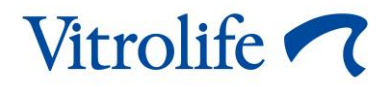

# **Инкубатор для ЭКО EmbryoScope с принадлежностями, вариант исполнения:**

# **Инкубатор для ЭКО EmbryoScope 8**

# **Руководство по эксплуатации**

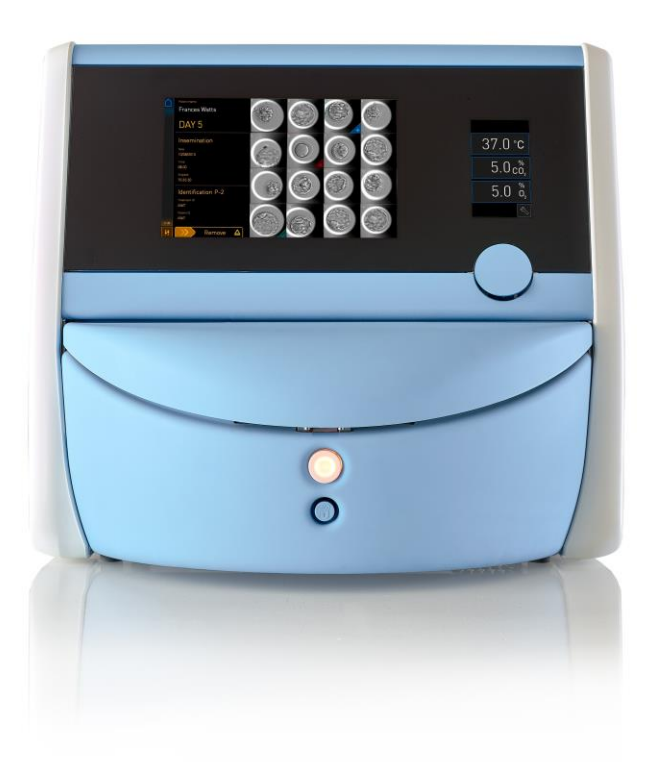

Инкубатор для ЭКО EmbryoScope 8, версия программного обеспечения 7.8 Руководство по эксплуатации, первое издание 2021.08.02., редакция от 2022.06.01. Россия/Русский (Russian)

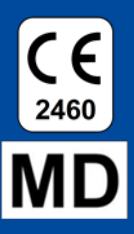

## **Содержание**

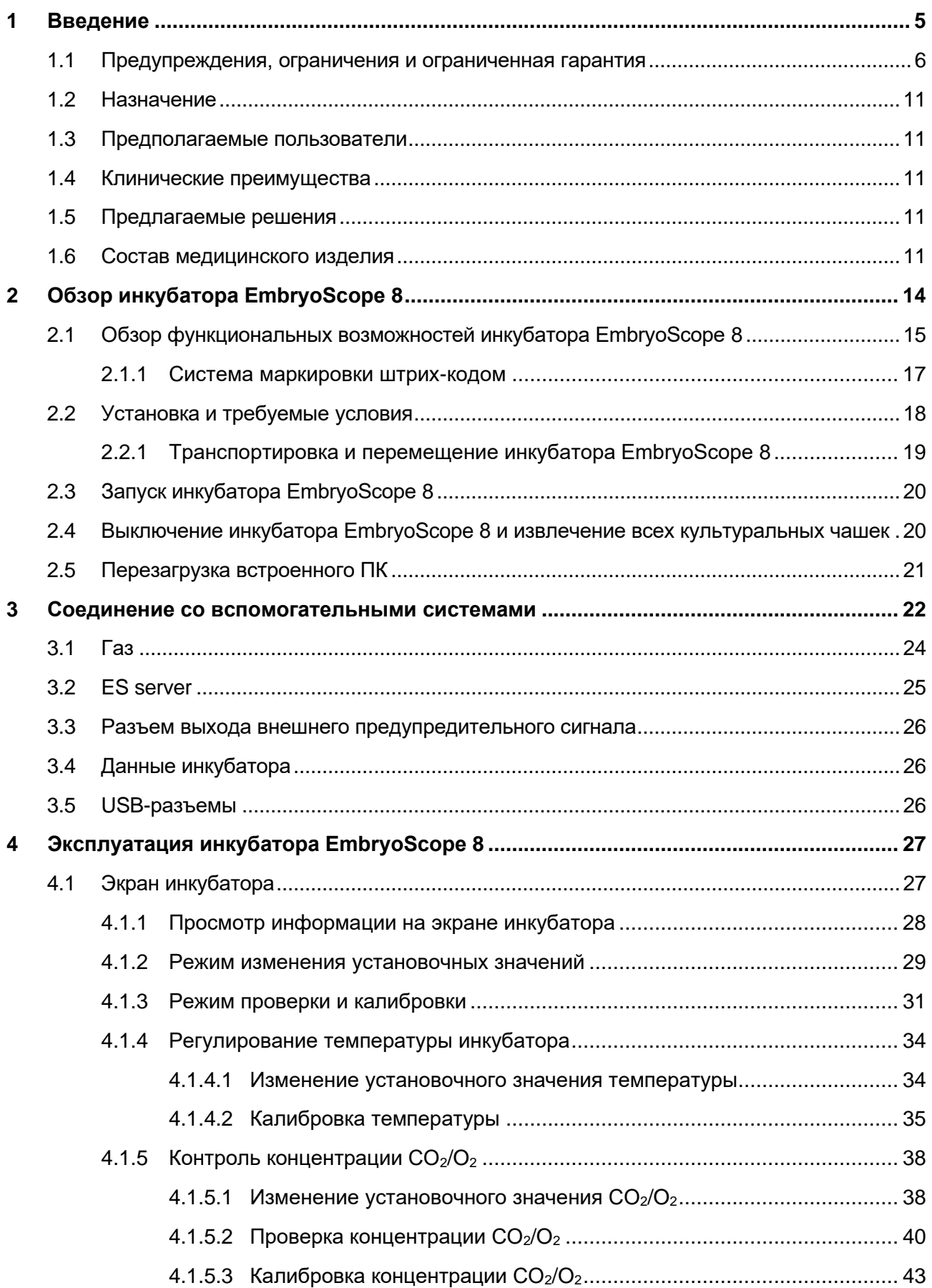

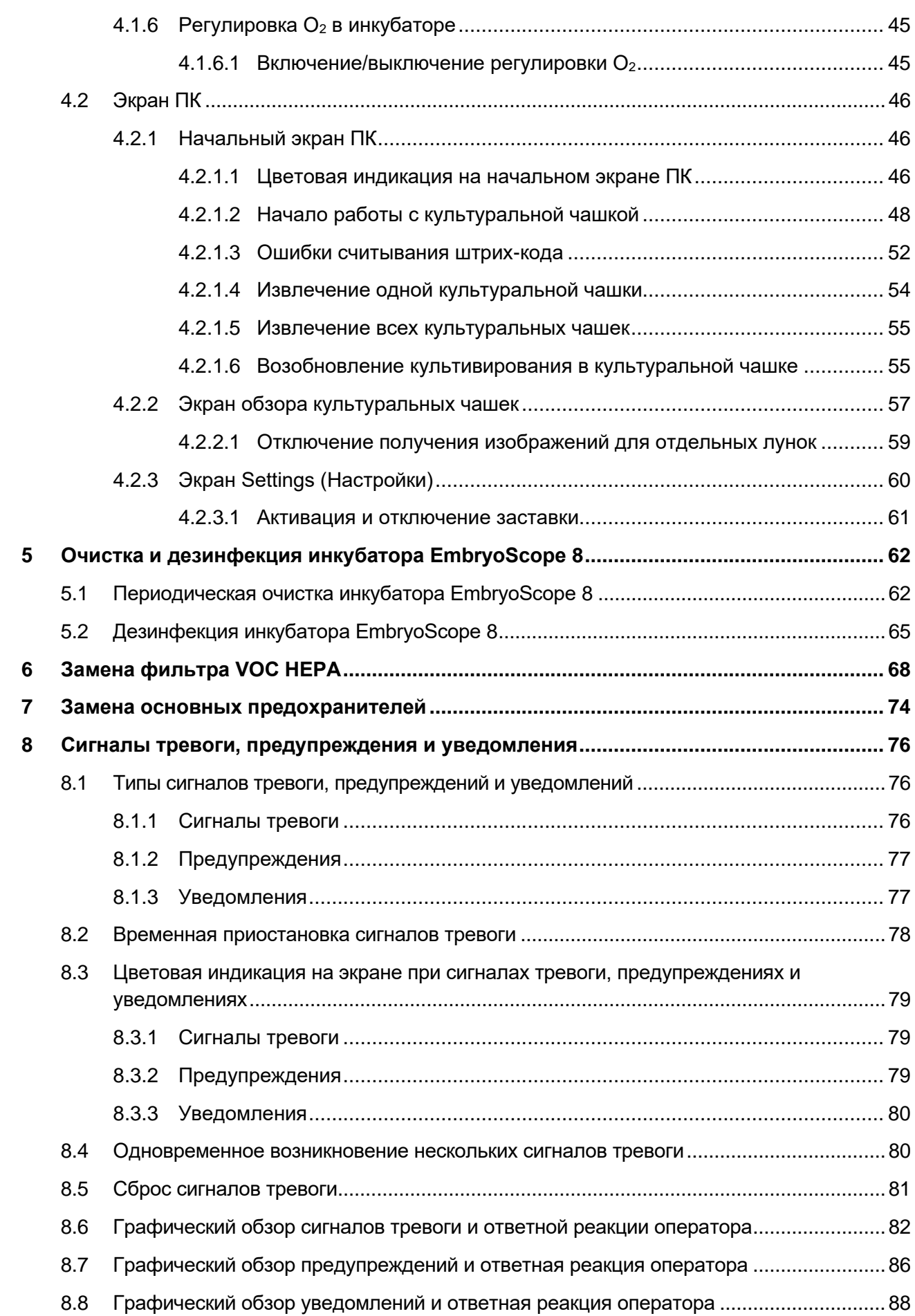

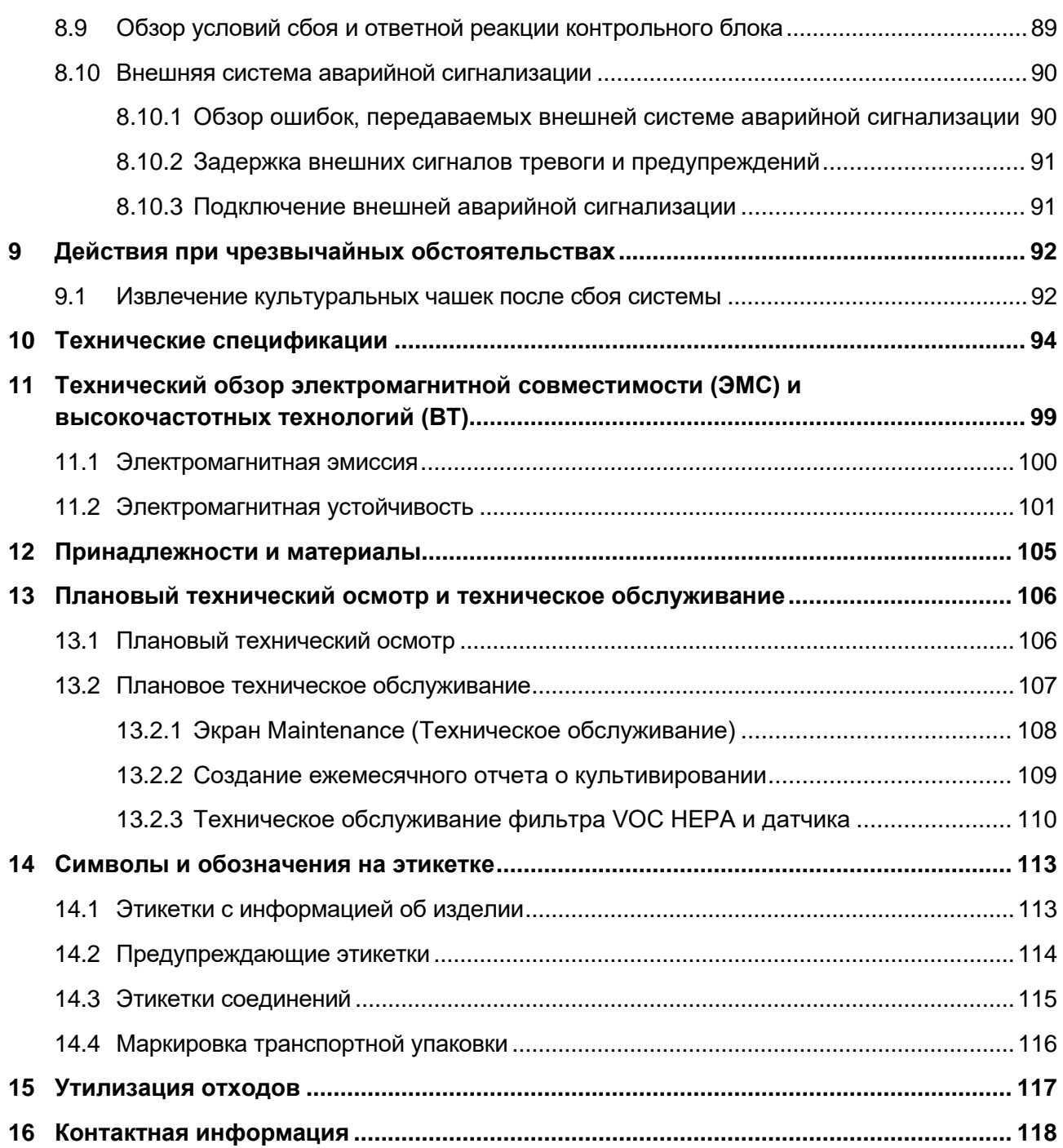

CohortView, CulturePro, EmbryoScope, EmbryoSlide, EmbryoViewer, Guided Annotation, iDAScore и KIDScore являются товарными знаками или зарегистрированными товарными знаками, принадлежащими Vitrolife Group.

©2022 Vitrolife A/S. Все права защищены.

# <span id="page-4-0"></span>**1 Введение**

Настоящее руководство по эксплуатации содержит информацию об использовании инкубатора EmbryoScope 8.

Для обеспечения безошибочной работы инкубатора конечному пользователю настоятельно рекомендуется придерживаться схемы, приведенной в разделе *Плановый технический осмотр и техническое обслуживание*.

Инкубатор EmbryoScope 8 является медицинским изделием. Только обученный персонал, который ознакомлен с инструкциями, приведенными в настоящем руководстве по эксплуатации, может использовать инкубатор. Пользователи должны быть квалифицированы для работы с устройством и выполнения процедур, связанных с использованием устройства, в соответствии с местными квалификационными стандартами.

Устройство соответствует требованиям стандартов UL 60601-1, издание 1; 60601-1:2012 и 61010-2-081; класс I, соответствует типу B. Инкубатор EmbryoScope 8 можно использовать в продолжительном режиме работы.

- Инкубатор EmbryoScope 8 и прилагаемые к нему принадлежности соответствуют требованиям Регламента ЕС 2017/745 о медицинских изделиях, относящимся к классу IIa.
- Соответствует ANSI/AAMI ES 60601-1:2005 + A1 + A2.
- Соответствует IEC 61010-2-081:2001 + A1:2003.
- Имеет сертификат CAN/CSA C22.2 № 60601-1:R2013 с дополнением.

### <span id="page-5-0"></span>**1.1 Предупреждения, ограничения и ограниченная гарантия**

Пользователи должны внимательно ознакомится с настоящим руководством по эксплуатации и инструкциями технике безопасности до начала работы с инкубатором.

### **ОГРАНИЧЕНИЯ ПО ПРИМЕНЕНИЮ**

- Инкубатор EmbryoScope 8 можно использовать только лицам, прошедшим обучение по эксплуатации инкубатора; обучение проводит специалист, сертифицированный компанией Vitrolife.
- Инкубатор EmbryoScope 8 можно использовать только совместно со стерильными одноразовыми культуральными чашками, произведенными и реализуемыми компанией Vitrolife.
- Культуральные чашки непригодны для повторного использования.
- Культуральные чашки закрываются стерильными крышками перед загрузкой в инкубатор EmbryoScope 8.
- Инкубатор EmbryoScope 8 непригоден для использования во влажной среде. Нельзя использовать никакие жидкости вблизи или внутри инкубатора, кроме культуральных сред и масел, а также чистящих средств, указанных в настоящем руководстве по эксплуатации.
- Запрещается частично или полностью закрывать вентиляционные отверстия, расположенные на задней панели инкубатора, во избежание его перегрева.
- В случае возникновения любых инцидентов и/или травм пациента, оператора или специалиста технического обслуживания, произошедших в результате работы с инкубатором EmbryoScope 8, необходимо немедленно связаться с компанией Vitrolife. О любом серьезном инциденте, связанном с инкубатором, следует сообщить компетентному органу государства-члена ЕС, в котором находится пользователь.
- Если при использовании инкубатора EmbryoScope 8 произошел несчастный случай, то необходимо прекратить использование инкубатора. Возобновить эксплуатацию инкубатора можно будет после проверки специалистом, сертифицированным компанией Vitrolife.

### **ПРЕДУПРЕЖДЕНИЕ!**

- Подвижные части инкубатора EmbryoScope 8 оснащены предохранительными упорами. Блокировка предохранительных датчиков запрещена. Если инкубатор включен, а предохранительные датчики заблокированы, не допускайте попадания пальцев или рук в инкубатор во избежание травмы.
- Во избежание риска поражения электрическим током инкубатор должен быть подключен к сети электропитания с защитным заземлением.
- Запрещено использовать кабели электропитания с несоответствующими номинальными значениями. Номинальные значения источника электропитания см. в разделе [10.](#page-93-0)
- Инкубатор должен быть расположен таким образом, чтобы оператор мог беспрепятственно включать/выключать переключатель электропитания, расположенный на задней панели инкубатора.
- Портативное и мобильное радиочастотное оборудование может воздействовать на инкубатор EmbryoScope 8.
- При использовании устройства способом, отличным от указанного компанией Vitrolife, может быть нарушена целостность защитной системы инкубатора.
- Недопустимо использование инкубатора EmbryoScope 8 вблизи легковоспламеняющихся анестетических смесей с воздухом, кислородом или закисью азота.
- Пользователь должен каждые две недели проверять эффективность работы инкубатора EmbryoScope 8, контролируя отображаемую на экране инкубатора температуру, концентрацию  $CO<sub>2</sub>$  и  $O<sub>2</sub><sup>*</sup>$ .

\* Только в случае, если медицинское учреждение проводит культивирование при пониженной концентрации О2.

• При первом запуске инкубатора и после его выключения, необходимо всегда проверять концентрацию газа и температуру с помощью внешних откалиброванных устройств, следуя инструкции, приведенной в настоящем руководстве по эксплуатации. При эксплуатации устройства НЕ следует руководствоваться исключительно значениями, отображаемыми на экране инкубатора.

### **УСТАНОВКА И ОБСЛУЖИВАНИЕ**

- Установка и обслуживание инкубатора EmbryoScope 8 производится только специалистом, сертифицированным компанией Vitrolife. Инкубатор EmbryoScope 8 должен оставаться на месте его установки. В случае, если инкубатор EmbryoScope 8 был отсоединен и/или перемещен без непосредственного контроля специалиста, сертифицированного компанией Vitrolife, клиническое использование устройства запрещено и гарантия может быть аннулирована.
- При модификации инкубатора EmbryoScope 8 или его частей, специалист, сертифицированный компанией Vitrolife, проводит соответствующую экспертизу и тестирование для обеспечения продолжительного безопасного использования устройства.
- При очистке и дезинфекции инкубатора EmbryoScope 8 необходимо использовать рекомендованные химические вещества, указанные в разделе [5](#page-61-0) настоящего руководства по эксплуатации.

### **ТРАНСПОРТИРОВКА И ПЕРЕМЕЩЕНИЕ ИНКУБАТОРА EMBRYOSCOPE 8**

- Перемещать инкубатор EmbryoScope 8, находящийся в транспортной коробке, можно только с помощью автопогрузчика с подъемником или с помощью подъемника поддонов. ЗАПРЕЩЕНО открывать коробки для транспортировки без присутствия специалиста, сертифицированного компанией Vitrolife.
- После распаковки инкубатор EmbryoScope 8 разрешается перемещать только вдвоем, поддерживая устройство согласно инструкциям в данном руководстве по эксплуатации, и только под надзором специалиста, сертифицированного компанией Vitrolife (см. раздел [2.2.1\)](#page-18-0).

### **СОЕДИНЕНИЕ С ВНЕШНИМ ОБОРУДОВАНИЕМ**

#### **(МЕДИЦИНСКОЕ ЭЛЕКТРИЧЕСКОЕ ОБОРУДОВАНИЕ EN 60601-1 — ЧАСТЬ 1)**

- Внешнее оборудование, предназначенное для соединения с коннекторами входа и выхода сигналов или другими разъемами, должно соответствовать стандарту IEC (EN 60601-1:2006 — Часть 1 для медицинского электрического оборудования). Кроме того, все подобные комбинации — системы — должны соответствовать стандарту EN 60601-1:2015 — Часть 2, Основные требования к безопасности и рабочим характеристикам. Оборудование, не соответствующее EN 60601-1:2006 — Часть 1, должно находиться за пределами окружающей пациента среды, то есть по меньшей мере в 1,5 м от пациента или кровати пациента.
- Любое лицо, сформировавшее систему (подключив внешнее оборудование к коннекторам входа сигнала, выхода сигнала или другим), несет ответственность за то, чтобы система соответствовала требованиям 60601-1:2006 – Часть 1. При возникновении любых вопросов следует обращаться к квалифицированному медицинскому технику или к местному представителю компании.

### **ЭЛЕКТРОМАГНИТНАЯ СОВМЕСТИМОСТЬ**

• После тестирования инкубатора EmbryoScope 8 было установлено, что он соответствует ограничениям по электромагнитной совместимости для медицинских изделий согласно IEC 60601-1-2, издание 4.0. Пределы соответствия разработаны для обеспечения должного уровня защиты от неблагоприятных воздействий в типичном медицинском учреждении.

Соответствие требованиям IEC 60601-1-2, издание 4.0 гарантирует электромагнитную совместимость инкубатора EmbryoScope 8 с устройствами, расположенными на минимальном расстоянии от инкубатора. В случае, если инкубатор EmbryoScope 8 находится вблизи других устройств, необходимо удостовериться, что его расположение никак не влияет на их производительность.

Инкубатор EmbryoScope 8 генерирует, использует и может излучать РЧ волны. В случае ненадлежащей установки и использования инкубатора не по инструкции возможно возникновение недопустимых помех в устройствах, находящихся поблизости. Однако гарантии, что при конкретной установке не возникнут помехи, нет. В случае если данный инкубатор создает помехи, недопустимые для других устройств (помехи можно выявить при включении и выключении устройства), пользователю рекомендуется попытаться устранить помехи одним или несколькими из нижеследующих способов:

- a) Переориентировать или переместить устройство, воспринимающее помехи;
- b) Увеличить расстояние между устройствами;
- c) Подключить устройство к электрической цепи (подключив к розетке), к которой другое(-ие) устройство(-а) не подключено(-ы).

Обратитесь к производителю, его представителю или дилеру за помощью.

### **ПРЕДУПРЕЖДЕНИЕ!**

- Использование принадлежностей, преобразователей и кабелей, отличных от рекомендованных, за исключением преобразователей и кабелей, продаваемых производителем системы в качестве запасных частей для внутренних комплектующих, может привести к увеличению эмиссии или снижению устойчивости оборудования или системы.
- Инкубатор EmbryoScope 8 нельзя ставить близко к другому оборудованию или на него. В случае, если установка близко к другому оборудованию или на него необходима, то следует дополнительно понаблюдать за работой инкубатора, для того чтобы подтвердить его нормальное функционирование при таком расположении.

### **КОНФИДЕНЦИАЛЬНОСТЬ**

• Все идентификационные номера, имена и сведения о процедуре, представленные в настоящем руководстве, вымышлены.

### **ОГРАНИЧЕННАЯ ГАРАНТИЯ**

• Компания Vitrolife гарантирует, что у инкубатора EmbryoScope 8 не будет материальных и производственных дефектов в течение одного (1) года с даты первой установки.

Ограниченная гарантия немедленно прекращается, если установка, техническое обслуживание, ремонт или перемещение инкубатора производится лицами, не относящимися к числу сертифицированных компанией Vitrolife.

Ограниченная гарантия не будет применяться в случае повреждения, вызванного следующими причинами:

- a) Невыполнение текущего обслуживания в соответствии с настоящим руководством по эксплуатации;
- b) Несчастный случай, чрезмерные нагрузки, некорректное использование или использование инкубатора не по назначению;
- c) Использование и эксплуатация без соблюдения инструкций, приведенных в настоящем руководстве по эксплуатации; или
- d) Естественный износ.

### **ОБЩИЕ РЕКОМЕНДАЦИИ ПО КИБЕРБЕЗОПАСНОСТИ**

- Пользователям рекомендуется предпринять следующие меры для снижения риска, связанного с кибербезопасностью, чтобы обеспечить работу устройства в соответствии с предполагаемой пользовательской средой.
	- o Убедитесь, что персонал должным образом обучен кибербезопасности.
	- o Предотвратите физический доступ к оборудованию несанкционированным пользователям.
- Пользователи должны незамедлительно проинформировать компанию Vitrolife A/S в случае, если им станет известно об инциденте, связанном с кибербезопасностью, или о любых подозрительных событиях, связанных с безопасностью.

### <span id="page-10-0"></span>**1.2 Назначение**

Предназначен для создания и поддержания необходимой для развития яйцеклетки или эмбриона температуры, концентрации  $CO<sub>2</sub>$  и  $O<sub>2</sub>$ . Используется с момента оплодотворения гамет и до пяти дней развития эмбриона.

### <span id="page-10-1"></span>**1.3 Предполагаемые пользователи**

Специалисты-эмбриологи, другой лабораторный персонал и персонал клиник ЭКО, обученный сертифицированными инструкторами компании Vitrolife A/S.

### <span id="page-10-2"></span>**1.4 Клинические преимущества**

- Улучшение развития эмбрионов
- Повышение частоты успешной имплантации/беременности
- Снижение частоты потери беременности

### <span id="page-10-3"></span>**1.5 Предлагаемые решения**

Для получения подробной информации о любых известных аномалиях и ограничениях программного обеспечения, а также о предлагаемых решениях, см. отдельный раздаточный материал по соответствующему вопросу, предоставленный компанией Vitrolife.

### <span id="page-10-4"></span>**1.6 Состав медицинского изделия**

#### **Инкубатор для ЭКО EmbryoScope с принадлежностями**, вариант исполнения:

- 1. Инкубатор для ЭКО EmbryoScope 8, в составе:
	- 1.1. Инкубатор EmbryoScope 8 1 шт.
	- 1.2. Шнур питания инкубатора (10170026, A-C13) 1 шт.
	- 1.3. Руководство по эксплуатации EmbryoScope 8 1 шт.
	- 1.4. Инструкция по действиям в аварийной ситуации 1 шт.
	- 1.5. Чашка культуральная для EmbryoScope+ 40 шт./уп. не более 10 уп.
	- 1.6. Инструкция по подготовке культуральных чашек EmbryoSlide+ 1 шт.
	- 1.7. Сервер VTH server (при необходимости), в составе:
		- сервер VTH server 1 шт.;
		- шнур питания сервера (10170026, A-C13) 1 шт.;
		- программное обеспечение ES server 1 шт.;
		- руководство пользователя ES server 1 шт.
- 1.8. Сервер VTH server+ (при необходимости), в составе:
	- сервер VTH server+ 1 шт.;
	- шнур питания сервера (10170026, A-C13) 1 шт.;
	- программное обеспечение ES server 1 шт.;
	- руководство пользователя ES server 1 шт.
- 1.9. Комплект EmbryoViewer (при необходимости), в составе:
	- рабочая станция (16422 EmbryoViewer workstation) 1 шт.;
	- компьютерная мышь (mouse for 16422 EmbryoViewer workstation) 1 шт.;
	- клавиатура (keyboard for 16422 EmbryoViewer workstation) 1 шт.;
	- монитор (monitor for 16422 EmbryoViewer workstation) 1 шт.;
	- колесо манипулятор (jog wheel for 16422 EmbryoViewer workstation) 1 шт.;
	- шнуры питания (10170126, A-C5; 10170026, A-C13 и/или AC adapter for 16422 EmbryoViewer workstation) - не более 3 шт.;
	- кабель монитора (display port cable for 16422 EmbryoViewer workstation) 1 шт.;
	- программное обеспечение EmbryoViewer 1 шт.;
	- руководство пользователя EmbryoViewer 1 шт.;
	- программное обеспечение KIDScore D3 (при необходимости) 1 шт.;
	- программное обеспечение KIDScore D5 (при необходимости) 1 шт.;
	- программное обеспечение Guided Annotation (при необходимости) 1 шт.;
	- руководство пользователя Guided Annotation (при необходимости) не более 2 шт.;
	- руководство пользователя KIDScore с приложениями (при необходимости) не более 3 шт.;
	- программное обеспечение iDAScore (при необходимости) 1 шт.;
	- руководство пользователя iDAScore (при необходимости) 1 шт.

Принадлежности:

- 1. Кабель сетевой RJ45 (1 м) не более 10 шт.
- 2. Кабель сетевой RJ45 (3 м) не более 10 шт.
- 3. Кабель сетевой RJ45 (5 м) не более 10 шт.
- 4. Кабель сетевой RJ45 (10 м) не более 10 шт.
- 5. Кабель сетевой RJ45 (20 м) не более 10 шт.
- 6. Коммутатор настольный (30310016, switch) не более 2 шт.
- 7. Кабель выходного сигнала ES-D, EGS 1 шт.
- 8. Веб-камера HD (30310025, webcam) 1 шт.
- 9. Угольный фильтр VOC не более 6 шт.
- 10. Датчик О<sub>2</sub> не более 10 шт.
- 11. УФ-лампа 4 Вт не более 10 шт.
- 12. HEPA-фильтр внешний не более 2 шт.
- 13. Фильтр вакуумный внутренний (20204024 internal vacuum filter) не более 2 шт.
- 14. Клапан редукционный EGS не более 2 шт.
- 15. Вентилятор системы газоснабжения (10180033 gas circulation fan) не более 2 шт.
- 16. Принтер этикеток (16460 label printer) 1 шт.
- 17. Шнур питания принтера 1 шт.
- 18. Кабель USB принтера 1 шт.
- 19. Этикетки для чашек (1000 шт./рулон) не более 6 рулонов.
- 20. Лента термотрансферная для принтера не более 2 рулонов.

# <span id="page-13-0"></span>**2 Обзор инкубатора EmbryoScope 8**

Инкубатор EmbryoScope 8 представляет собой трехгазовый инкубатор, собирающий данные о каждом эмбрионе в процессе его развития с помощью серии автоматических измерений. Измерения включают в себя: покадровую микрофотосъемку в нескольких фокальных плоскостях и регистрацию условий культивирования. Отдельные обрабатывающие модули контролируют инкубационную среду и сбор данных, обеспечивая безопасность и надежность работы.

Задняя панель инкубатора:

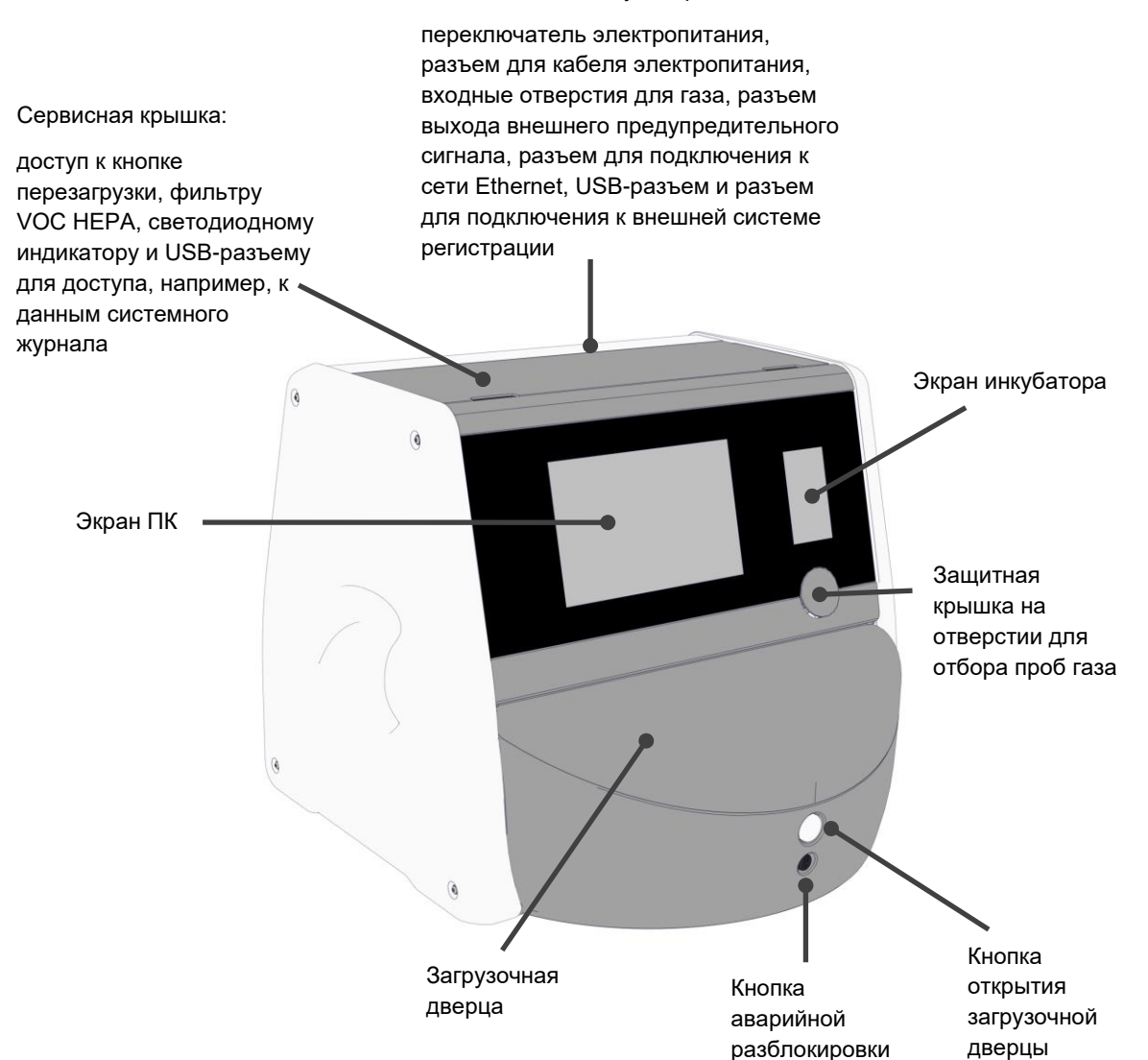

## <span id="page-14-0"></span>**2.1 Обзор функциональных возможностей инкубатора EmbryoScope 8**

Инкубатор EmbryoScope 8 состоит из двух отдельных систем: компьютерной и микроскопической системы, которая контролирует получение изображений, а также газовой и температурной системы, которая контролирует условия культивирования.

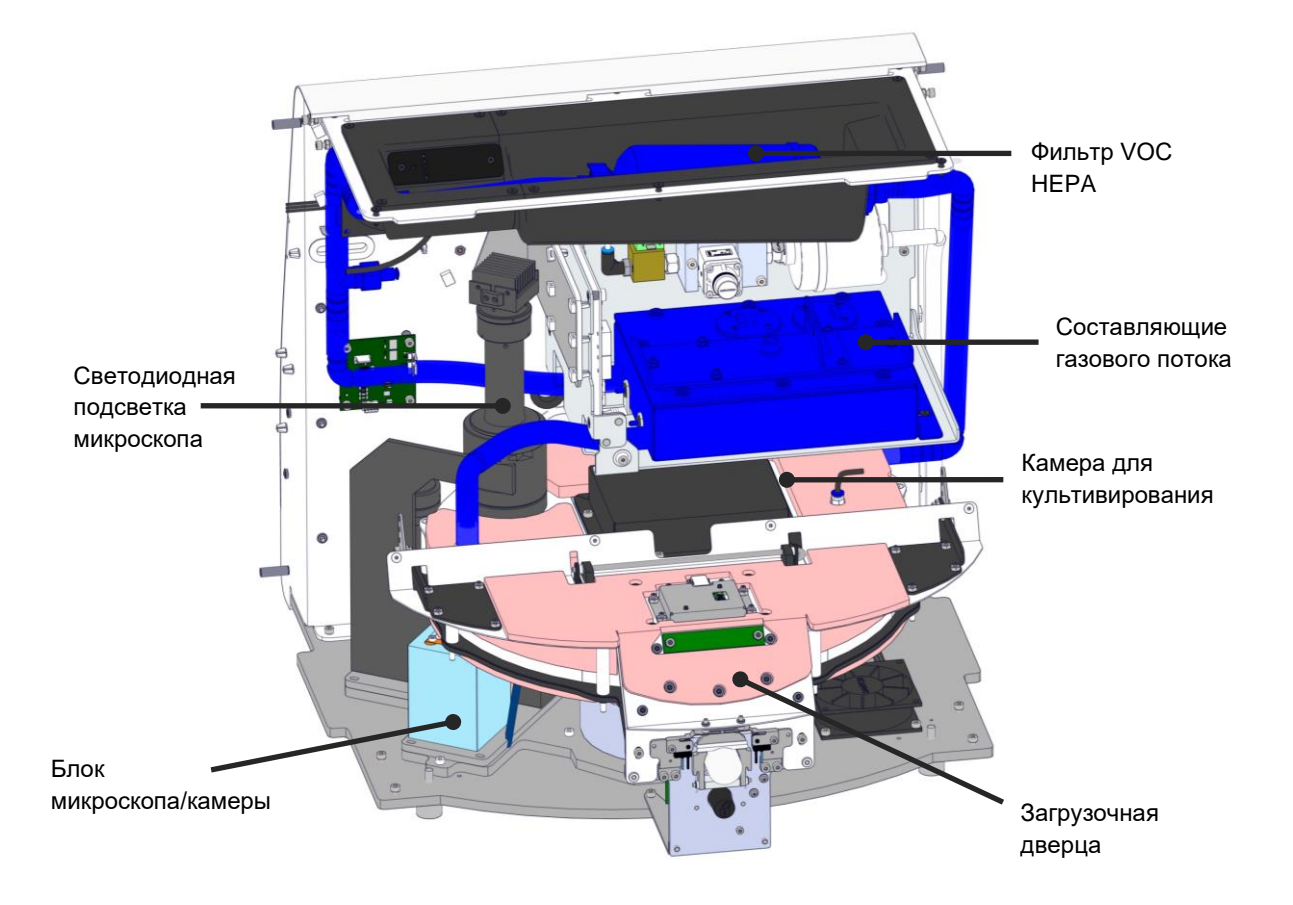

На вышеприведенном рисунке компоненты газовой и температурной системы инкубатора выделены синим цветом. Данные компоненты поддерживают заданные концентрации газа внутри камеры для культивирования. Перед поступлением в камеру для культивирования газ проходит через VOC HEPA фильтр. Эта же система контролирует температурные условия внутри камеры для культивирования.

Эмбрионы, предназначенные для культивирования, помещаются в культуральные чашки, которые в свою очередь размещаются внутри камеры для культивирования. В камере для культивирования есть дискообразный держатель культуральных чашек, который вмещает в себя до 8 культуральных чашек.

Встроенный микроскоп представляет собой отдельный блок, расположенный вне камеры для культивирования. Микроскоп состоит из блока светодиодной подсветки и блока микроскопа/ камеры. Настройка соответствует стандартному инвертированному микроскопу, т. е. микроскопу с освещением сверху и наблюдением через объектив, расположенный под исследуемыми эмбрионами.

В процессе получения изображений каждая культуральная чашка, помещенная на держатель, поворачивается под микроскопическую систему. Для каждого отдельного эмбриона в каждой чашке для культивирования получают стеки изображений. В течение данного процесса все эмбрионы культивируются в стабильной среде без стресса для клеток.

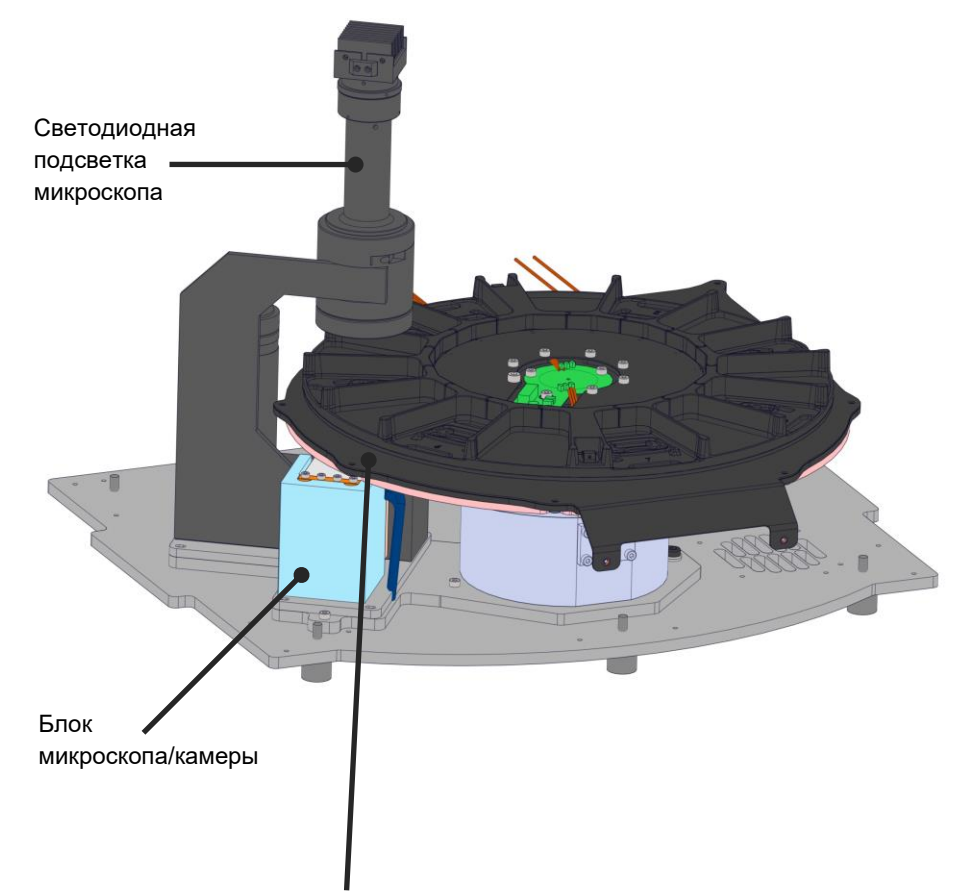

Держатель культуральных чашек

Культуральные чашки помещают на держатель культуральных чашек, расположенный в инкубаторе EmbryoScope 8. Держатель культуральных чашек — это многослойная конструкция, контролируемая термостатом. Держатель обеспечивает распределение тепла непосредственно на культуральные чашки и во время покадровой съемки автоматически перемещает чашки из положения загрузки в камеру.

Условия культивирования внутри камеры для культивирования не зависят от открытия/закрытия загрузочной дверцы. В положении загрузки съемная рама, окружающая культуральные чашки, и перегородки, закрепленные между чашками, обеспечивают защиту чашек внутри инкубатора от внешних атмосферных условий.

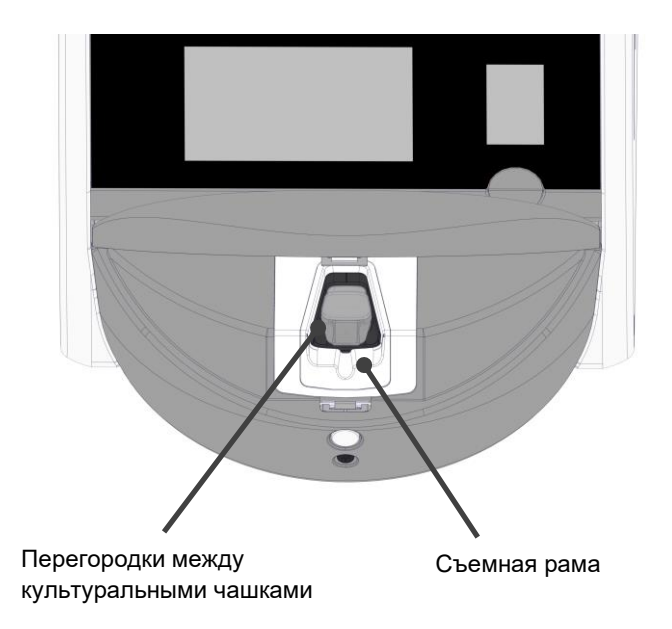

### <span id="page-16-0"></span>**2.1.1 Система маркировки штрих-кодом**

Для того чтобы использовать этикетки со штрих-кодом, оператор должен распечатать их с помощью EmbryoViewer и прикрепить на культуральную чашку в специально отведенное для этого место (см. также руководство пользователя для культуральных чашек).

При загрузке в инкубатор новой культуральной чашки информация, содержащаяся в штрихкоде, отображается на экране ПК в области **Identification** (Идентификация):

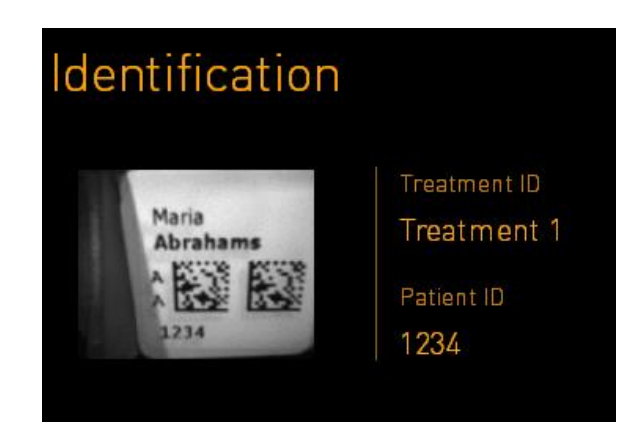

## <span id="page-17-0"></span>**2.2 Установка и требуемые условия**

Инкубатор необходимо настроить в соответствии с контрольным списком установки. Инкубатор запрещено перемещать или отсоединять лицам, не сертифицированным компанией Vitrolife (информацию о том, как перемещать устройство см. в разделе [2.2.1\)](#page-18-0).

Требования к установке:

- Чистое помещение со стабильной температурой внутри: от 20 °C до 28 °C.
- Прочный стол. Площадь устройства составляет примерно 0,6 м х 0,6 м. Вокруг устройства необходимо оставить пространство с добавлением минимум 22,5 см с каждой стороны устройства на поверхности лабораторного стола для проведения работ по техническому обслуживанию. Требуется небольшое пространство, равное минимум 22,5 см, между инкубатором EmbryoScope 8 и другими устройствами, расположенными на том же лабораторном столе.
- Дополнительная штепсельная розетка с заземлением, соответствующая требованиям местного законодательства.
- Источник CO<sub>2</sub> с регулятором давления, который способен обеспечить стабильное давление CO<sup>2</sup> на выходе на 0,6–1 бар выше атмосферного.
- Источник N<sup>2</sup> с регулятором давления, который способен обеспечить стабильное давление  $N_2$  на выходе на 0,6–1 бар выше атмосферного (требуется только в том случае, когда медицинское учреждение планирует проводить культивирование при пониженной концентрации  $O_2$ ).
- Медицинское электрооборудование требует особых мер предосторожности в отношении электромагнитной совместимости (ЭМС) и должно устанавливаться и вводиться в эксплуатацию согласно предоставленной информации по ЭМС.

### **ПРИМЕЧАНИЕ**

- В камере для культивирования отсутствуют средства охлаждения. Температура культивирования всегда будет выше температуры окружающей среды. В случае, если температура окружающей среды превышает предельные значения, указанные в спецификации, то температура внутри камеры для культивирования тоже может превысить заданные значения.
- Для обеспечения стабильных условий работы в случае сбоя электропитания настоятельно рекомендуется, хотя и не требуется, подключить инкубатор к источнику бесперебойного питания (ИБП) с заземлением. Любой ИБП, подключенный к инкубатору EmbryoScope 8, должен соответствовать нижеследующим директивам и гармонизированным стандартам:
	- o Директива по низковольтному оборудованию 2014/35/EU;
	- o Директива по электромагнитной совместимости 2014/30/EU;
	- o EN 62040-1:2009 Системы бесперебойного электропитания (ИБП) Часть 1: Общие требования безопасности к ИБП;
	- o EN 62040-2:2006 Системы бесперебойного электропитания (ИБП) Часть 2: Требования в отношении электромагнитной совместимости (ЭМС).

Более подробную информацию о том, как установить инкубатор, см. в руководстве *Planned service and maintenance* (Плановый осмотр и техническое обслуживание) (только на английском языке).

### <span id="page-18-0"></span>**2.2.1 Транспортировка и перемещение инкубатора EmbryoScope 8**

Перемещать инкубатор EmbryoScope 8 должны два человека, которые находятся с двух противоположных сторон от устройства. Каждый должен расположить одну руку под инкубатором с боковой стороны, а другую руку — с передней стороны, как показано на рисунке ниже:

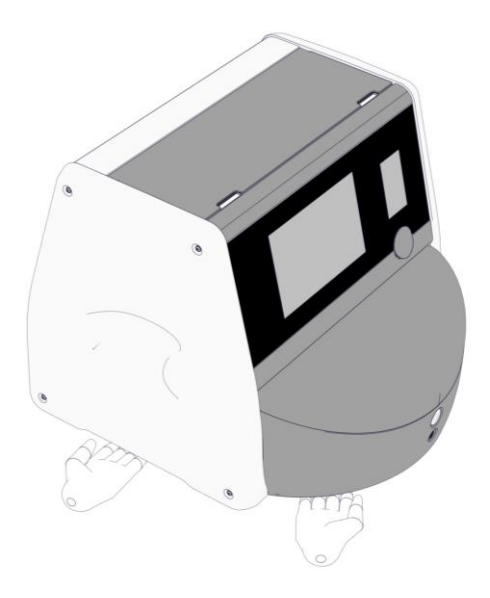

### **ТРАНСПОРТИРОВКА И ПЕРЕМЕЩЕНИЕ ИНКУБАТОРА EMBRYOSCOPE 8**

- Перемещать инкубатор EmbryoScope 8, находящийся в транспортной коробке, можно только с помощью автопогрузчика с подъемником или с помощью подъемника поддонов. ЗАПРЕЩЕНО открывать коробки для транспортировки без присутствия специалиста, сертифицированного компанией Vitrolife.
- После распаковки инкубатор EmbryoScope 8 разрешается перемещать только вдвоем, поддерживая устройство согласно инструкциям в данном руководстве по эксплуатации, и только под надзором специалиста, сертифицированного компанией Vitrolife.

## <span id="page-19-0"></span>**2.3 Запуск инкубатора EmbryoScope 8**

Для запуска инкубатора EmbryoScope 8 (например, после технического обслуживания или очистки) необходимо включить его, нажав зеленую кнопку переключателя электропитания, расположенную на задней панели устройства. После этого инкубатор и встроенный ПК автоматически запустятся.

После полного отключения и при первой установке устройства необходимо предварительно включить инкубатор EmbryoScope 8 как минимум за три часа до начала его использования, чтобы обеспечить равномерное распределение температуры по всему устройству. Необходимо убедиться, что инкубатор EmbryoScope 8 заземлен через разъем электропитания, что газовые соединения герметичны и что подсоединенные газовые баллоны заполнены.

Для снижения давления в подсоединенных газовых трубках  $CO<sub>2</sub>$  и  $N<sub>2</sub>$  необходимо использовать газовый регулятор, который должен обеспечить давление на 0,6–1,0 бар выше атмосферного.

# <span id="page-19-1"></span>**2.4 Выключение инкубатора EmbryoScope 8 и извлечение всех культуральных чашек**

### **ПРИМЕЧАНИЕ**

• В случае чрезвычайной ситуации следуйте указаниям, представленным в разделе [9.](#page-91-0)

Для того чтобы выключить инкубатор EmbryoScope 8 и извлечь все культуральные чашки (например, для технического обслуживания или очистки), необходимо выполнить следующие действия:

- 1. На начальном экране ПК нажать значок настроек и выбрать **Shutdown** (Выключение).
- 2. Выбрать **Remove all culture dishes and shut down** (Извлечь культуральные чашки и выключить) и нажать **OK**. Первая культуральная чашка переместится к загрузочной дверце, которая будет разблокирована.
- 3. Открыть загрузочную дверцу и извлечь доступную культуральную чашку.
- 4. Закрыть загрузочную дверцу и подтвердить, что культуральная чашка удалена.
- 5. Повторять вышеописанные действия, пока все культуральные чашки не будут извлечены из инкубатора.
- 6. Выбрать **Shut down computer** (Выключить компьютер).
- 7. Для того чтобы полностью выключить инкубатор, необходимо нажать на переключатель электропитания, расположенный на задней панели устройства.

## <span id="page-20-0"></span>**2.5 Перезагрузка встроенного ПК**

В случае возникновения неустранимой ошибки на экране отобразится соответствующее сообщение об ошибке. Встроенный компьютер автоматически перезагрузится, когда вы нажмете **OK**.

Чтобы вручную перезагрузить ПК, необходимо:

- 1. Открыть крышку на верхней панели инкубатора.
- 2. Использовать остроконечный предмет, например, карандаш или шариковую ручку, чтобы нажать на маленькую красную кнопку, находящуюся под сервисной крышкой:

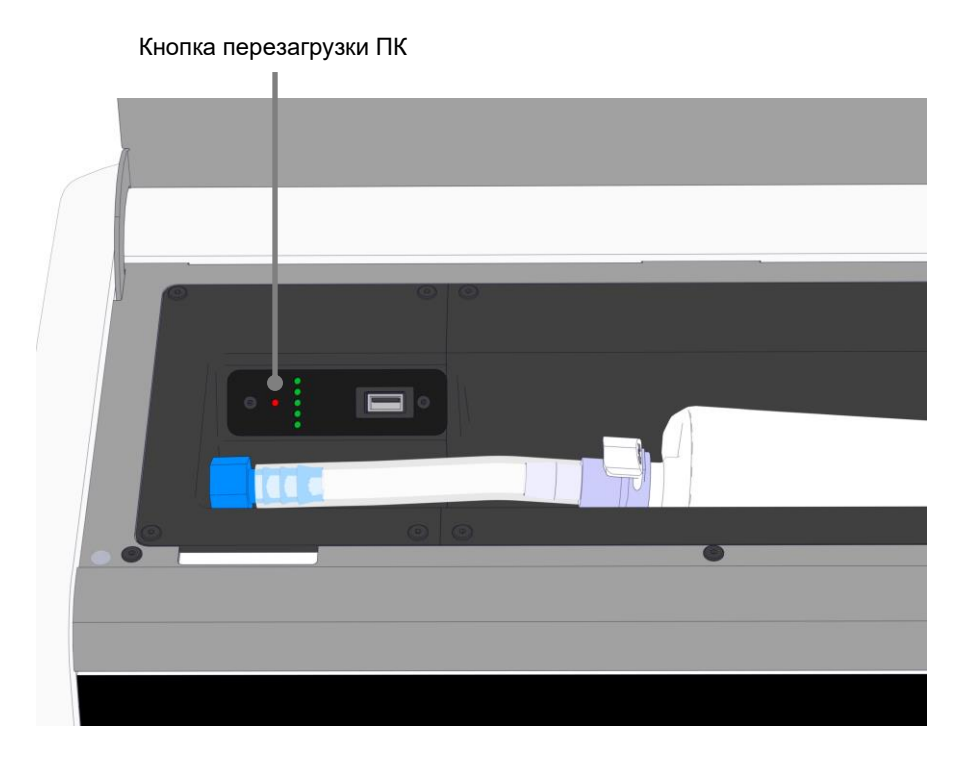

ПК моментально выключится.

3. Еще раз нажать маленькую красную кнопку, для того чтобы перезагрузить ПК.

# <span id="page-21-0"></span>**3 Соединение со вспомогательными системами**

Несколько коннекторов и разъемов расположены на задней панели инкубатора EmbryoScope 8. Использовать данные разъемы для соответствующего подключения во время установки могут только сертифицированные компанией Vitrolife специалисты. Оператору запрещено использовать или присоединять к инкубатору какие-либо трубки без контроля специалиста.

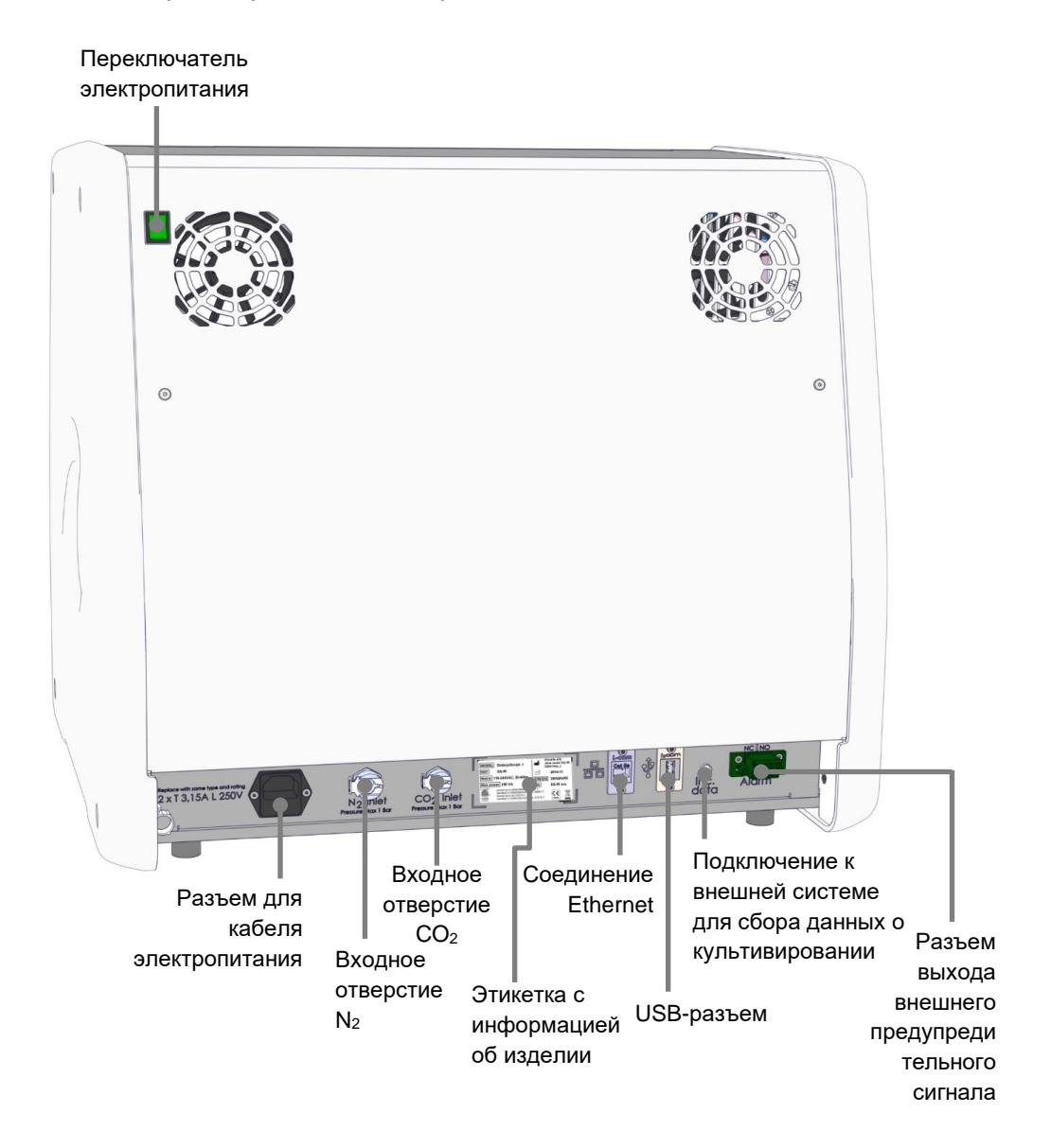

Кроме того, под сервисной крышкой, расположенной в верхней части инкубатора, находится USB-порт, который может быть использован для создания ежемесячных отчетов о культивировании:

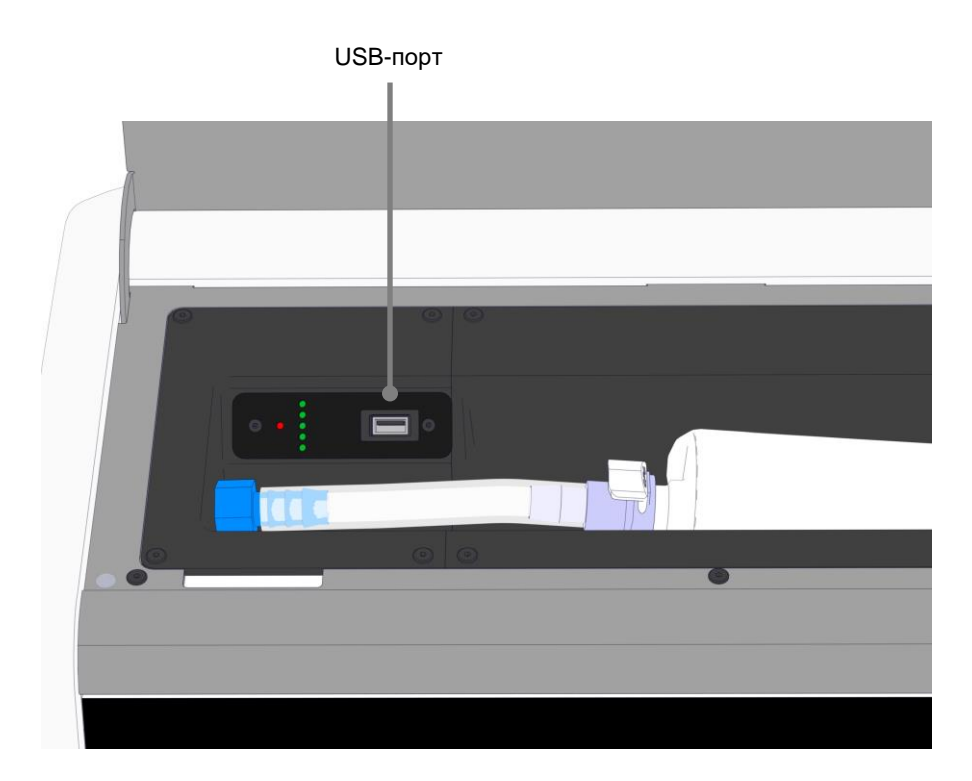

# <span id="page-23-0"></span>**3.1 Газ**

Трубки подачи CO<sup>2</sup> и N<sup>2</sup> должны быть подключены и зафиксированы к соответствующим промаркированным входным отверстиям. Данную процедуру выполняет только специалист, сертифицированный компанией Vitrolife.

Соединительные газовые трубки оснащены быстроразъемными муфтами, которые препятствуют подключению трубки с  $CO_2$  к входному отверстию для  $N_2$  и наоборот. Муфты оснащены автоматическим запорным клапаном, который приводится в действие при извлечении муфты из входного отверстия, расположенного на задней панели инкубатора EmbryoScope 8.

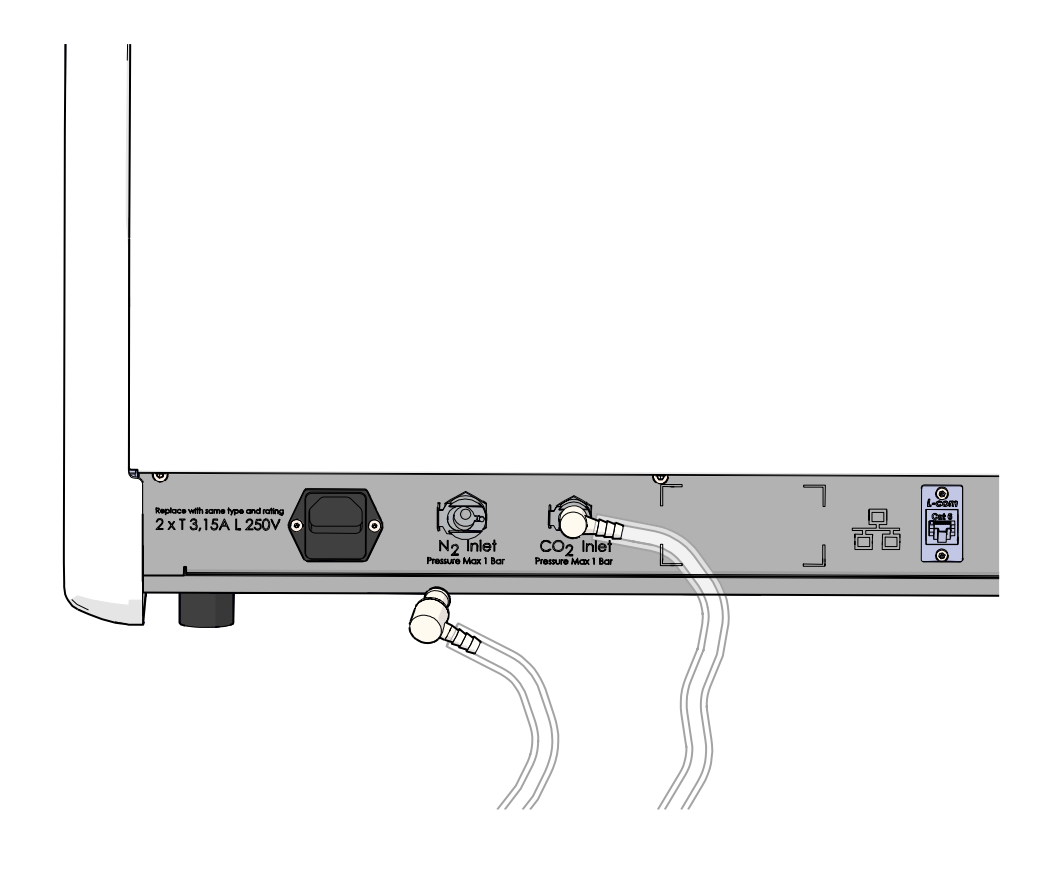

### **ПРИМЕЧАНИЕ**

• Два внутренних фильтрующих картриджа HEPA защищают чувствительные клапаны и регулятор от любых частиц в воздушном потоке внутри инкубатора EmbryoScope 8.

## <span id="page-24-0"></span>**3.2 ES server**

Инкубатор EmbryoScope 8 должен быть подключен к ES server. Сертифицированный компанией Vitrolife специалист осуществляет подключение к серверу с помощью Ethernet-кабеля и проводит специальную настройку. Инкубатор нельзя подключать непосредственно к интернет-шлюзу/ISP.

Если соединение с сервером потеряно, нажмите значок настроек  $\frac{1}{10}$ , чтобы открыть экран **Settings** (Настройки). Затем нажмите на красную рамку под **Server Connection** (Соединение с сервером).

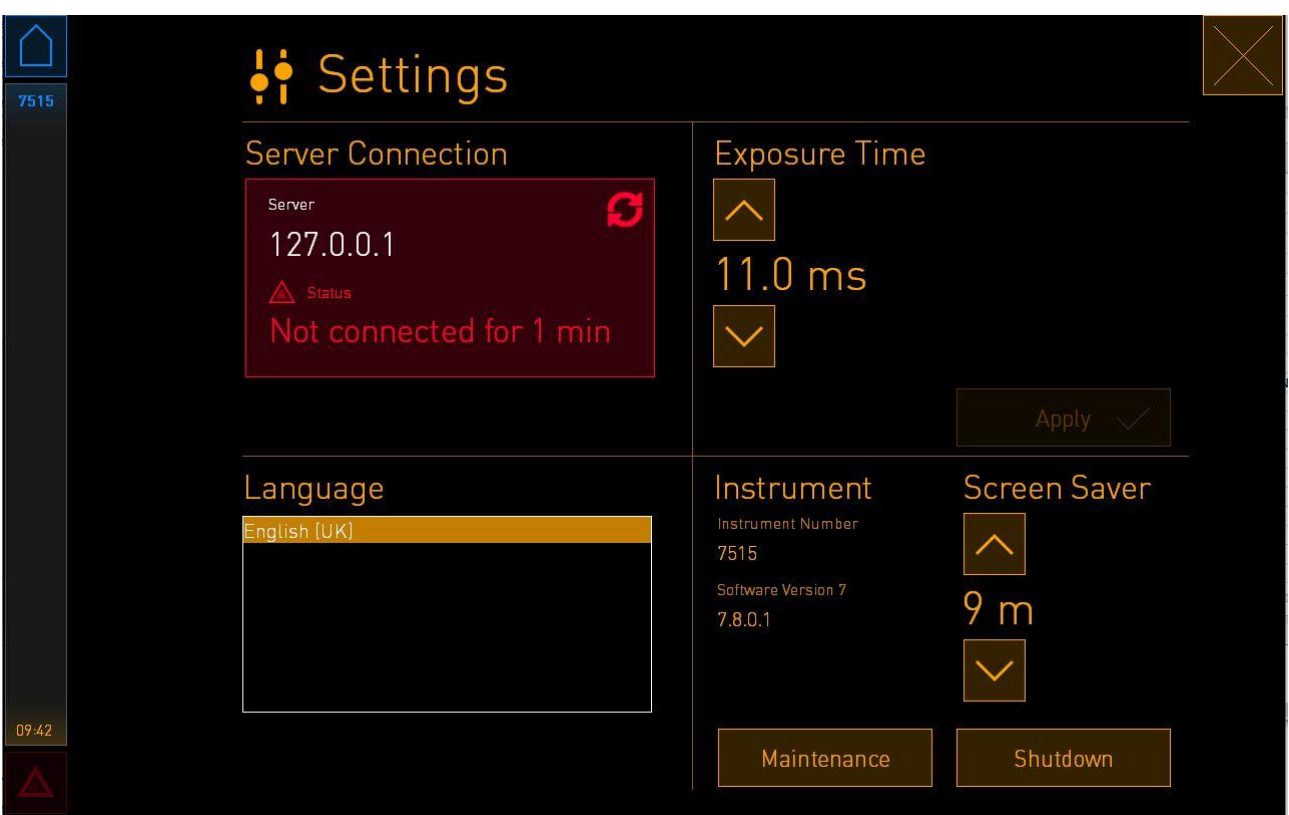

Если соединение с сервером было восстановлено, то красная рамка станет зеленой.

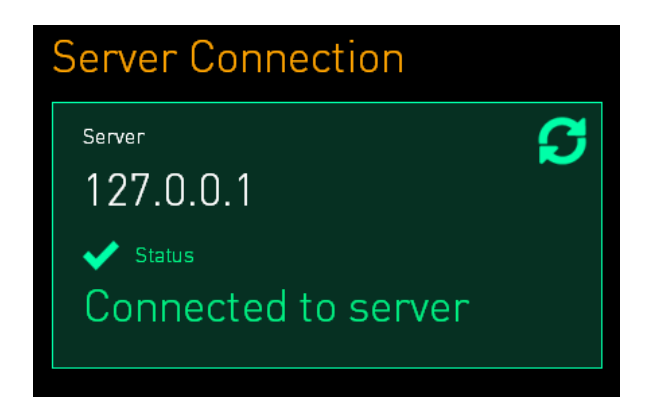

### <span id="page-25-0"></span>**3.3 Разъем выхода внешнего предупредительного сигнала**

Подключение инкубатора EmbryoScope 8 к внутренней системе аварийной сигнализации клиники должно производиться под контролем специалиста, сертифицированного компанией Vitrolife. Совместно с персоналом, имеющим право на работу с иностранными системами аварийной сигнализации, подключение должно быть тщательно протестировано с целью удостоверения, что все сигналы тревоги, поступающие от инкубатора EmbryoScope 8, надлежащим образом фиксируются системой аварийной сигнализации клиники.

Подробное описание процедуры подключения к внешней аварийной сигнализации, см. в разделе [8.10.](#page-89-0)

### <span id="page-25-1"></span>**3.4 Данные инкубатора**

Инкубатор EmbryoScope 8 может быть подключен к внешней системе регистрации, которая может контролировать работу инкубатора. Условия культивирования, регистрируемые инкубатором, будут отправлены во внешнюю систему.

### <span id="page-25-2"></span>**3.5 USB-разъемы**

На задней панели и под сервисной крышкой, расположенной в верхней части инкубатора EmbryoScope 8, находятся USB-порты.

USB-порт, расположенный на задней панели, могут использовать только лица, сертифицированные компанией Vitrolife, например, для извлечения данных с целью получения технической поддержки Vitrolife.

Медицинское учреждение может использовать USB-порт, расположенный под сервисной крышкой, для создания ежемесячных отчетов о культивировании (см. раздел [13.2.2\)](#page-108-0).

# <span id="page-26-0"></span>**4 Эксплуатация инкубатора EmbryoScope 8**

Управление инкубатором EmbryoScope 8 осуществляется на двух экранах:

- На маленьком экране инкубатора оператор может контролировать условия культивирования, т. е. температуру и концентрацию  $CO<sub>2</sub>$  и  $O<sub>2</sub>$ ;
- На большом экране ПК оператор может добавить и удалить культуральные чашки, а также контролировать функции по сбору данных, двигатели, камеру и т. д.

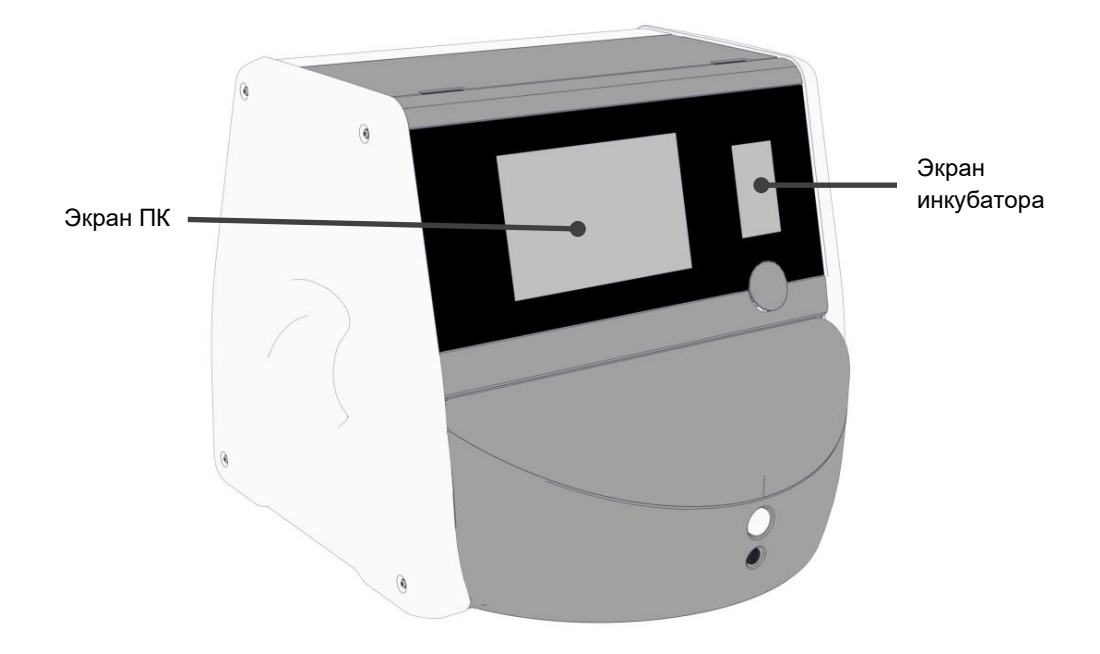

## <span id="page-26-1"></span>**4.1 Экран инкубатора**

С помощью маленького экрана можно контролировать условия культивирования внутри инкубатора. Экран инкубатора используется для:

- Проверки ряда условий культивирования: текущей температуры, концентрации  $CO<sub>2</sub>$  и  $O<sub>2</sub>$ ;
- Изменения установочных значений отдельных условий культивирования (см. также разделы [4.1.4.1](#page-33-1) и [4.1.5.1\)](#page-37-1);
- Проверки отдельных условий культивирования и калибровки инкубатора EmbryoScope 8 (см. разделы [4.1.4.2](#page-34-0) и [4.1.5.3\)](#page-42-0);
- Включения и выключения регулирования  $O_2$  (см. раздел [4.1.6.1\)](#page-44-1)
- Приостановки звуковых сигналов тревоги, которые подаются инкубатором EmbryoScope 8 (см. разделы [8](#page-75-0) и [8.2\)](#page-77-0).

### <span id="page-27-0"></span>**4.1.1 Просмотр информации на экране инкубатора**

Когда инкубатор находится в штатном режиме работы, открыт начальный экран. На начальном экране отображаются текущие условия культивирования: температура, концентрация  $CO<sub>2</sub>$  и  $O<sub>2</sub>$ :

#### **Начальный экран**

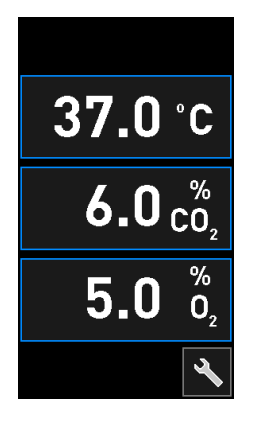

### **ПРИМЕЧАНИЕ**

• Необходимо всегда оставлять инкубатор с открытым начальным экраном.

Управлять параметрами на экране инкубатора можно с помощью кнопок в синей рамке, например, ниже представлена кнопка температуры на начальном экране инкубатора:

# $37.0 \text{°c}$

Изменить установочные значения условий культивирования или откалибровать внутренние датчики можно с помощью кнопок **+** и **-**:

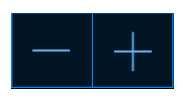

Подтвердить все изменения можно, нажав кнопку подтверждения:

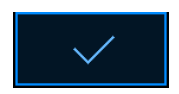

Данные кнопки доступны в режиме установки значений и в режиме калибровки (см. разделы [4.1.2](#page-28-0) и [4.1.3\)](#page-30-0).

Для того чтобы вернуться на начальный экран, необходимо нажать кнопку закрытия:  $\boxtimes$ 

Установочное значение можно увеличить и уменьшить с шагом 0,1 с помощью кнопок **+** и **-**:

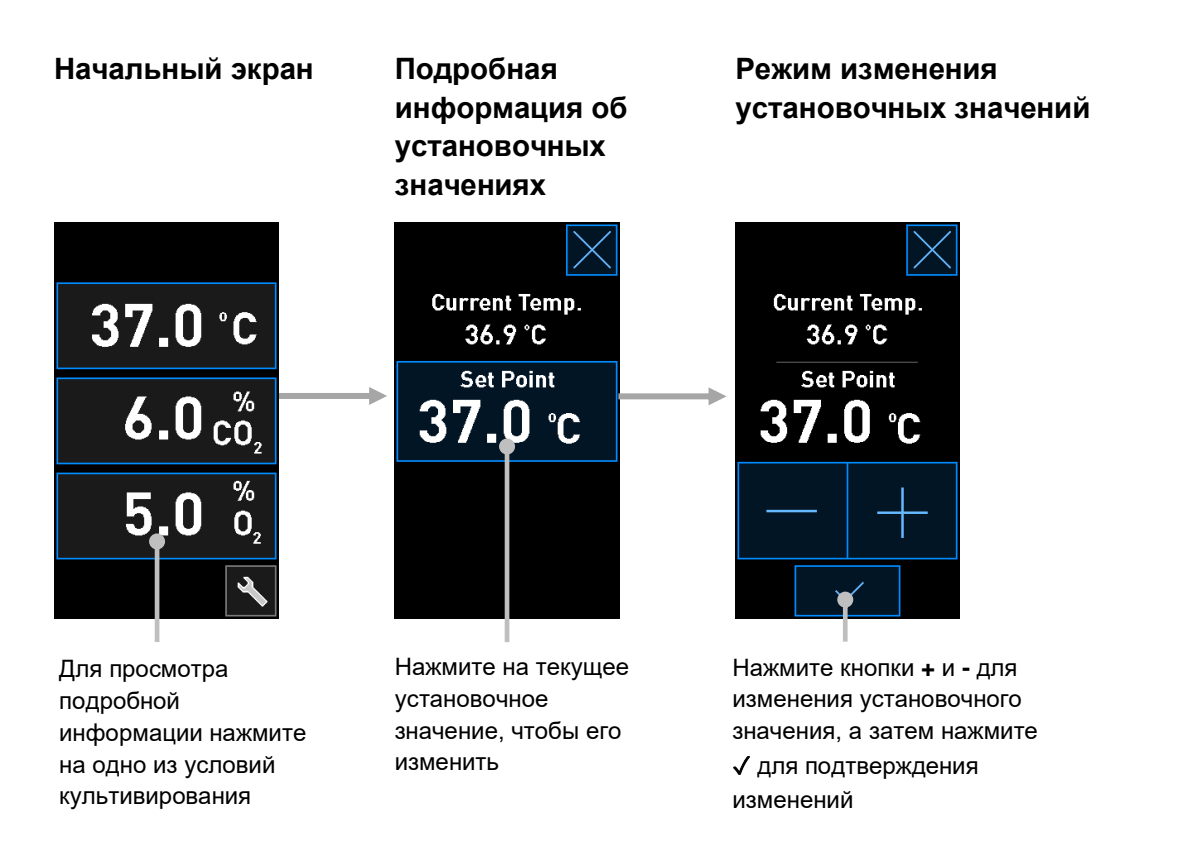

#### <span id="page-28-0"></span>**4.1.2 Режим изменения установочных значений**

Для отображения дополнительной информации о параметре необходимо нажать на текущее значение одного из условий культивирования:

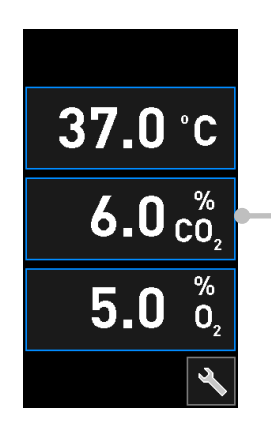

Пример: нажмите на текущее значение CO<sup>2</sup> для получения подробной информации о потоке, давлении и установочном значении Откроется экран с подробной информацией об установочных значениях:

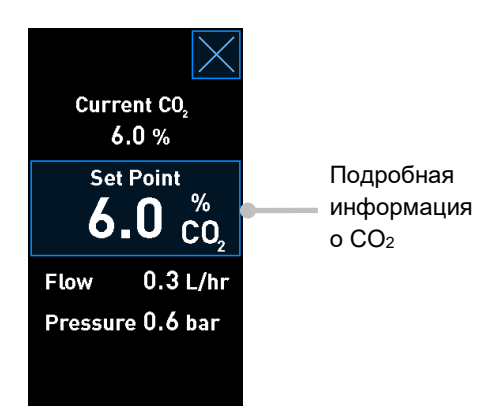

При открытии экрана с подробной информацией на большом экране ПК отображается график изменения выбранного параметра в течение определенного периода времени. Нижеследующий пример демонстрирует график изменения концентрации СО2:

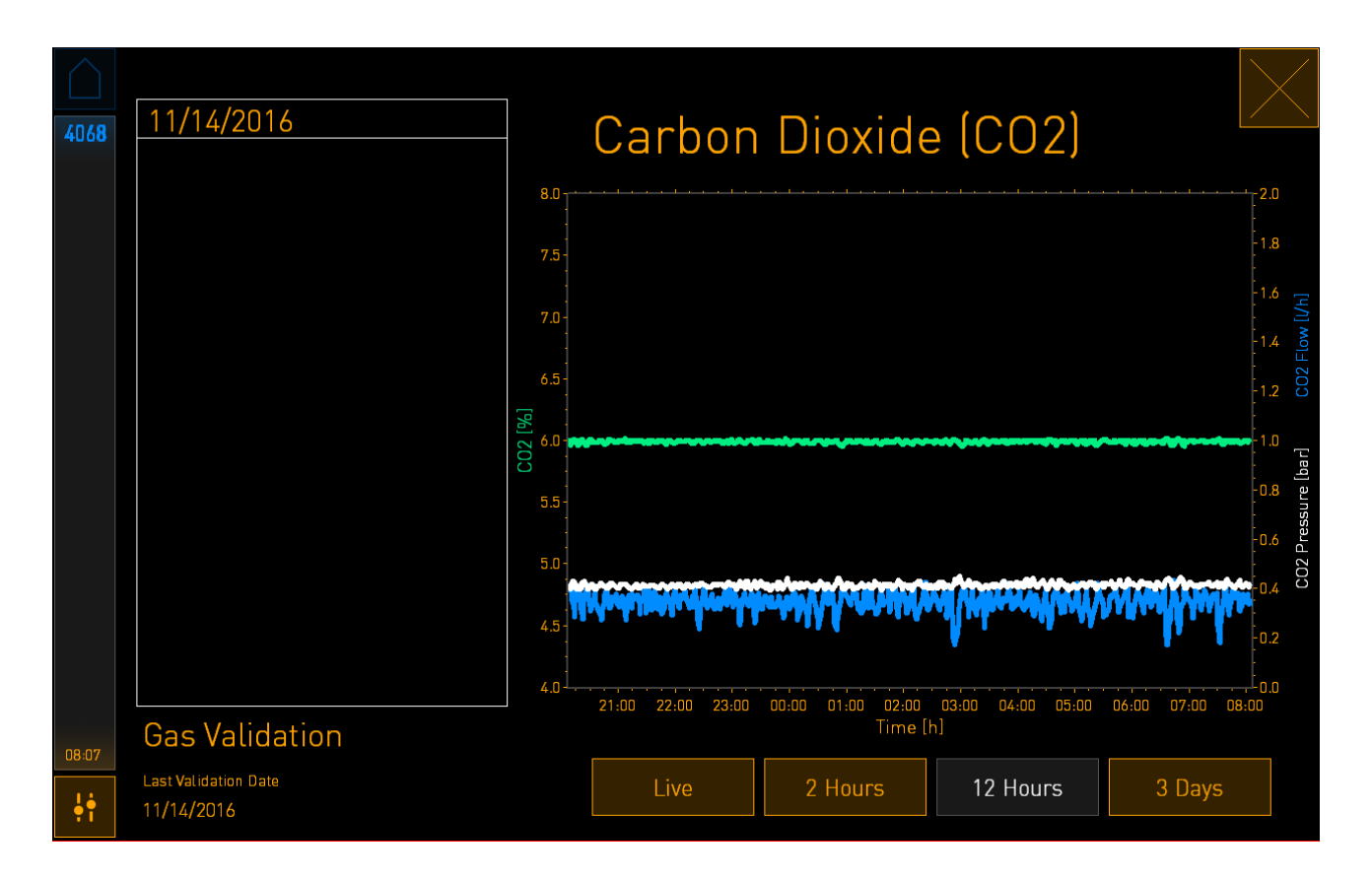

Пунктирная зеленая линия показывает текущее установочное значение. Она может находиться за изменяющимся зеленым графиком. Остальные графики отображают концентрацию  $CO<sub>2</sub>$ (изменяющийся зеленый график), поток (синий график) и давление (белый график) за определенный период времени. По умолчанию задано **12 Hours** (12 часов). Для того чтобы увидеть автоматическое обновление текущей концентрации  $CO<sub>2</sub>$  (постоянно обновляется), необходимо нажать кнопку **Live** (В реальном времени); чтобы изменить отображаемый период времени, необходимо нажать на кнопку **2 Hours** (2 часа) или **3 Days** (3 дня).

Чтобы открыть режим изменения установочного значения, на экране подробной информации необходимо нажать на кнопку в синей рамке **Set Point** (Установочные значения):

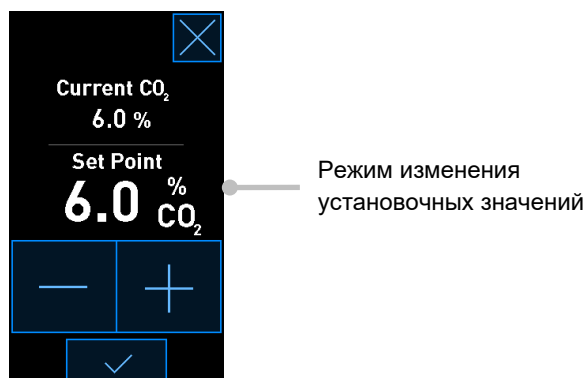

Дополнительную информацию об изменении установочных значений см. в разделах [4.1.4.1](#page-33-1)

<span id="page-30-0"></span>**4.1.3 Режим проверки и калибровки**

В случае, если требуется проверить условия культивирования и при необходимости откалибровать внутренние датчики, используется режим проверки и калибровки.

Режим проверки активируется при нажатии кнопки инструментов: **В на начальном экране** маленького экрана инкубатора:

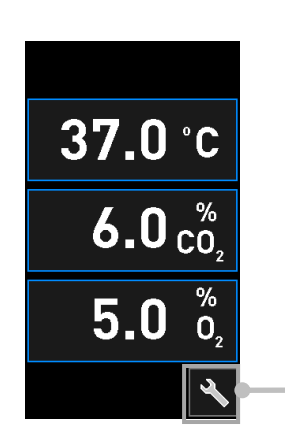

и [4.1.5.1.](#page-37-1)

Нажмите кнопку инструментов, чтобы открыть окно проверки и калибровки

Чтобы начать проверку, необходимо нажать либо **CO<sup>2</sup> and O<sup>2</sup>** (CO<sup>2</sup> и O2), **Temp. Sensor A** (Температурный датчик A) или **Temp. Sensor B** (Температурный датчик B).

В нижеследующем примере описана процедура проверки температурного датчика B.

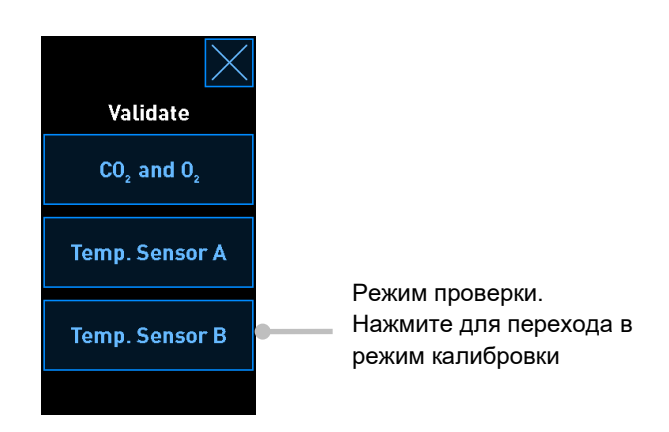

При открытии режима проверки на большом экране ПК в режиме **Live** (Реального времени) отображается график изменения выбранного параметра. Данный график постоянно обновляется, что позволяет оценить стабильность температуры:

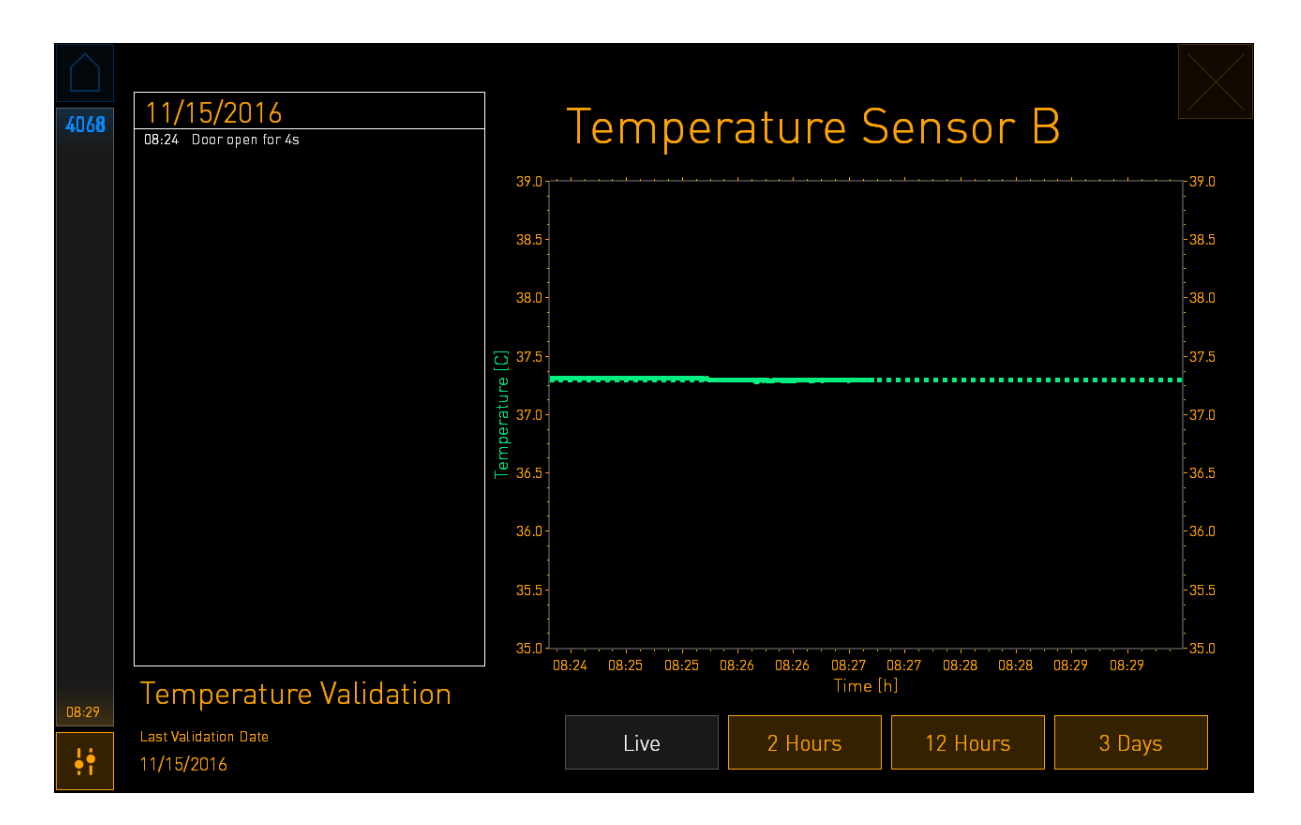

В случае, если необходимо откалибровать внутренние датчики, пунктирная зеленая линия будет отображать ожидаемую температуру держателя чашек, которая должна быть задана как целевая. В вышеприведенном примере целевая температура составляет 37,3 °C. Установочное значение составляет 37,0 °C. Учитывая, что разница между температурой держателя чашек (где происходит измерение текущей температуры) и температурой эмбриона составляет 0,3 °C, целевая температура калибровки составляет 37,3 °C. Таким образом, температура эмбриона будет соответствовать установочному значению, то есть 37,0 °C.

Другая зеленая линия отображает текущую температуру, измеренную внутренним высокоточным термометром.

При проверке инкубатора необходимо ввести температурный зонд в держатель чашек:

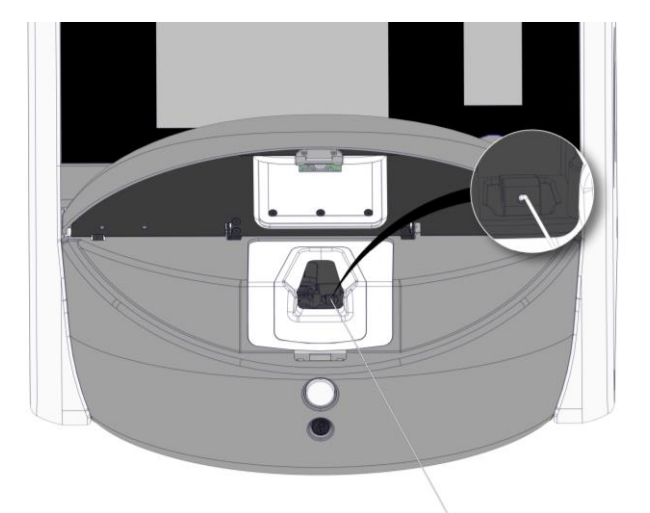

Введение температурного зонда позволит сравнить температуру, отображаемую на маленьком экране инкубатора, и температуру, измеренную внешним температурным зондом.

Если показание внешнего температурного зонда отличается от текущего внутреннего показания, отображаемого на маленьком экране инкубатора, необходимо провести калибровку температуры.

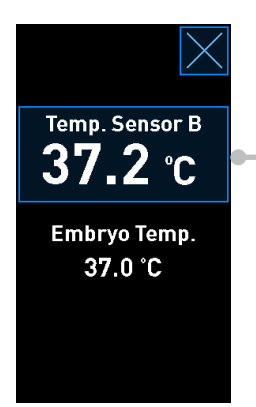

Нажмите **Temp. Sensor B** (Температурный датчик B), чтобы начать калибровку

### **ПРИМЕЧАНИЕ**

- Чтобы избежать защемления температурного зонда при закрытии загрузочной дверцы, после введения зонда в держатель культуральных чашек держите его правее.
- После калибровки/проверки необходимо аккуратно извлечь зонд внешнего температурного датчика.

Для получения информации о калибровке внутренних датчиков см. разделы [4.1.4.2](#page-34-0) и [4.1.5.3.](#page-42-0)

### <span id="page-33-0"></span>**4.1.4 Регулирование температуры инкубатора**

### <span id="page-33-1"></span>**4.1.4.1 Изменение установочного значения температуры**

1. Чтобы отобразить подробную информацию об установочных значениях, необходимо нажать на текущую температуру:

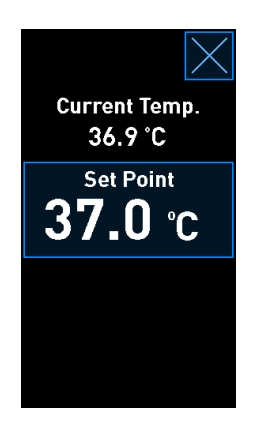

- 2. Нажмите кнопку в синей рамке **Set Point** (Установочные значения). Откроется режим изменения установочных значений.
- 3. Чтобы увеличить температуру с шагом 0,1 °C, необходимо нажать **+**, а чтобы уменьшить температуру с шагом 0,1 °C, необходимо нажать **-**:

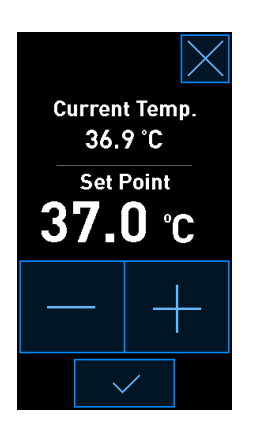

#### **ПРИМЕЧАНИЕ**

- Максимально возможное установочное значение температуры составляет 39,0 °C.
- Минимально возможное установочное значение температуры составляет 36,0 °C.
- 4. Для подтверждения новых настроек необходимо нажать кнопку подтверждения: .
- 5. Для того чтобы вернуться на начальный экран инкубатора, необходимо нажать кнопку закрытия:

#### <span id="page-34-0"></span>**4.1.4.2 Калибровка температуры**

Перед калибровкой температуры инкубатор EmbryoScope 8 должен быть включен как минимум в течение трех часов для достижения полного уравновешивания. Температура помещения должна соответствовать нормальной лабораторной температуре.

Если показание температуры, измеренное внешним высокоточным термометром, отличается от текущего внутреннего показания, отображаемого на экране ПК, необходимо провести калибровку температуры.

### **ПРЕДУПРЕЖДЕНИЕ!**

• Медицинское учреждение должно проводить плановые проверки для подтверждения правильности отображения температуры как минимум каждые две недели.

### **ПРЕДОСТЕРЕЖЕНИЕ!**

• При проверке температуры прекращается получение изображений всех загруженных культуральных чашек. Для проверки температуры необходимо ввести температурный зонд в держатель культуральных чашек. В силу вышесказанного система НЕ СМОЖЕТ автоматически возобновить получение изображений и нормальное функционирование до тех пор, пока оператор не подтвердит, что внешний температурный зонд удален.

Данный пример описывает калибровку температурного датчика B.

Необходимо осуществить следующие действия:

1. В режиме проверки нажать кнопку в синей рамке **Temp. Sensor B** (Температурный датчик B) для перехода в режим калибровки:

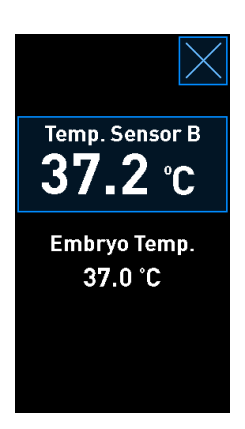

Откроется режим калибровки:

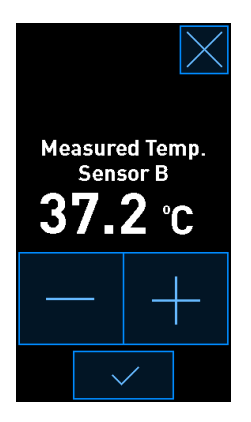
На экране ПК отобразится график изменения температуры на текущий момент времени. График отображается в режиме **Live** (Реального времени). В данном режиме температурный график постоянно обновляется:

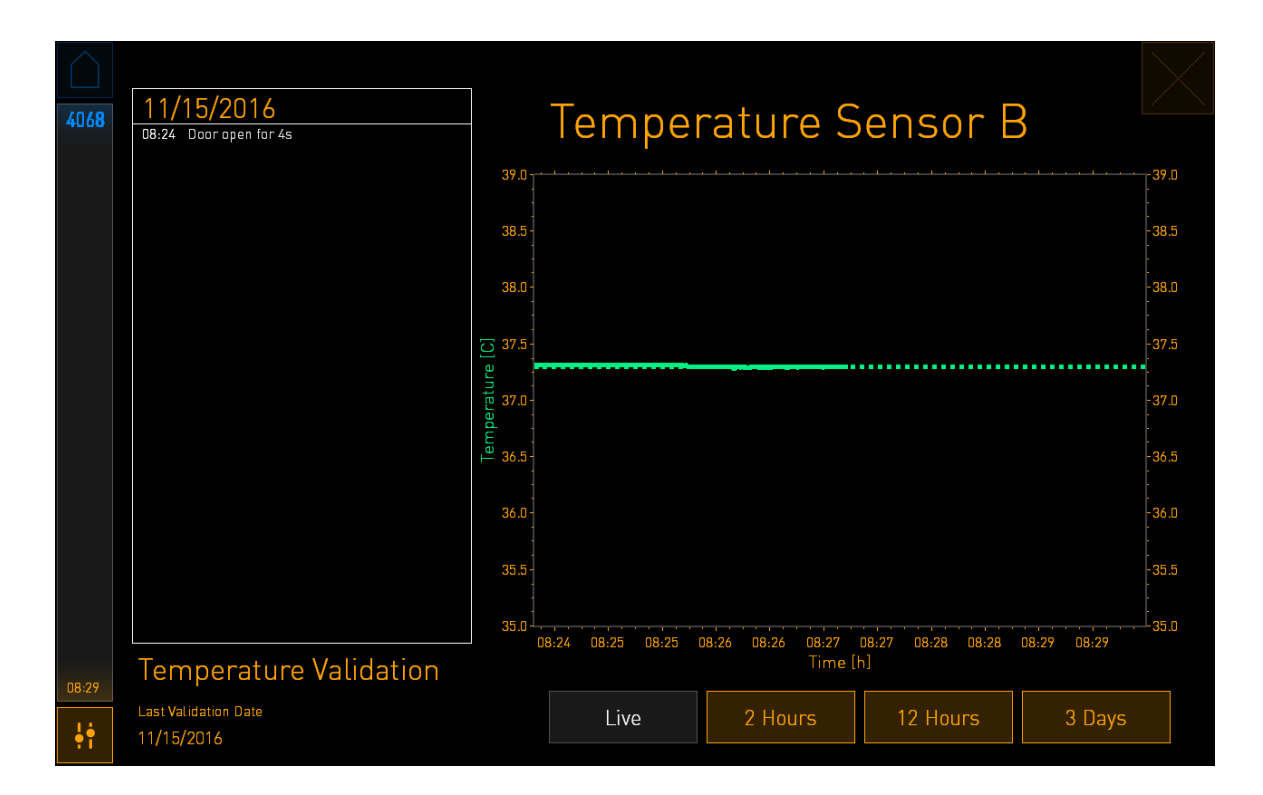

2. Чтобы увеличить температуру датчика B с шагом 0,1 °C, необходимо нажать **+** на маленьком экране инкубатора, а чтобы уменьшить температуру с шагом 0,1 °C, необходимо нажать **-**, пока отображаемое значение не совпадет с показаниями внешнего температурного зонда.

Например, если показание температуры, измеренное внешним температурным зондом, составляет 37,4 °C, а текущее показание внутреннего датчика составляет 37,2 °C, то температуру, отображаемую на экране, необходимо увеличить на +0,2 °C, для того чтобы отобразить показание **Measured Temp. Sensor B** (Температура, измеренная датчиком B), измеренное внешним температурным зондом.

3. Нажмите кнопку подтверждения. .

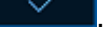

### **ПРИМЕЧАНИЕ** • Чтобы отменить внесенные изменения и вернуться на начальный экран инкубатора, необходимо нажать **, предварительно** *не нажимая* **кнопку подтверждения.** Затем нажать **No** (Нет) в отображаемом на экране сообщении.

- 4. Проверить температуру с помощью внешнего температурного зонда по прошествии трех минут, когда на графике на экране ПК отобразится стабильное поддержание температуры.
	- a) Если внешнее показание температуры идентично внутреннему показанию,

необходимо нажать  $\mathbb{X}$ , чтобы выйти из режима проверки. Далее необходимо извлечь температурный зонд и подтвердить его удаление. Затем необходимо вернуться на начальный экран инкубатора.

b) В случае, если показание температуры, измеренное внешним температурным зондом, не совпадает с текущим внутренним показанием, отображаемым на маленьком экране инкубатора, необходимо повторить калибровку, выполнив шаги 1-3.

#### **ПРЕДУПРЕЖДЕНИЕ!**

• Всегда проверяйте температуру инкубатора после калибровки.

#### **4.1.5 Контроль концентрации CO2/O<sup>2</sup>**

#### **4.1.5.1 Изменение установочного значения CO2/O<sup>2</sup>**

1. Чтобы отобразить подробную информацию об установочных значениях, необходимо нажать на текущую концентрацию CO<sub>2</sub>/O<sub>2</sub>:

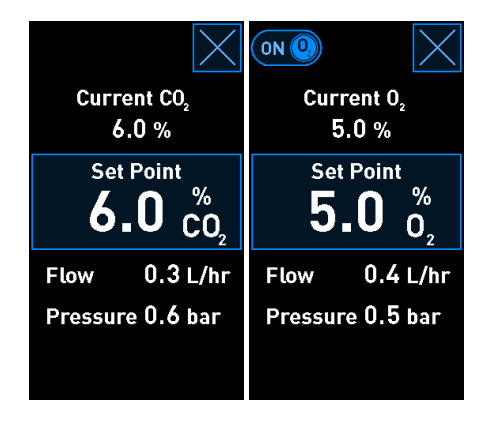

2. Нажмите кнопку в синей рамке **Set Point** (Установочные значения).

3. Чтобы увеличить концентрацию газа с шагом 0,1 %, необходимо нажать **+**, а, чтобы уменьшить концентрацию газа с шагом 0,1 %, необходимо нажать **-**:

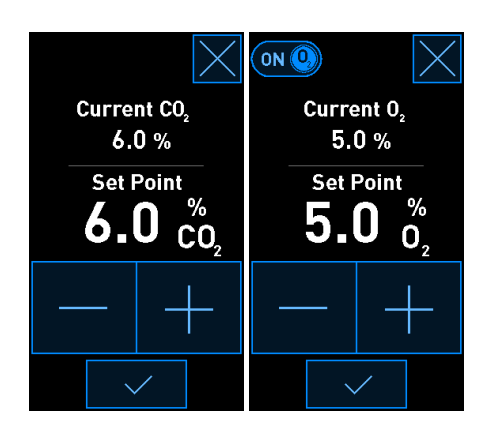

Ниже приведены минимальные и максимальные установочные значения (не применимо, когда используется атмосферный кислород):

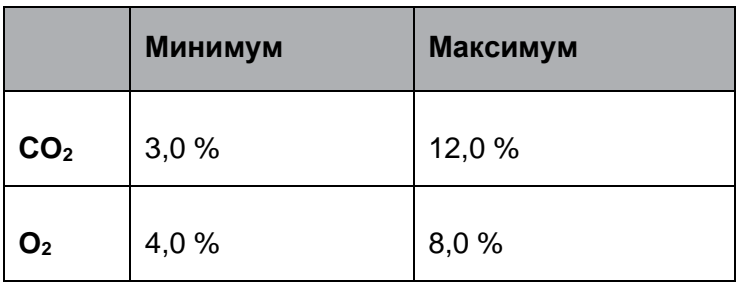

4. Нажмите кнопку подтверждения.  $\begin{array}{|c|c|}\n\hline\n\end{array}$ 

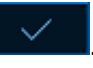

5. Для того чтобы вернуться на начальный экран инкубатора, необходимо нажать кнопку закрытия:  $\times$ 

#### <span id="page-39-0"></span>**4.1.5.2 Проверка концентрации CO2/O<sup>2</sup>**

#### **ПРЕДУПРЕЖДЕНИЕ!**

• Медицинское учреждение должно проводить плановые проверки для подтверждения правильности отображения концентрации газа как минимум каждые две недели.

Перед проверкой концентрации  $CO_2/O_2$  инкубатор EmbryoScope 8, к которому подключены соответствующие газы, должен быть включен в течение как минимум трех часов для достижения полного уравновешивания. Температура помещения должна соответствовать нормальной лабораторной температуре.

Перед началом работы необходимо убедиться, что газоанализатор откалиброван в соответствии со спецификациями производителя.

Для проверки концентрации газа необходимо:

- 1. Включить газоанализатор, который используется для измерения концентрации  $CO_2/O_2$ .
- 2. Нажать кнопку инструментов:  $\blacktriangleright$  на начальном экране инкубатора.
- 3. Нажать **Validate CO<sup>2</sup> and O<sup>2</sup>** (Проверка CO<sup>2</sup> и O2) для начала проверки. На экране ПК в режиме **Live** (Реального времени) отобразится график изменения CO2/O2:

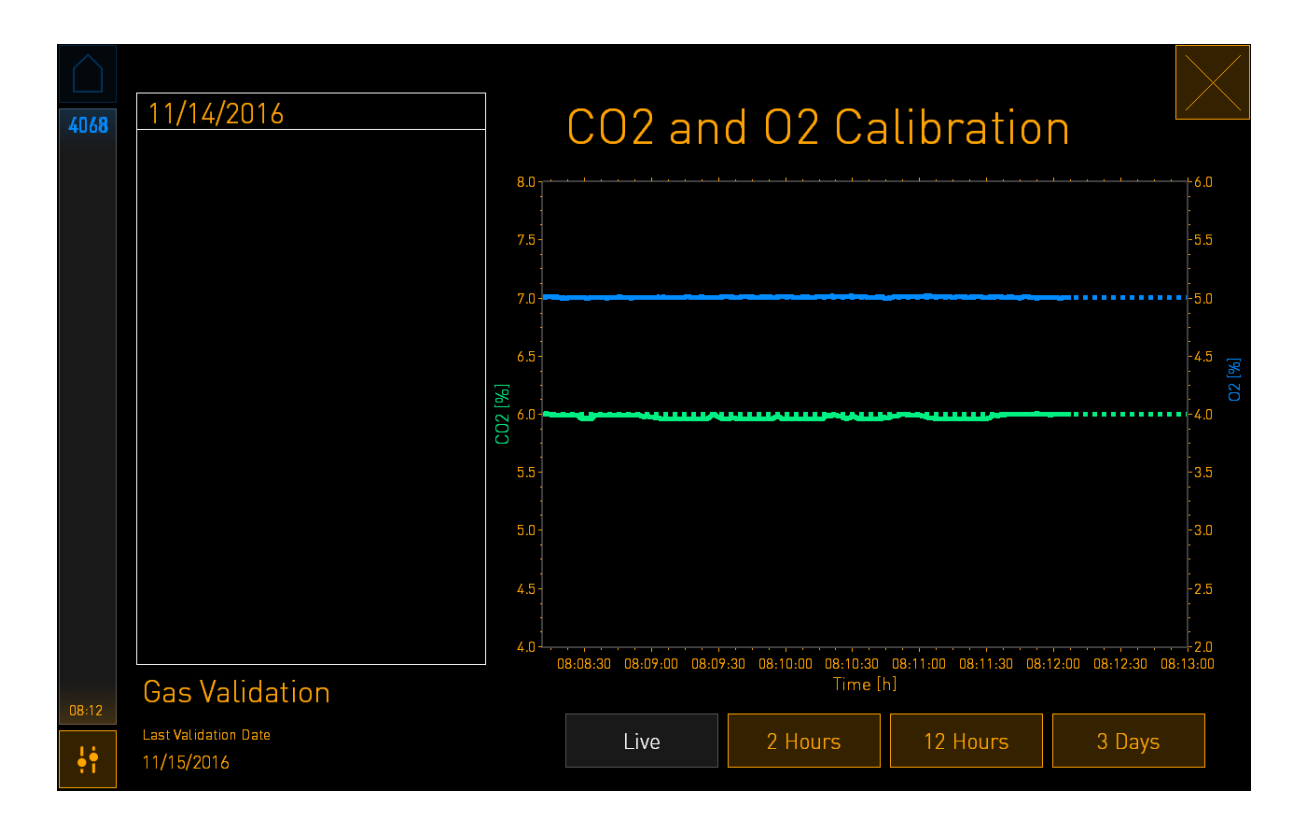

4. Снять защитную крышку с отверстия для отбора проб газа:

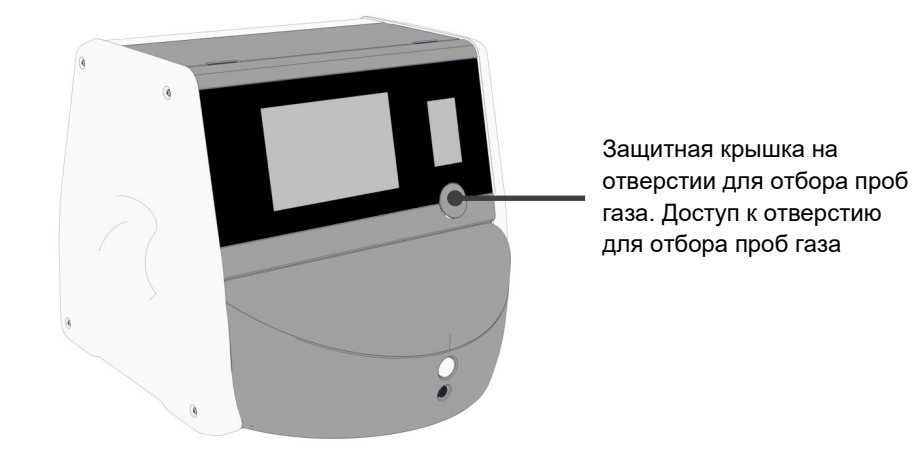

5. Для отбора проб необходимо присоединить трубку газоанализатора к газовыпускному отверстию:

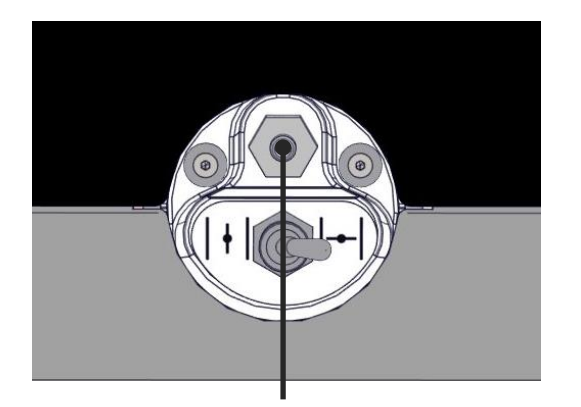

Отверстие для отбора проб газа

6. Открыть клапан, чтобы отобрать пробы газа. Клапан находится в открытом состоянии, когда переключатель повернут влево:

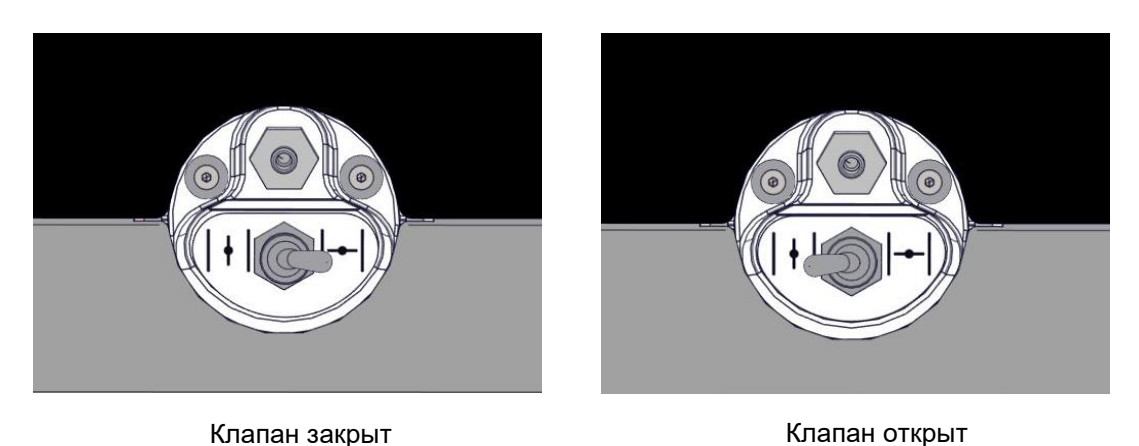

- 41 -

На экране отобразится текущее показание  $CO<sub>2</sub>/O<sub>2</sub>$ :

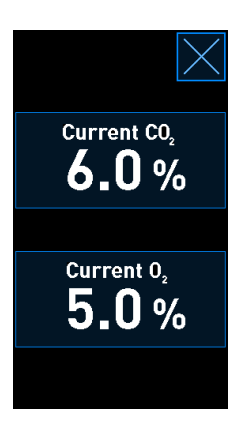

- 7. Сравнить показания, измеренные внешним газоанализатором, с текущими показаниями, отображаемыми на экране инкубатора.
- 8. Откалибровать концентрацию газа или вернуться на начальный экран инкубатора:
	- a) Если показания внешнего газоанализатора и текущие внутренние показания, отображаемые на экране, отличаются более чем на 0,1 %, то необходимо заново откалибровать концентрацию газа. Информацию о калибровке концентрации газа см. в разделе [4.1.5.3.](#page-42-0)
	- b) Если нет необходимости в калибровке концентрации газа, то следует нажать  $\boxtimes$

#### <span id="page-42-0"></span>**4.1.5.3 Калибровка концентрации CO2/O<sup>2</sup>**

Перед калибровкой концентрации газа инкубатор EmbryoScope 8 должен быть включен как минимум в течение трех часов для достижения полного уравновешивания.

Если показание внешнего газоанализатора отличается от текущего внутреннего показания, отображаемого на экране, то необходимо провести калибровку внутренних датчиков газа.

Необходимо осуществить следующие действия:

- 1. Проверить концентрацию  $CO<sub>2</sub>/O<sub>2</sub>$  как описано в разделе [4.1.5.2.](#page-39-0)
- 2. Нажать кнопку в синей рамке **Current CO2**/**Current O<sup>2</sup>** (Текущий CO2/Текущий O2) для начала калибровки:

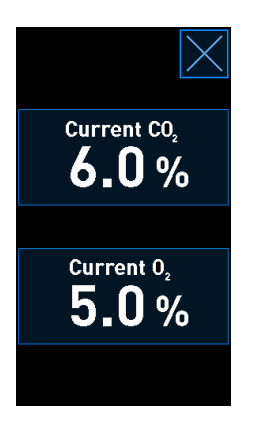

Откроется экран с подробной информацией о калибровке:

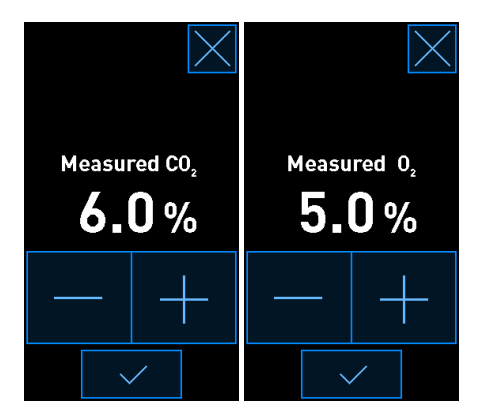

На экране ПК отобразится график изменения концентрации  $CO<sub>2</sub>/O<sub>2</sub>$  в текущий момент времени. График отображается в режиме **Live** (Реального времени). В данном режиме график постоянно обновляется:

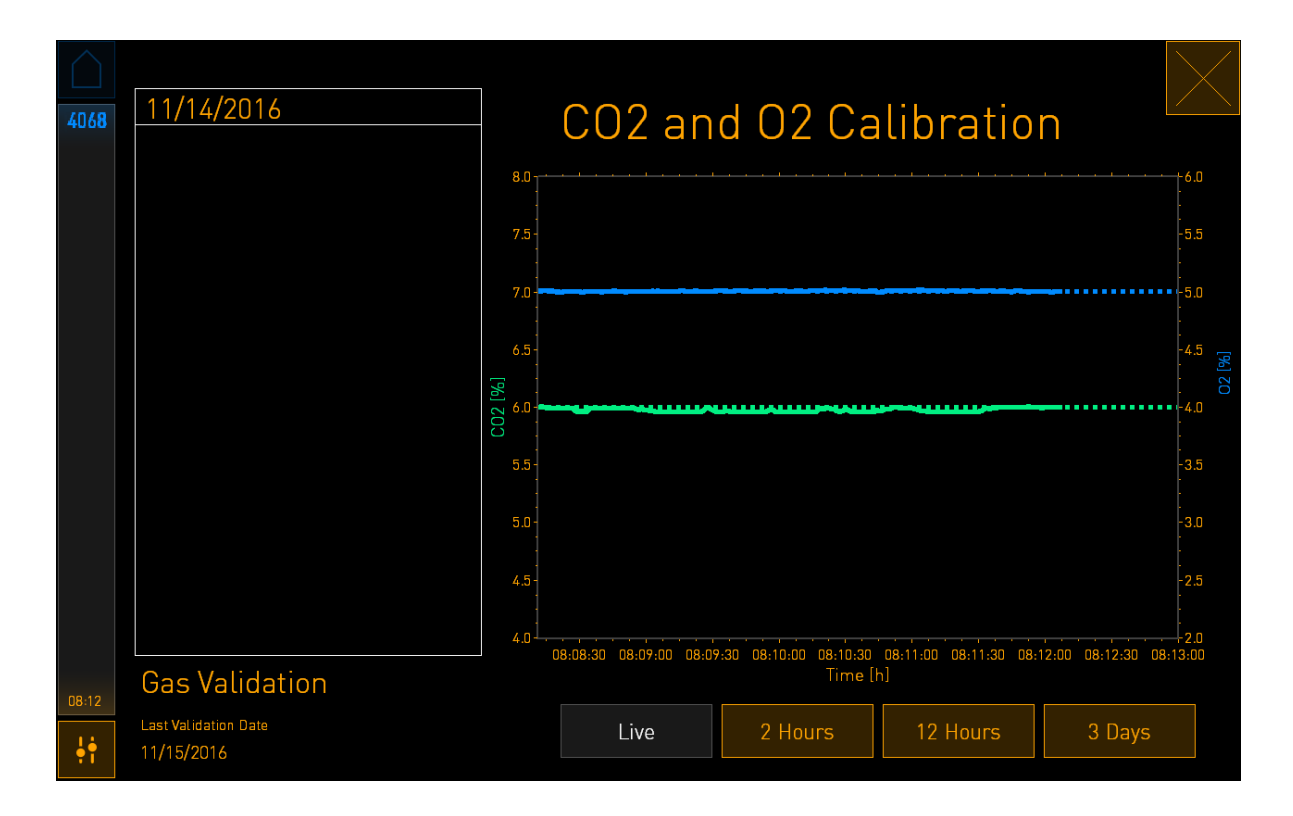

3. Чтобы увеличить концентрацию газа с шагом 0,1 %, необходимо нажать **+** на маленьком экране инкубатора, а чтобы уменьшить концентрацию газа с шагом 0,1 %, необходимо нажать **-**, чтобы обеспечить соответствие значениям на внешнем газоанализаторе.

Например, если показание концентрации, измеренное внешним газоанализатором, составляет 6,2 %, а текущее показание, измеренное внутренним датчиком, составляет всего 5,9 %, то выводимую на экран концентрацию необходимо скорректировать на +0,3 %, чтобы отобразить измеренную концентрацию равную 6,2 %.

4. Нажмите кнопку подтверждения. .

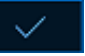

### **ПРИМЕЧАНИЕ** • Чтобы отменить внесенные изменения и вернуться на начальный экран инкубатора, необходимо нажать **, предварительно** не нажимая кнопку подтверждения. Затем нажать **No** (Нет) в отображаемом на экране сообщении.

- 5. По прошествии 10 минут, когда на экране ПК график отобразит стабильное регулирование газа, проверить концентрацию с помощью внешнего газоанализатора.
	- a) Если внешнее показание идентично или отличается всего на 0,1 % от

отображаемого внутреннего показания, необходимо нажать  $\boxtimes$  для выхода из режима проверки. Затем необходимо вернуться на начальный экран инкубатора.

b) Если показание, измеренное внешним газоанализатором, отличается от текущего внутреннего показания, отображаемого на маленьком экране инкубатора, более чем на 0,1 %, необходимо повторить калибровку, выполнив шаги 1–3.

#### **ПРЕДУПРЕЖДЕНИЕ!**

• Необходимо всегда проверять концентрацию газа после калибровки.

#### **4.1.6 Регулировка O<sup>2</sup> в инкубаторе**

#### **4.1.6.1 Включение/выключение регулировки О<sup>2</sup>**

1. Чтобы открыть подробную информацию об установочных значениях, необходимо нажать на текущую концентрацию O<sub>2</sub>:

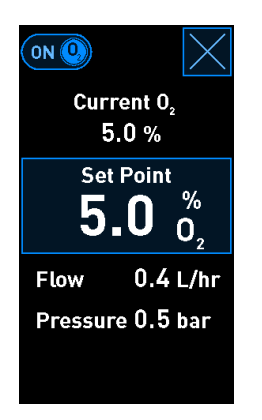

- 2. Если необходимо включить регулировку  $O_2$ , следует переместить ползунок в положение **ON** (ВКЛ), ИЛИ Если необходимо выключить текущую регулировку  $O_2$ , следует переместить ползунок в положение **OFF** (ВЫКЛ).
- 3. Для подтверждения внесенных изменений необходимо нажать **Yes** (Да) в отображаемом сообщении.

### **4.2 Экран ПК**

#### **4.2.1 Начальный экран ПК**

На начальном экране ПК инкубатора EmbryoScope 8 отображены все культуральные чашки, которые были помещены в инкубатор (см. нижеследующий снимок экрана). На каждого пациента может приходиться более одной культуральной чашки, поэтому в обзоре они могут отображаться многократно. На начальный экран ПК можно вернуться из любого экрана, нажав на значок:

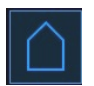

На начальном экране ПК можно:

- Выбрать пациента и просмотреть конкретную культуральную чашку (см. раздел [4.2.2\)](#page-56-0)
- Ввести в эксплуатацию новую культуральную чашку (см. раздел [4.2.1.2\)](#page-47-0)
- Перейти на экран **Settings** (Настройки), на котором вы можете:
	- o Проверить подключение к ES server
	- o Изменить языковые настройки
	- o Установить время экспозиции камеры
	- o Просмотреть текущую версию программного обеспечения
	- o Активировать или отключить заставку
	- o Получить доступ к вариантам технического обслуживания
	- $O$  Выключить ПК

#### **4.2.1.1 Цветовая индикация на начальном экране ПК**

На начальном экране используется следующая цветовая индикация.

*Белый цвет:* Инкубатор EmbryoScope 8 выполняет автофокус на культуральных чашках перед началом получения изображений, ИЛИ обработка уравновешиваемой чашки еще не завершилась.

*Оранжевый цвет:* Инкубатор EmbryoScope 8 получает изображения культуральных чашек.

*Зеленый цвет:* Уравновешивание культуральной чашки завершено, и она готова к использованию, ИЛИ культуральная чашка содержит один или несколько эмбрионов, отобранных для переноса.

*Красный цвет:* Срок уравновешивания или обработки культуральной чашки истек, и ее необходимо извлечь из инкубатора EmbryoScope 8. При нажатии на культуральную чашку с истекшим сроком обработки на экране отобразится последнее полученное изображение эмбриона.

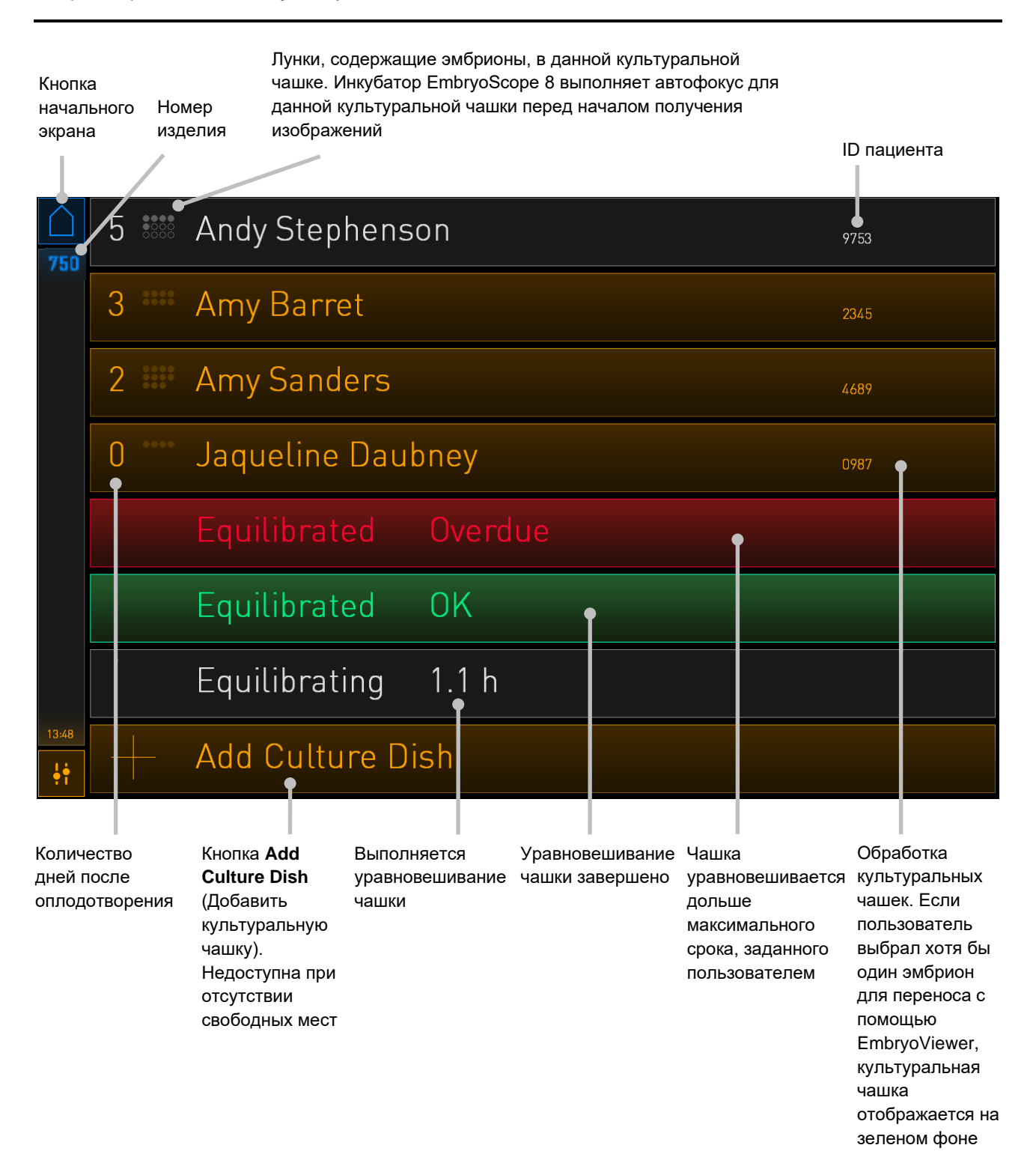

Инкубатор автоматически определяет наличие пузырьков в лунках. Пузырьки обозначаются красным кружком вокруг рассматриваемой лунки, и никакие другие сигналы тревоги или предупреждения не срабатывают:

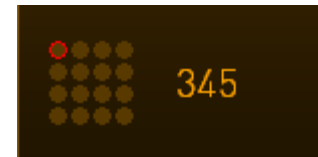

#### <span id="page-47-0"></span>**4.2.1.2 Начало работы с культуральной чашкой**

Перед использованием культуральных чашек необходимо выполнить следующие действия:

- Ввести информацию о выбранной процедуре и информацию о пациенте в EmbryoViewer. Для данного пациента напечатать одну или несколько этикеток со штрих-кодом в EmbryoViewer со страницы **Patient Details** (Подробная информация о пациенте).
- Подготовить культуральную чашку в соответствии с руководством пользователя для культуральных чашек.

После выполнения вышеописанных действий культуральная чашка готова для загрузки в инкубатор EmbryoScope 8. Если инкубатор подключен к ES server, то он автоматически просканирует и зарегистрирует имя пациента, ID пациента и ID процедуры. При возникновении проблем со считыванием штрих-кода см. раздел [4.2.1.3.](#page-51-0)

#### **ПРИМЕЧАНИЕ**

• Загрузочная дверца камеры для культивирования заблокирована, пока горит красный индикатор блокировки. Если держатель культуральных чашек перемещен в положение загрузки и загрузочная дверца может быть открыта, то индикатор блокировки мигает белым светом.

Для загрузки культуральной чашки необходимо:

1. Нажать кнопку **Add Culture Dish** (Добавить культуральную чашку) на начальном экране ПК.

Свет индикатора блокировки на передней панели инкубатора сменится с оранжевого на мигающий белый, указывая на то, что дверца разблокирована и ее можно открыть.

2. Открыть загрузочную дверцу и поместить культуральную чашку в доступное положение держателя.

Инкубатор EmbryoScope 8 фиксирует незанятые позиции, а держатель культуральных чашек автоматически прокручивается к следующей свободной позиции. Культуральные чашки загружаются с помощью ручек, при этом ручки и этикетки со штрих-кодом, должны быть направлены в сторону оператора:

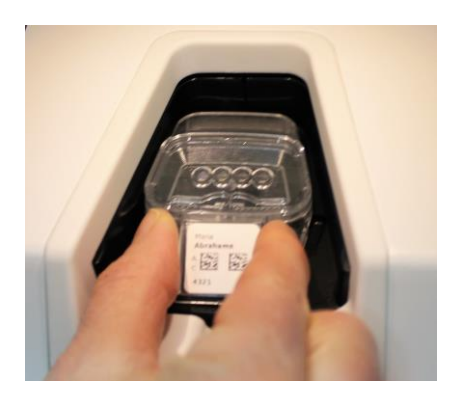

- 3. Закрыть загрузочную дверцу и подтвердить загрузку культуральной чашки в инкубатор. Культуральная чашка помещена в инкубатор, считыватель штрих-кода автоматически зарегистрирует информацию о пациенте и процедуре с этикетки.
- 4. Укажите, какой тип культуральной чашки вы вставили, и нажмите **Yes** (Да), чтобы подтвердить личность пациента:

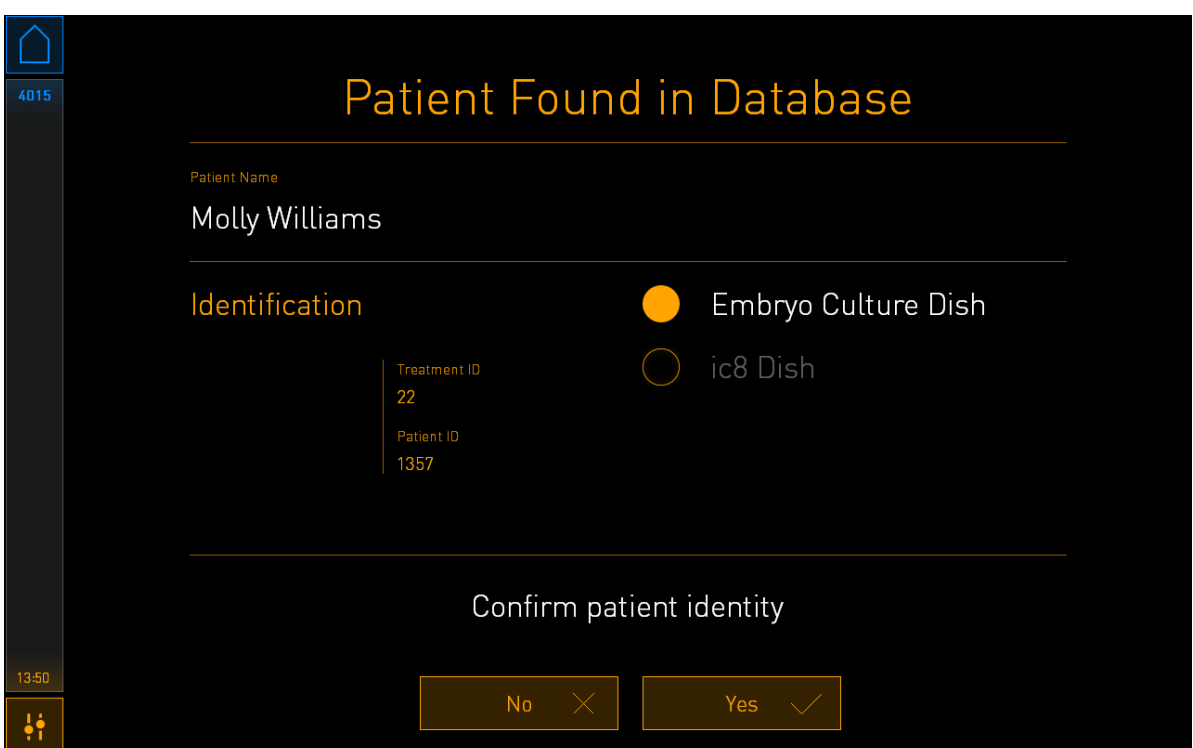

Если штрих-код не считывается, появится следующий экран:

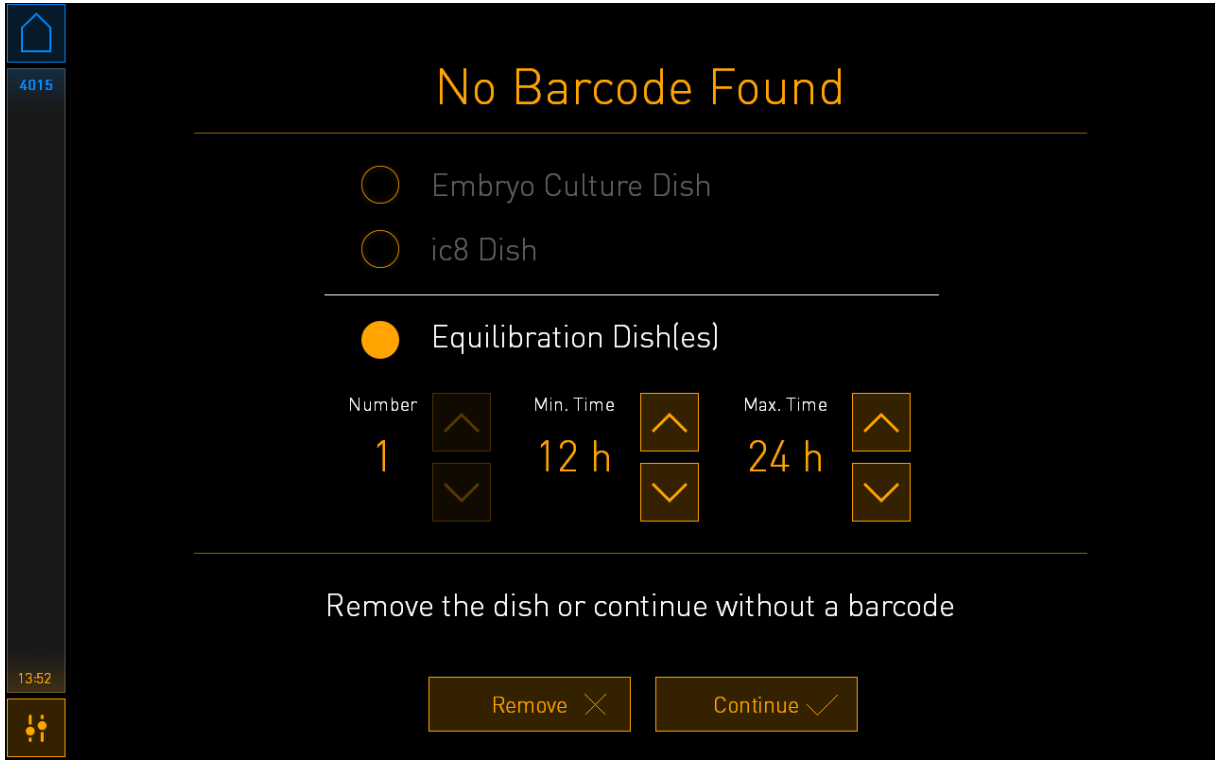

Кнопка **Equilibration Dish(es)** (Уравновешивание чашки(-ек)) нажата по умолчанию. Выберите **Embryo Culture Dish** (Культуральная чашка типа Embryo) или **ic8 Dish** (Чашка ic8) для подтверждения того, что вы вставили культуральную чашку, и нажмите кнопку **Continue** (Продолжить). Введите необходимую информацию о пациенте и процедуре вручную с помощью клавиатуры, которая появится на экране, и нажмите **Done** (Готово).

Дополнительную информацию о возможных ошибках считывания штрих-кода см. в разделе [4.2.1.3.](#page-51-0)

#### **ПРИМЕЧАНИЕ**

- Если культуральная чашка была помещена в держатель чашек, но ее НЕ нужно загружать в инкубатор, необходимо нажать на значок **Quality на кнопку Remove** (Удалить). Затем извлеките культуральную чашку и нажмите **Yes** (Да) для подтверждения, что чашка была извлечена.
- 5. Ввести дату и время оплодотворения. Вы не сможете продолжить, не указывая дату и время инсеминации.

6. Укажите лунки, для которых необходимо получать изображения (все лунки с эмбрионами) (по умолчанию выбраны все лунки). Чтобы не получать изображения лунок, необходимо повторно нажать на них.

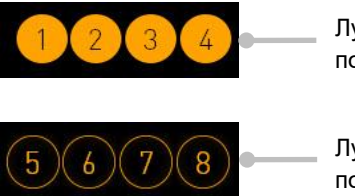

Лунки, для которых получают изображения

Лунки, для которых не получают изображения

7. Нажать кнопку **Done** (Готово). Эта кнопка неактивна, пока вы не введете дату и время инсеминации.

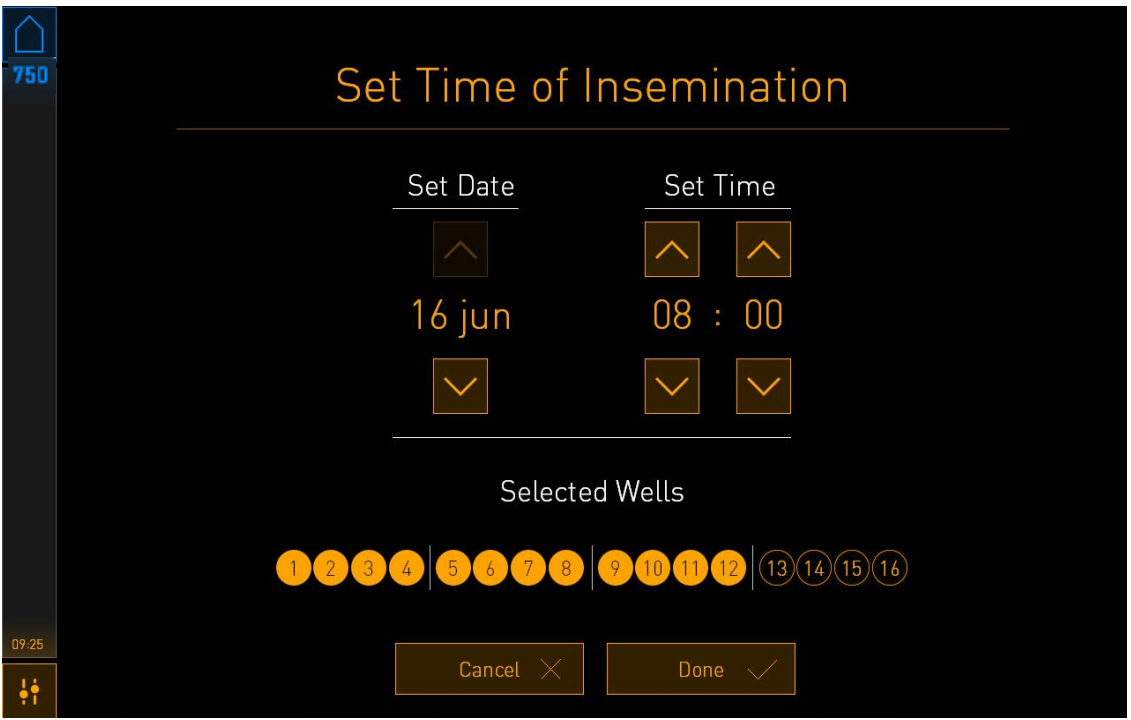

Автофокусировка занимает несколько минут, так как для всех выбранных лунок определяются оптимальные фокальные плоскости.

После того как фокальные плоскости скорректированы, инкубатор EmbryoScope 8 автоматически возобновит получение изображений.

#### **ПРИМЕЧАНИЕ**

• При введении новой культуральной чашки получение изображений для всех ранее загруженных в инкубатор культуральных чашек прекращается. После завершения автоматической фокусировки, получение изображений автоматически возобновляется.

#### <span id="page-51-0"></span>**4.2.1.3 Ошибки считывания штрих-кода**

При загрузке культуральной чашки считыватель штрих-кодов автоматически пытается считать штрих-код на культуральной чашке.

Если считыватель штрих-кодов работает некорректно, штрих-код поврежден или отсутствует, то на экране отобразится соответствующее сообщение.

В следующей таблице перечислены ошибки, которые могут возникнуть при использовании штрих-кодов, и приводится описание их решения:

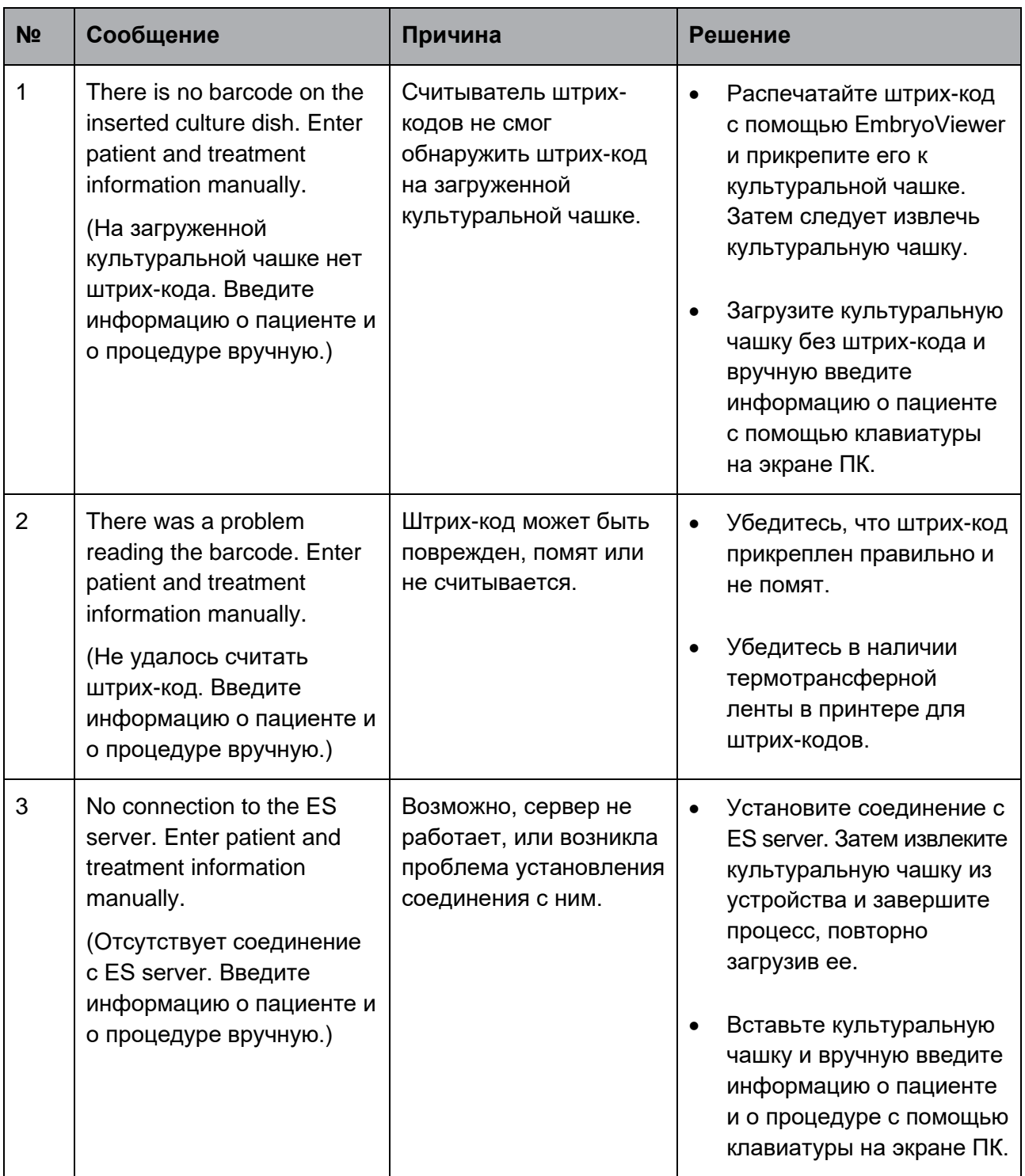

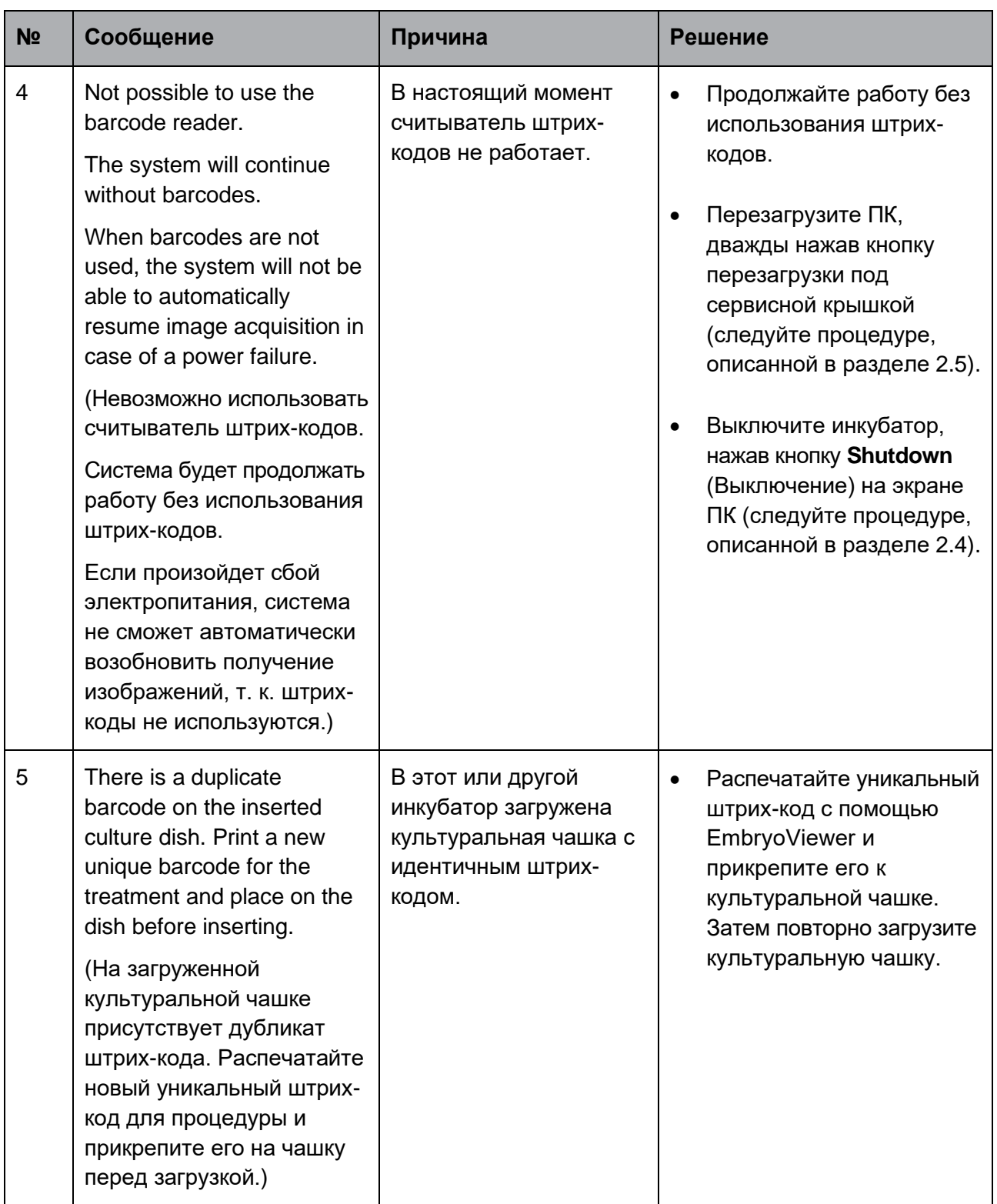

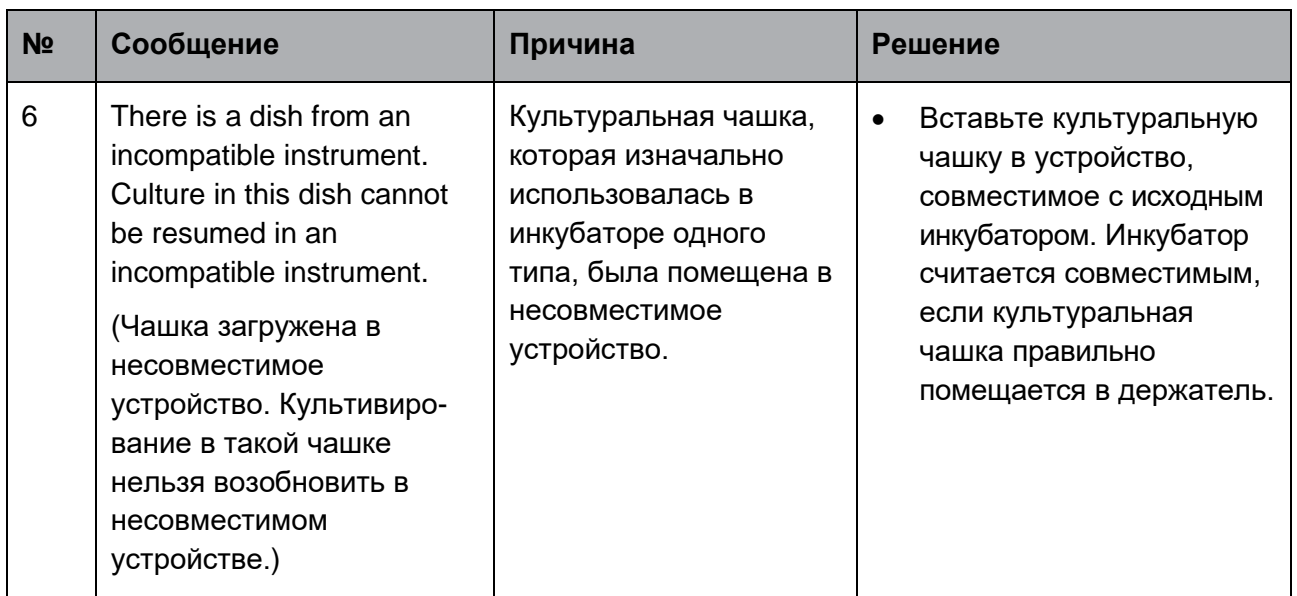

#### **4.2.1.4 Извлечение одной культуральной чашки**

Необходимо осуществить следующие действия, чтобы извлечь культуральную чашку, к примеру, для смены среды:

- 1. На начальном экране ПК нажать на культуральную чашку, которую необходимо удалить.
- 2. Переместить ползунок вправо, для того чтобы переместить держатель культуральных чашек в положение загрузки.

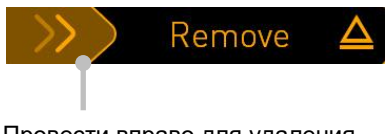

Провести вправо для удаления культуральной чашки

- 3. Чтобы открыть загрузочную дверцу, когда появится сообщение о готовности инкубатора, нажать кнопку открытия на передней панели устройства.
- 4. Удалить доступную культуральную чашку и закрыть загрузочную дверцу.

#### **ПРИМЕЧАНИЕ**

• При извлечении культуральной чашки получение изображений для всех ранее загруженных культуральных чашек прекращается. После закрытия загрузочной дверцы получение изображений автоматически возобновляется.

#### **4.2.1.5 Извлечение всех культуральных чашек**

- 1. На начальном экране ПК нажать на значок настроек и выбрать **Shutdown** (Выключение).
- 2. Выбрать **Remove all culture dishes and shut down** (Удалить все культуральные чашки и выключить).
- 3. Поочередно удалить культуральные чашки. Следовать инструкциям на экране.

#### **4.2.1.6 Возобновление культивирования в культуральной чашке**

Можно возобновить культивирование в культуральной чашке, если инкубатор подключен к серверу ES server. Культивирование можно возобновить в том же инкубаторе или в другом совместимом устройстве.

Если вы извлекли культуральную чашку со штрих-кодом из инкубатора и снова вставили ее, необходимо указать, какие лунки активны (все лунки, для которых вы хотите получить изображения). Лунки, для которых получение изображений было отключено (см. раздел [4.2.2.1\)](#page-58-0) до того, как вы извлекли культуральную чашку, будут затемнены. Вы можете отменить выбор дополнительных лунок на этом экране, нажав на номера лунок, например, если вы удалили эмбрионы для замораживания. Нажмите кнопку **Yes** (Да), после того как вы выбрали все активные лунки.

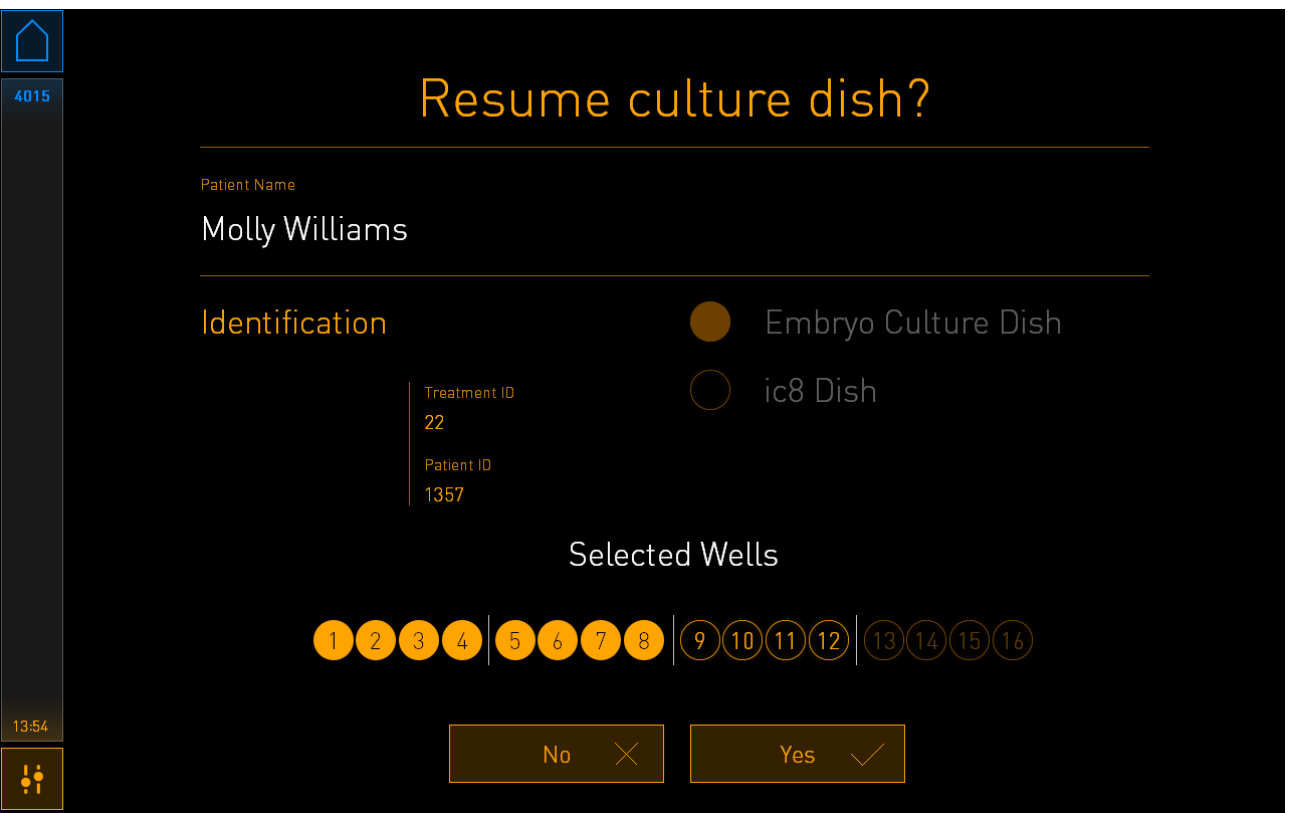

Если вы попытаетесь вставить культуральную чашку в несовместимый инкубатор, появится следующий экран. Чтобы закрыть экран, нажмите **OK**.

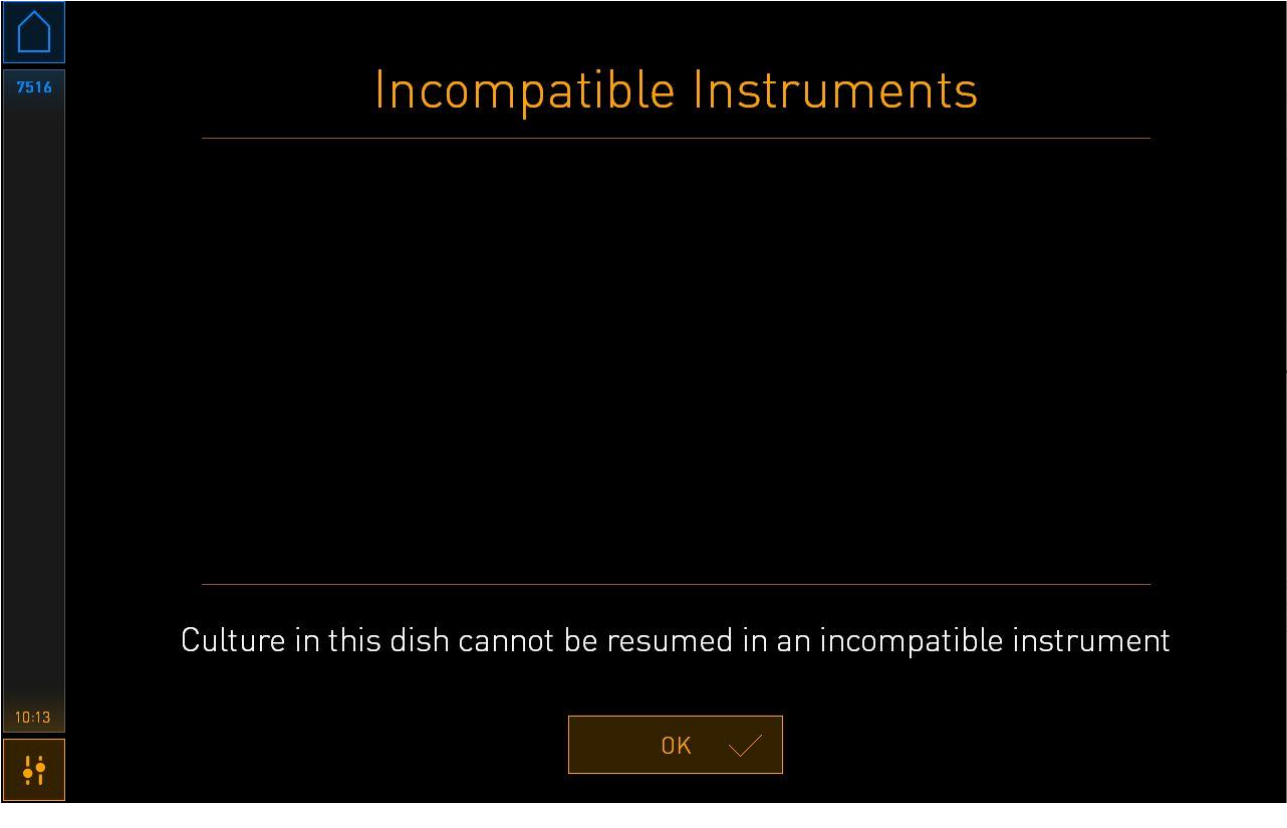

#### <span id="page-56-0"></span>**4.2.2 Экран обзора культуральных чашек**

Экран обзора культуральных чашек отображает общую информацию, которая позволит оператору следить за развитием эмбриона.

Чтобы открыть экран обзора культуральных чашек, на начальном экране ПК необходимо выбрать культуральную чашку, нажав соответствующую кнопку.

При открытии экрана отображается последнее изображение, полученное из каждой лунки выбранной культуральной чашки:

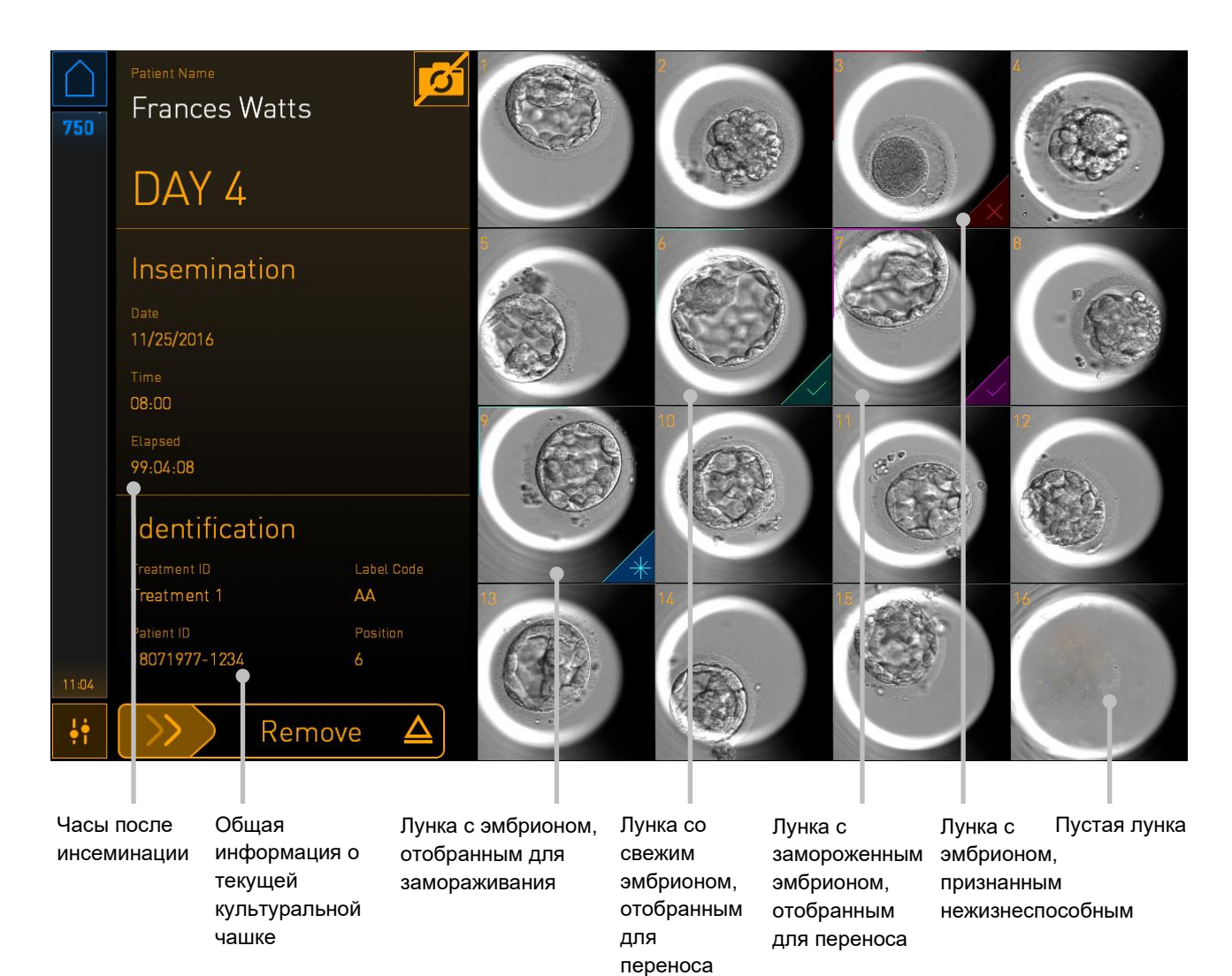

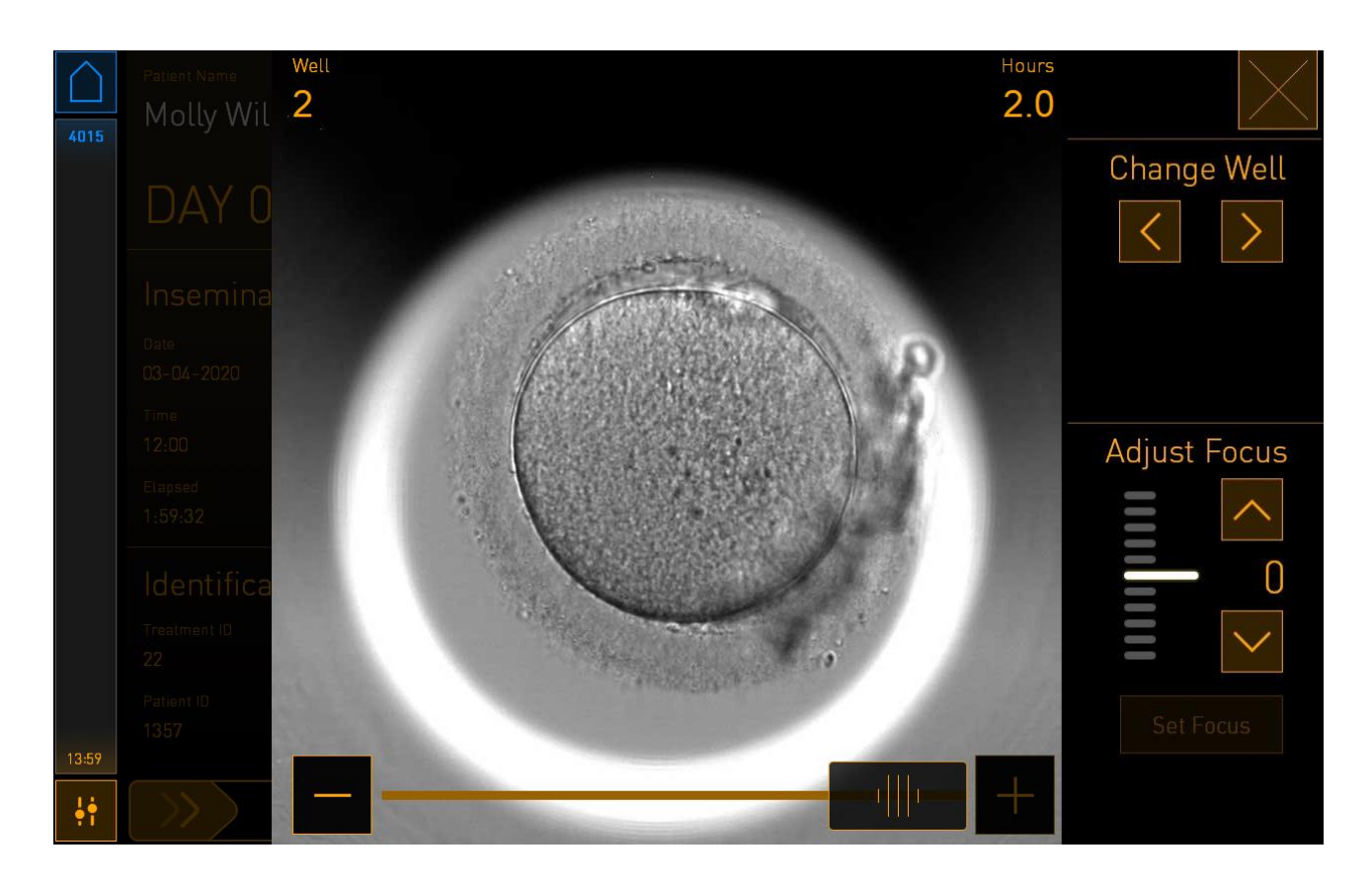

Нажмите на одну из лунок, чтобы увидеть увеличенное изображение эмбриона:

Вы можете использовать ползунок, расположенный в нижней части экрана, для перемещения между изображениями в серии. Нажимайте на кнопки **+** и **-** на каждой стороне ползунка, чтобы переместить одно изображение вперед или назад, или перетащите ползунок, чтобы переместить несколько изображений вперед или назад.

Нажимайте на стрелки под **Change Well** (Сменить лунку), чтобы перейти к предыдущей или следующей лунке в культуральной чашке, либо скорректируйте фокус с помощью стрелок под **Adjust Focus** (Скорректировать фокус).

Чтобы вернуться к экрану обзора культуральной чашки, нажмите кнопку закрытия, расположенную в правом верхнем углу экрана.

#### <span id="page-58-0"></span>**4.2.2.1 Отключение получения изображений для отдельных лунок**

Если вы хотите отключить получение изображений для определенных лунок, нажмите значок камеры на экране обзора культуральной чашки:

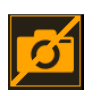

Символ камеры станет белым, после можно нажать на X возле каждой лунки, которую вы хотите исключить из процесса получения изображений:

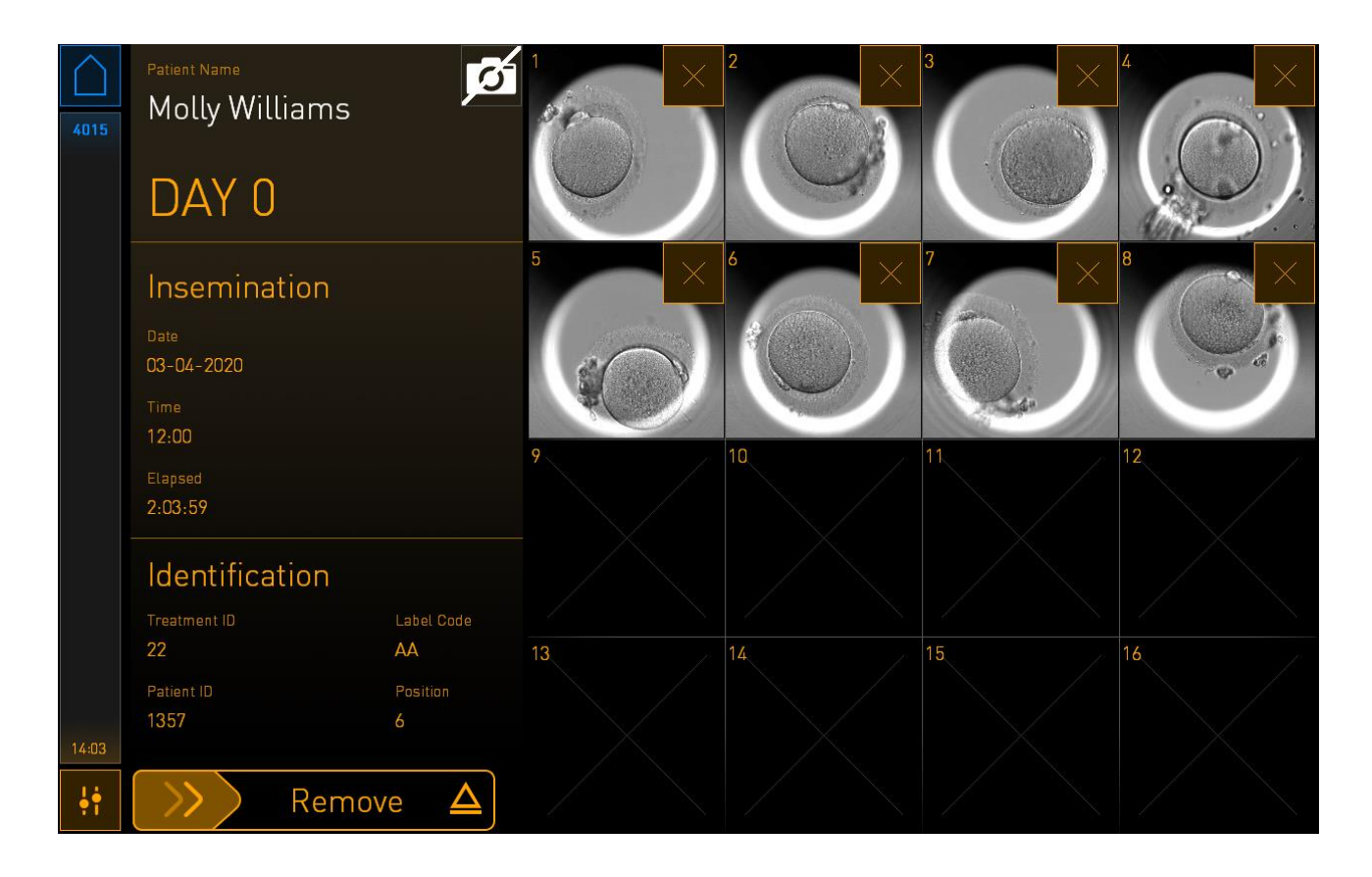

При нажатии X возле определенной лунки, вам будет предложено подтвердить, что вы хотите отключить получение изображений для этой лунки. Нажмите **OK** для подтверждения своего выбора. Когда вы выбрали все лунки, которые хотите исключить, нажмите значок камеры еще раз, чтобы вернуться к экрану обзора культуральной чашки.

#### **4.2.3 Экран Settings (Настройки)**

На экране **Settings** (Настройки) вы можете проверить соединение с сервером и при необходимости восстановить соединение, выбрать один из доступных языков отображения, установить время экспозиции для изображений покадровой съемки, а также проверить номер устройства и версию программного обеспечения инкубатора. Вы также можете включить или отключить заставку, а также установить время бездействия, по истечении которого заставка будет активирована. Кроме того, вы можете получить доступ к вариантам технического обслуживания или приступить к выполнению процедуры при чрезвычайных обстоятельствах (см. раздел [9\)](#page-91-0).

Чтобы открыть экран **Settings** (Настройки), необходимо нажать на значок: .

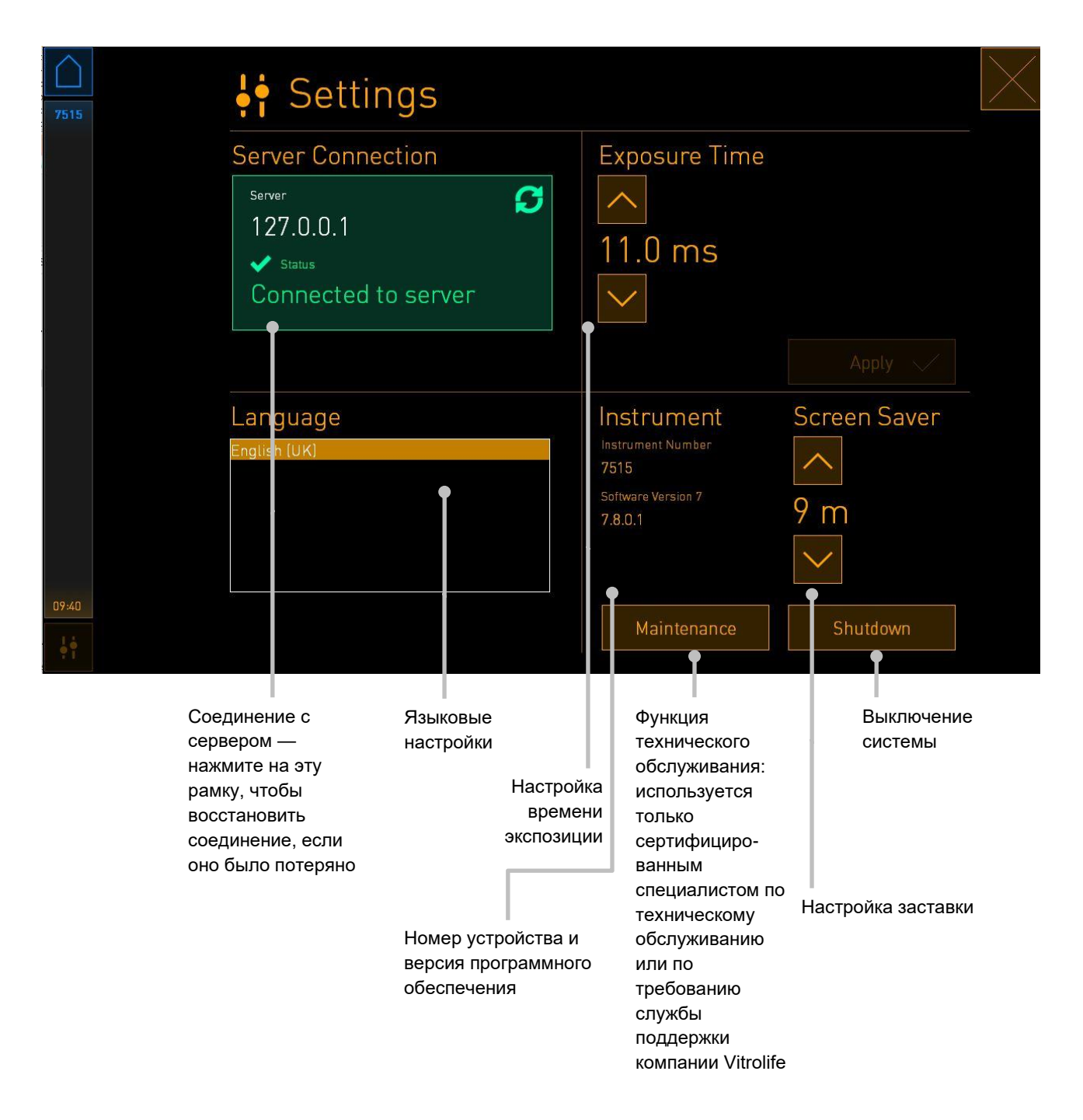

#### **4.2.3.1 Активация и отключение заставки**

Вы можете активировать или отключить заставку на экране **Settings** (Настройки). Если заставка отключена, отображается текст **OFF** (ВЫКЛ) под **Screen Saver** (Заставка). Нажмите стрелку вверх, чтобы активировать заставку:

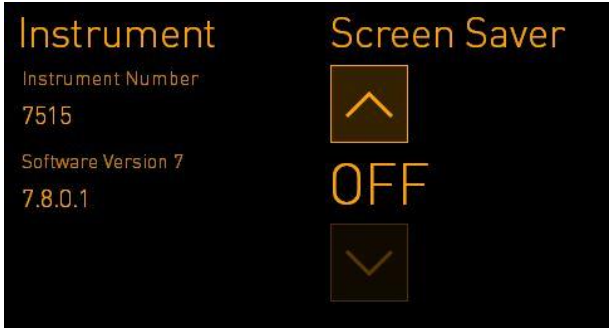

С помощью стрелок установите время бездействия, по истечении которого будет активирована заставка, например, 15 минут:

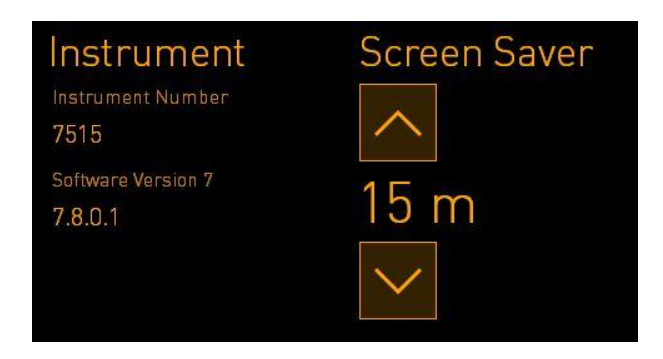

Если вы хотите отключить заставку, нажимайте стрелку вниз, пока отображаемая настройка не изменится на **OFF** (ВЫКЛ).

# **5 Очистка и дезинфекция инкубатора EmbryoScope 8**

Рекомендуется периодически очищать систему при плановом техническом обслуживании. В ряде случаев рекомендуется выполнять очистку вместе с дезинфекцией, например, если была разлита среда, обнаружены визуальные или другие следы загрязнения. Настоятельно рекомендуется очищать и дезинфицировать инкубатор EmbryoScope 8 сразу после любых случаев разлития сред или масел.

### **5.1 Периодическая очистка инкубатора EmbryoScope 8**

#### **ПРЕДУПРЕЖДЕНИЕ!**

• Запрещено очищать инкубатор EmbryoScope 8, когда в нем находятся эмбрионы.

Для достижения нужного эффекта во время очистки необходимо использовать перчатки и применять надлежащие способы обработки. Для того чтобы очистить инкубатор EmbryoScope 8, необходимо осуществить нижеследующие действия:

- 1. На экране ПК необходимо нажать на значок настроек. Затем нажать **Shutdown** (Выключение) и извлечь все загруженные культуральные чашки по отдельности.
- 2. Проверить на экране, что все культуральные чашки удалены.
- 3. Выключить инкубатор, нажав на переключатель электропитания, расположенный на задней панели устройства.

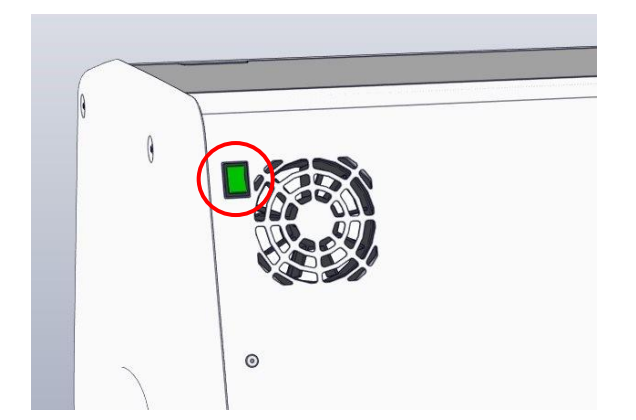

4. Разблокировать загрузочную дверцу, нажав кнопку аварийной разблокировки.

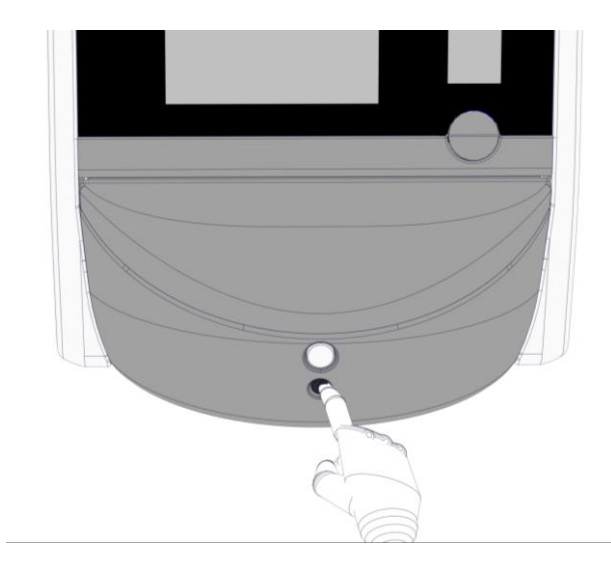

- 5. Открыть загрузочную дверцу камеры для культивирования, нажав на белую кнопку открытия загрузочной дверцы.
- 6. Проверить, остались ли еще культуральные чашки внутри инкубатора. Если в устройстве осталась одна или несколько культуральных чашек, следует извлечь их, соблюдая порядок действий при чрезвычайных обстоятельствах, описанный в разделе [9.](#page-91-0)
- 7. Удалить раму из загрузочного отделения.

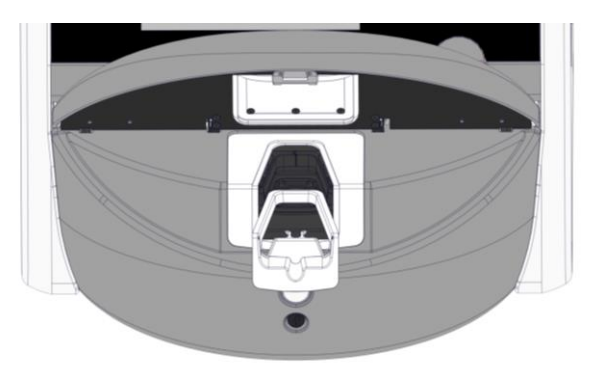

8. Протереть и очистить влажной безворсовой тканевой салфеткой все внутренние и внешние поверхности инкубатора EmbryoScope 8.

Рекомендуется сначала очищать инкубатор и держатель культуральных чашек чистой дистиллированной водой, потом — 70 % водным раствором этанола, а затем — еще раз дистиллированной водой.

9. Использовать и безворсовые тканевые салфетки, и безворсовые ватные палочки для очистки держателя культуральных чашек.

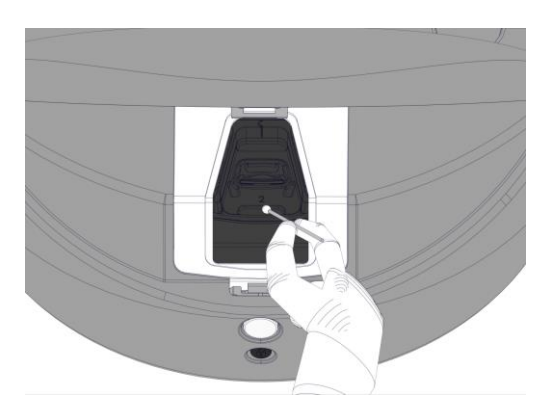

10. Провернуть вручную держатель культуральных сред до следующей позиции; таким образом очистить все позиции.

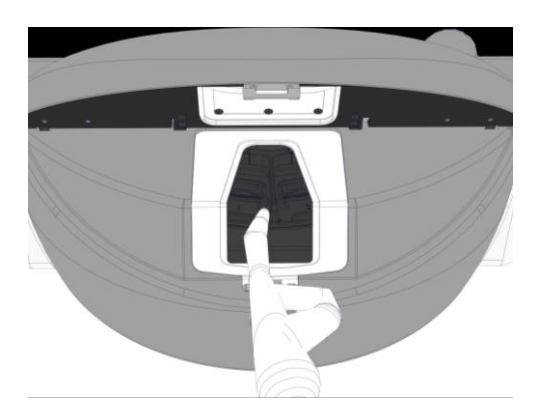

- 11. После завершения очистки оставить загрузочную дверцу открытой на длительное время (минимум на 10 минут), для того чтобы все пары спирта выветрились.
- 12. Смочить безворсовую тканевую салфетку и очистить раму, извлеченную из загрузочного отделения.

Рекомендуется сначала очищать раму чистой дистиллированной водой, потом 70 % водным раствором этанола, а затем еще раз дистиллированной водой.

- 13. Убедиться, что рама, извлеченная из загрузочного отделения, полностью высохла и что все остатки использованного чистящего средства испарились. Затем необходимо заново вставить раму в загрузочное отделение.
- 14. Смочить безворсовые тканевые салфетки чистой дистиллированной водой и протереть поверхности инкубатора EmbryoScope 8.
- 15. Осмотреть инкубатор EmbryoScope 8. Если визуальных загрязнений на инкубаторе не обнаружено, то он готов к использованию. В противном случае перейдите к шагу 7 и повторите процедуру периодической очистки.
- 16. После очистки включить инкубатор EmbryoScope 8, нажав переключатель электропитания, расположенный на задней панели устройства. Затем оставить инкубатор EmbryoScope 8 включенным, без эмбрионов, как минимум на три часа до повторной загрузки культуральных чашек.

### **5.2 Дезинфекция инкубатора EmbryoScope 8**

#### **ПРЕДУПРЕЖДЕНИЕ!**

• Запрещено дезинфицировать инкубатор EmbryoScope 8, когда в нем находятся эмбрионы.

#### **ПРИМЕЧАНИЕ**

• Используйте дезинфицирующее средство, соответствующее требованиям конкретной лаборатории.

Для достижения нужного эффекта во время очистки необходимо использовать перчатки и применять надлежащие способы обработки.

Для того чтобы дезинфицировать инкубатор EmbryoScope 8 после загрязнения и/или разлития, необходимо осуществить нижеследующие действия:

- 1. На экране ПК необходимо нажать на значок настроек. Затем нажать **Shutdown** (Выключение) и извлечь все загруженные культуральные чашки по отдельности.
- 2. Проверить на экране, что все культуральные чашки удалены.
- 3. Выключить инкубатор, нажав на переключатель электропитания, расположенный на задней панели устройства.

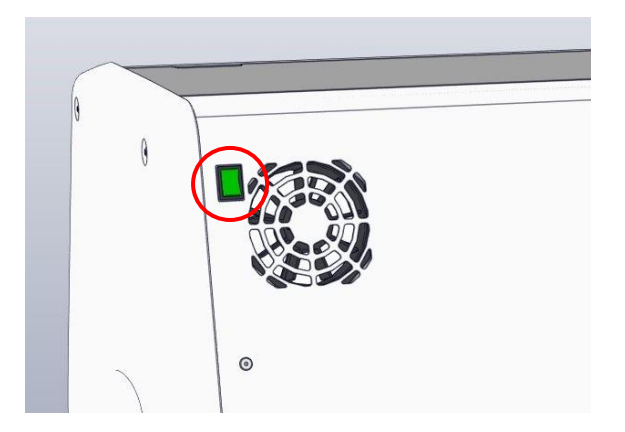

4. Разблокировать загрузочную дверцу, нажав кнопку аварийной разблокировки.

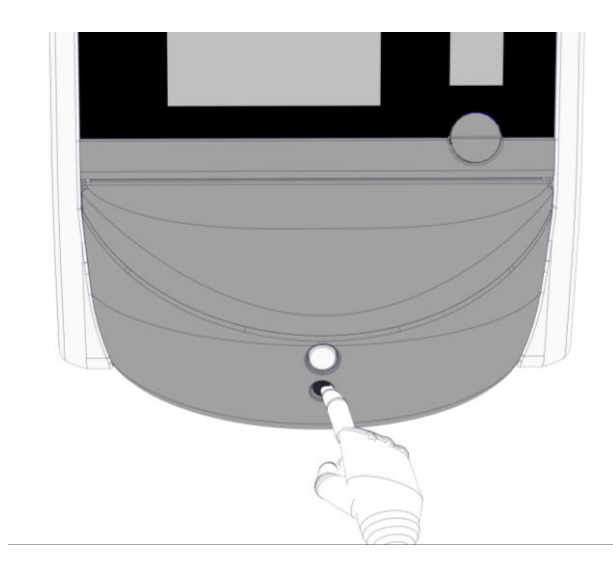

- 5. Открыть загрузочную дверцу камеры для культивирования, нажав на белую кнопку открытия загрузочной дверцы.
- 6. Удалить раму из загрузочного отделения.

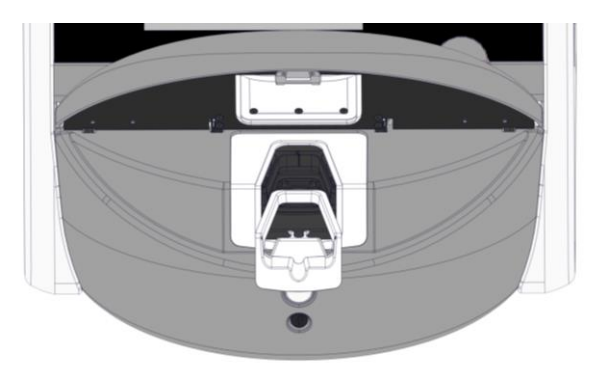

7. Очистить все внутренние поверхности: Смочить безворсовую тканевую салфетку чистой дистиллированной водой и протереть ей все внутренние поверхности. Повторяйте до тех пор, пока салфетки не перестанут пачкаться.

8. Использовать безворсовые тканевые салфетки и безворсовые ватные палочки, смоченные чистой дистиллированной водой, для очистки держателя культуральных чашек. Процедуру необходимо повторять до тех пор, пока тканевые салфетки и ватные палочки не перестанут пачкаться.

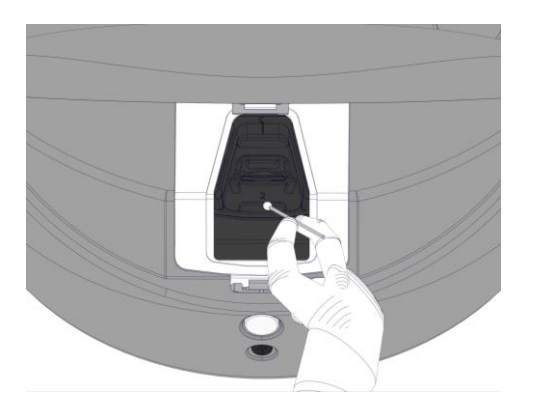

9. Вручную провернуть держатель культуральных чашек до следующей позиции; очистить все позиции, как описано в пункте 8.

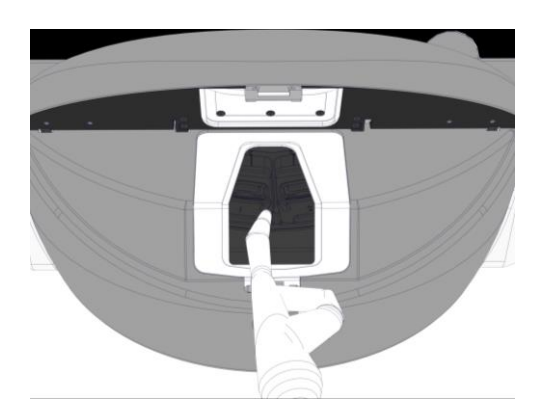

- 10. Очистить раму, извлеченную из загрузочного отделения: смочить безворсовую тканевую салфетку чистой дистиллированной водой и протереть ей раму, извлеченную из загрузочного отделения. Повторяйте до тех пор, пока салфетки не перестанут пачкаться.
- 11. Сменить перчатки и нанести дезинфицирующее средство, используемое в лаборатории, как на безворсовые тканевые салфетки, так и на безворсовые ватные палочки. Затем следует протереть все поверхности, в том числе держатель культуральных чашек и раму, извлеченную из загрузочного отделения. Необходимо повторить пункты 7–10, но вместо дистиллированной воды использовать дезинфицирующее средство.
- 12. После 15-минутного воздействия, смочить безворсовую тканевую салфетку и ватные палочки чистой дистиллированной водой. Затем следует протереть все поверхности, в том числе держатель культуральных чашек и раму, извлеченную из загрузочного отделения. Необходимо повторить пункты 7–10.
- 13. Убедиться, что рама, извлеченная из загрузочного отделения, полностью высохла и что все остатки использованного чистящего средства испарились. Затем необходимо заново вставить раму в загрузочное отделение.
- 14. Осмотреть инкубатор EmbryoScope 8. Если визуальных загрязнений на инкубаторе не обнаружено, то он готов к использованию. В противном случае перейдите к шагам с 8 по 13 и повторите процедуру.
- 15. После завершения очистки оставить загрузочную дверцу открытой на длительное время, как минимум на 10 минут, для того чтобы все пары выветрились.
- 16. Включить инкубатор EmbryoScope 8, нажав переключатель электропитания, расположенный на задней панели устройства.

Оставить инкубатор на три часа для уравновешивания газа и температуры, чтобы VOC фильтр устранил следы летучих органических соединений.

## **6 Замена фильтра VOC HEPA**

#### **ПРИМЕЧАНИЕ**

- Заменять фильтр VOC HEPA может только специалист, сертифицированный компанией Vitrolife, или персонал клиники в случае, если необходима замена фильтра вне предусмотренного технического визита. См. раздел [13.2.3.](#page-109-0)
- Необходимо использовать только сменный фильтр, предоставляемый компанией Vitrolife. Это единственный фильтр, который соответствует быстроразъемному соединению.

Для замены фильтра VOC HEPA необходимо выполнить нижеследующие действия:

- 1. На экране ПК необходимо нажать на значок настроек. Затем нажать **Shutdown** (Выключение) и извлечь все загруженные культуральные чашки по отдельности.
- 2. Проверить на экране, что все культуральные чашки удалены.
- 3. Выключить инкубатор, нажав на переключатель электропитания, расположенный на задней панели устройства.

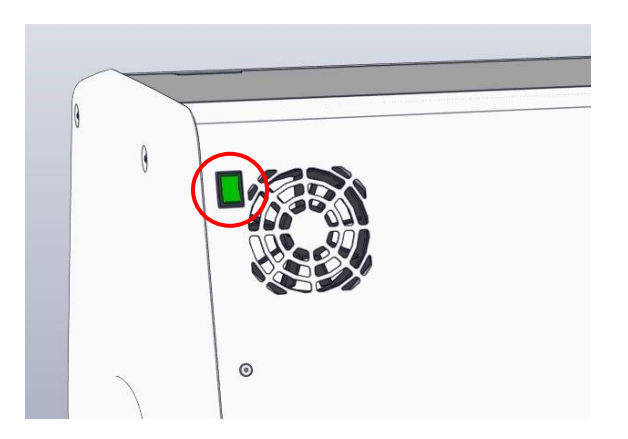

4. Открыть сервисную крышку на верхней панели инкубатора, для того чтобы получить доступ к фильтру VOC HEPA.

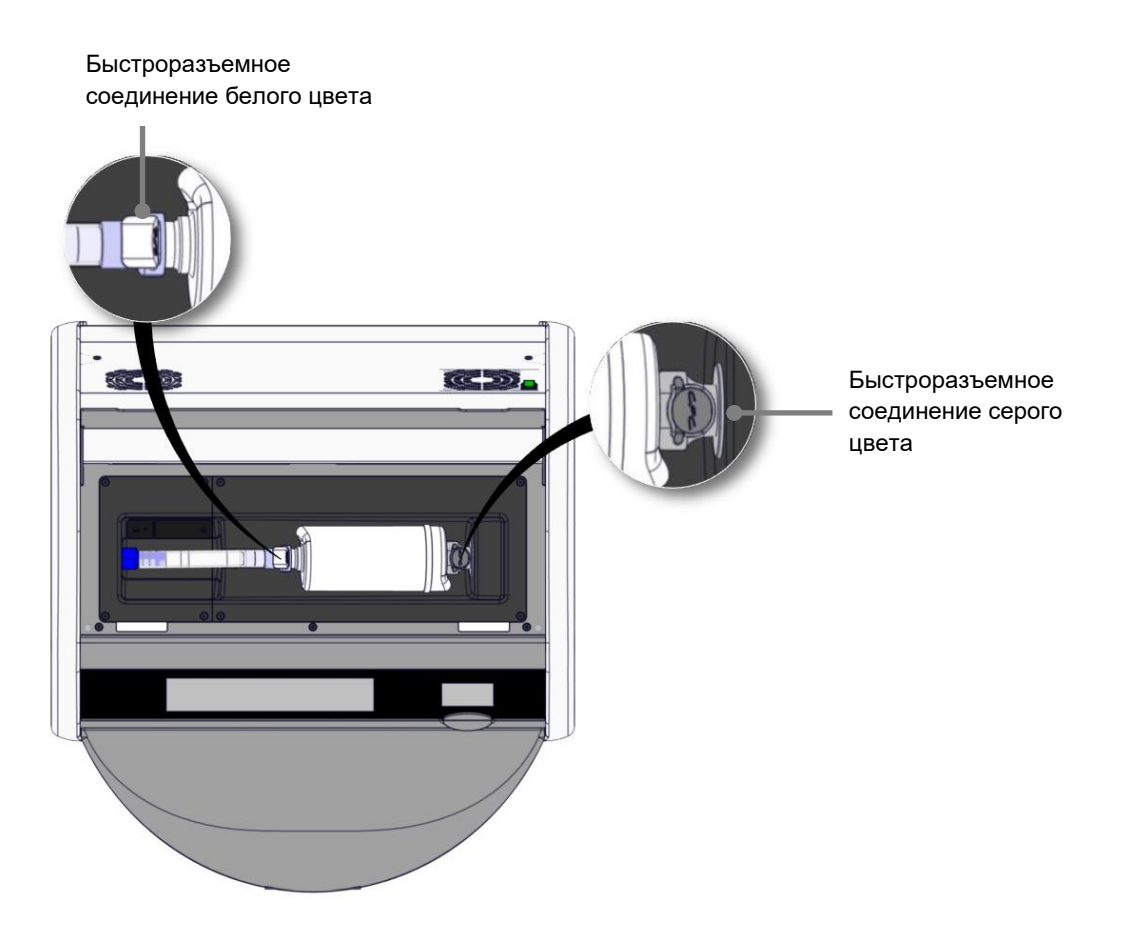

5. Извлечь фильтр VOC HEPA, следуя инструкциям на нижеследующих страницах.

a) Нажать на быстроразъемное соединение серого цвета (вмонтированное в держатель фильтра) и потянуть фильтр влево:

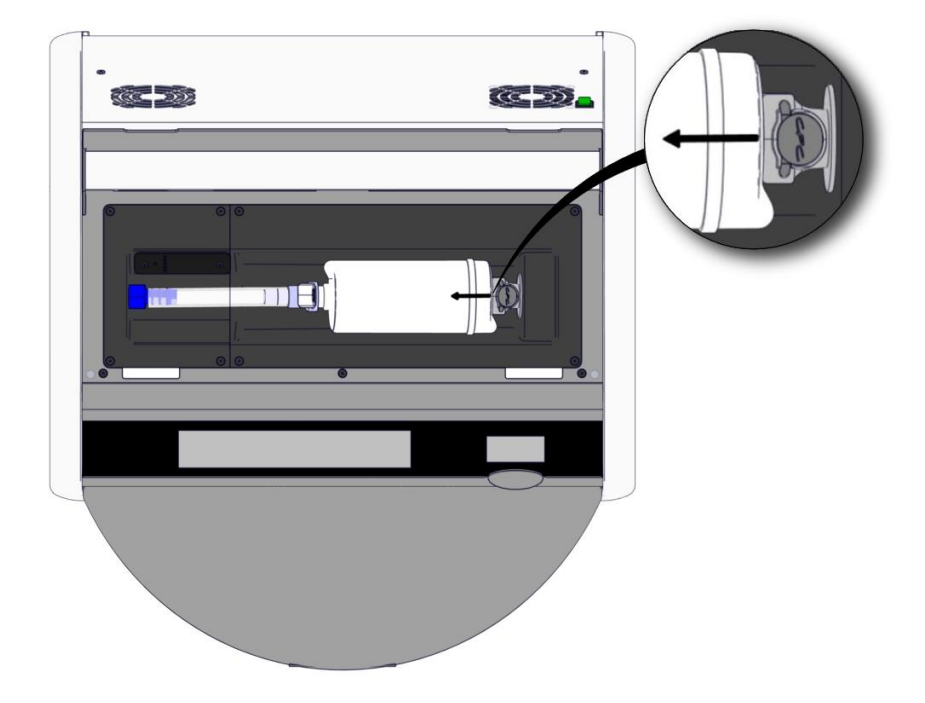

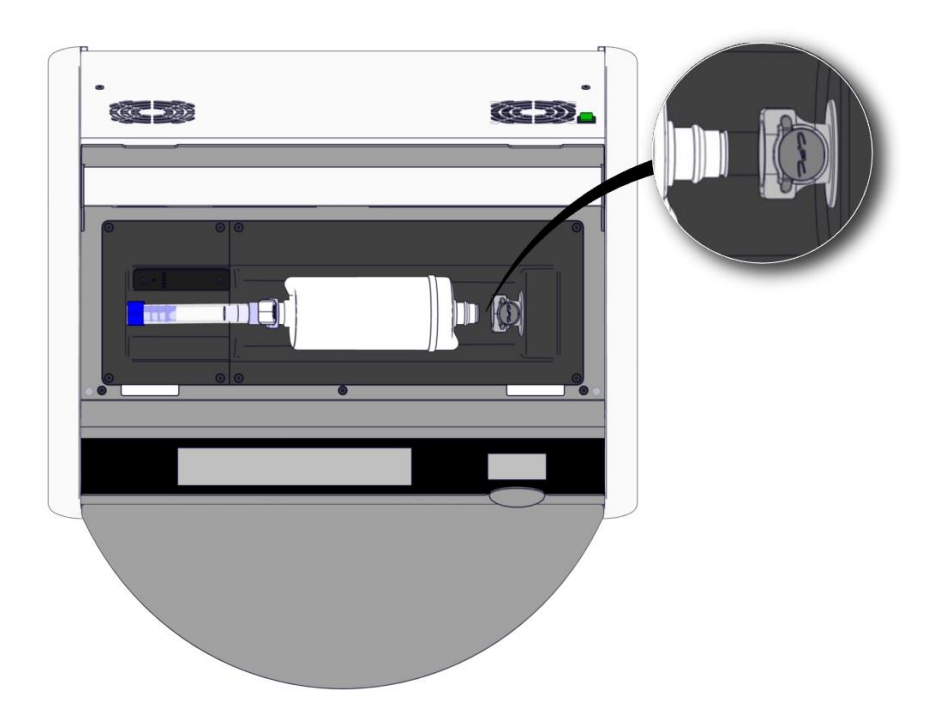

b) Удерживая фильтр VOC HEPA в вертикальном положении, нажать на быстроразъемное соединение белого цвета, при этом потянув фильтр вверх, чтобы отсоединить его:

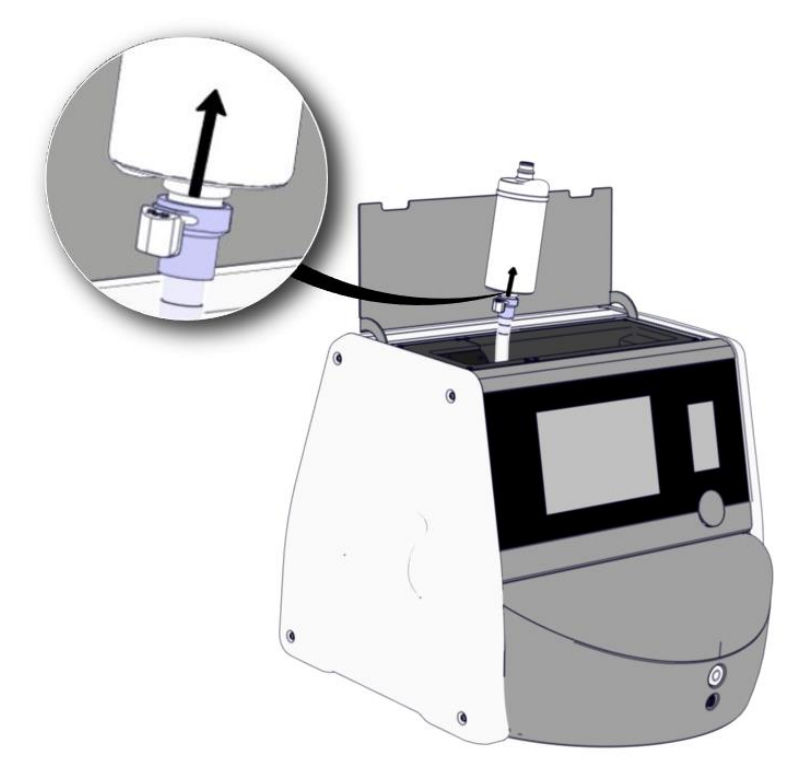

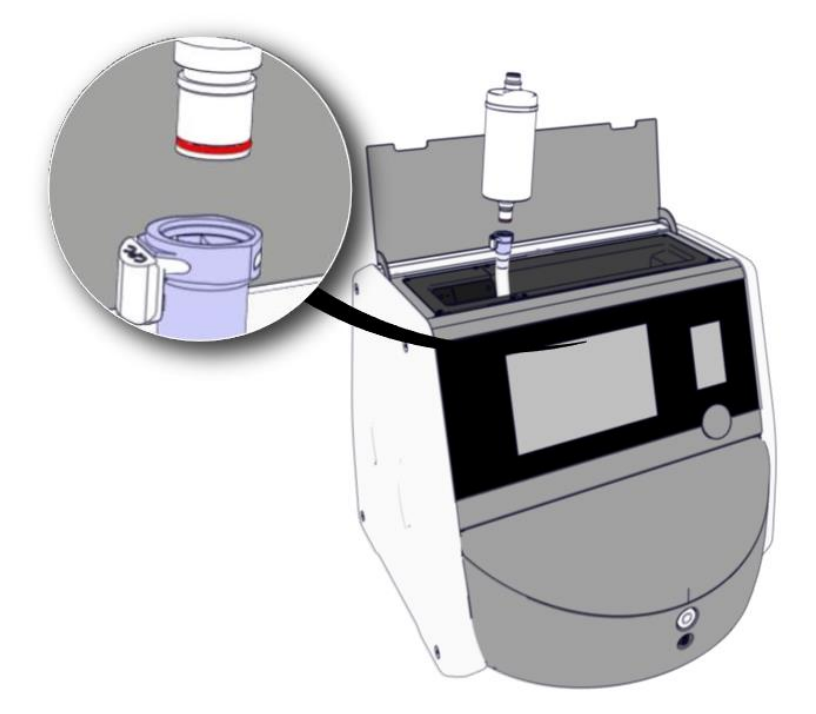

- 6. Далее вставить новый фильтр VOC HEPA, выполнив вышеописанные действия в обратном порядке:
	- a) Вставить конец фильтра VOC HEPA, имеющий красный кольцевой уплотнитель, в быстроразъемное соединение белого цвета:

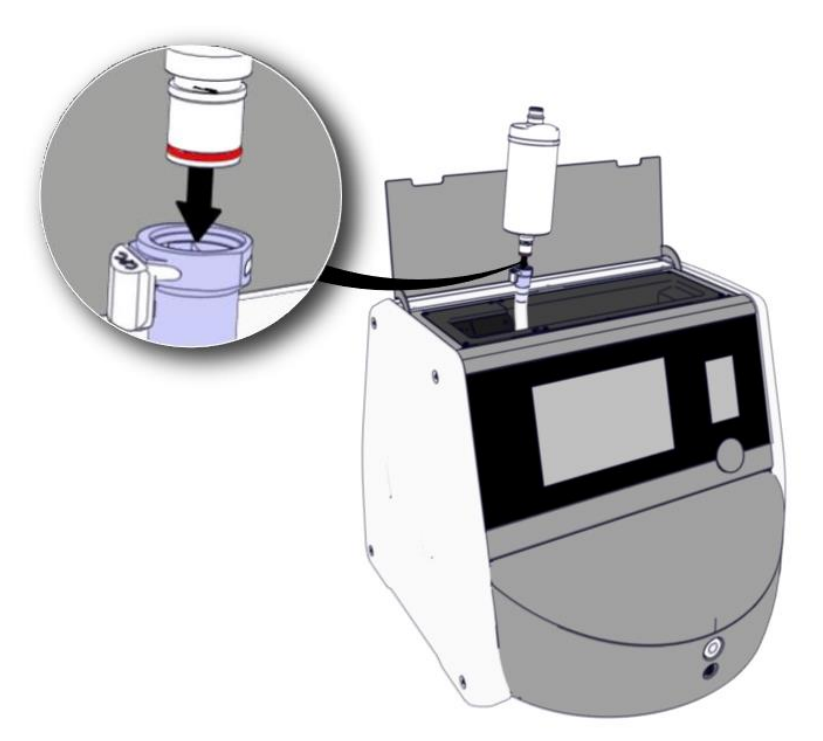

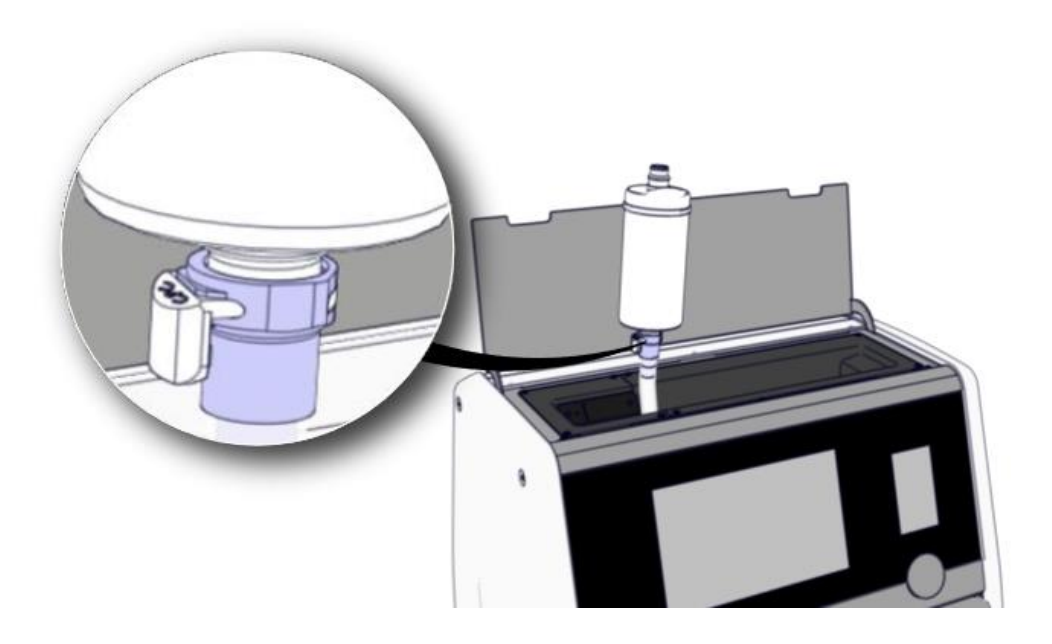
b) Вставить конец фильтра VOC HEPA, имеющий серый кольцевой уплотнитель, в быстроразъемное соединение серого цвета.

Необходимо учесть направление потока, указанное на фильтре:

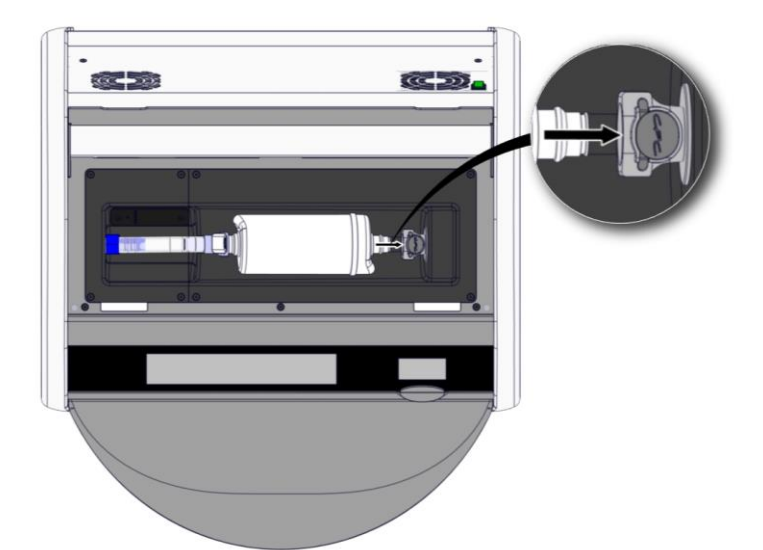

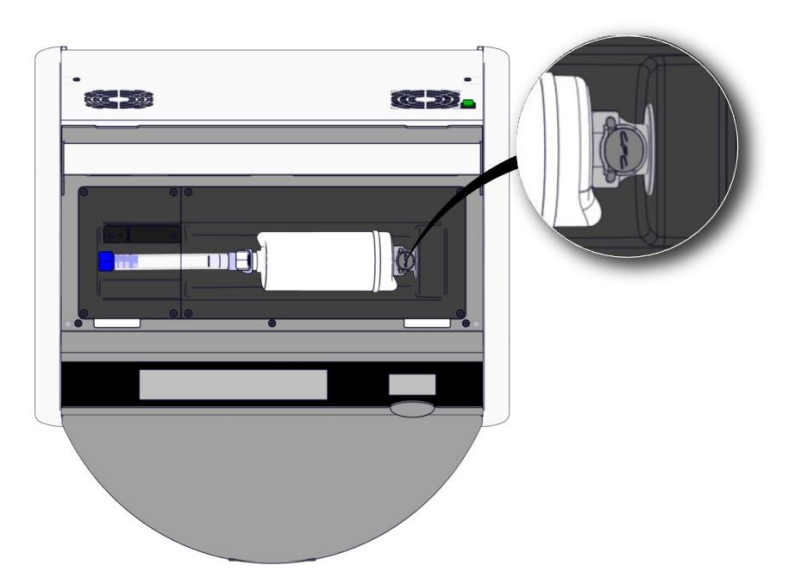

7. Выключить инкубатор, нажав на переключатель электропитания, расположенный на задней панели устройства.

## **7 Замена основных предохранителей**

#### **ПРЕДУПРЕЖДЕНИЕ!**

• Перед началом выполнения любых из нижеследующих действий необходимо убедиться, что кабель электропитания полностью отсоединен от инкубатора, а затем проверить, что все культуральные чашки извлечены из устройства.

#### **ПРЕДОСТЕРЕЖЕНИЕ!**

- Неисправные основные предохранители необходимо заменять аналогичными предохранителями (такого же номинала).
- Запрещено препятствовать работе основных предохранителей.

Чтобы заменить неисправные основные предохранители, необходимо осуществить следующие действия:

- 1. Извлечь все культуральные чашки из инкубатора и поместить их в стандартный инкубатор, соблюдая порядок действий при аварийной ситуации, описанный в разделе [9.](#page-91-0)
- 2. Отсоединить кабель электропитания от разъема на инкубаторе.
- 3. Аккуратно открыть отсек предохранителей, который располагается непосредственно под разъемом для кабеля электропитания. Предлагается использовать отвертку с плоской головкой или другой предмет, для того чтобы выдвигать отсек предохранителей вперед до тех пор, пока он полностью не выдвинется и предохранители не станут доступными.

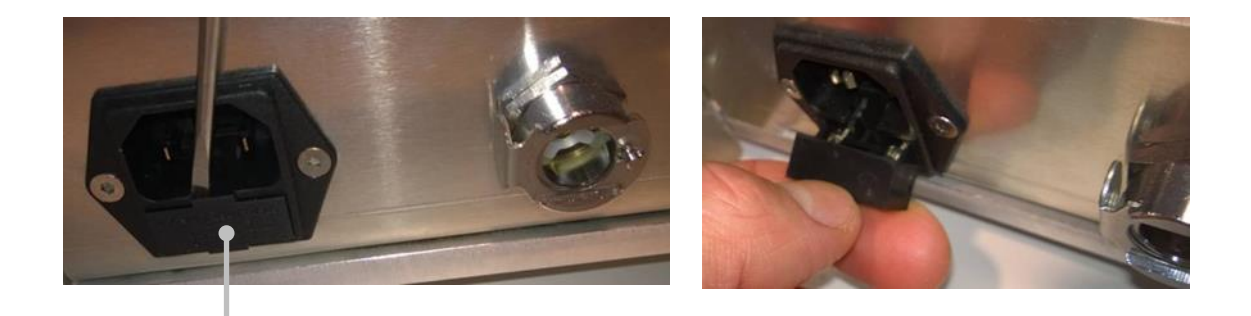

Отсек предохранителей

#### Отсек полностью выдвинут:

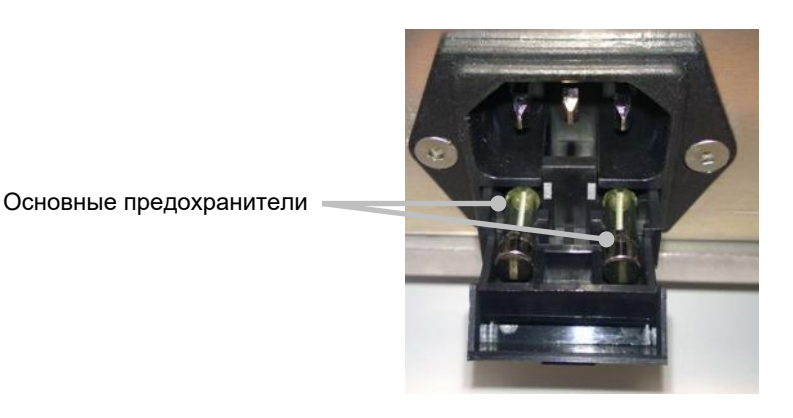

- 4. Осторожно извлечь оба предохранителя. Предлагается использовать небольшой вспомогательный предмет, чтобы осторожно приподнять предохранители из своих разъемов.
- 5. Заменить предохранители новыми (2 x T 3,15 A L 250 В). Необходимо вставить запасные предохранители в правильном направлении.
- 6. Закрыть отсек предохранителей, аккуратно задвинув его на место.
- 7. Вставить кабель электропитания в разъем для кабеля электропитания и инкубатор.
- 8. Повторно загрузить удаленные культуральные чашки после запуска, см. раздел [2.3.](#page-19-0)

#### **ПРИМЕЧАНИЕ**

• Если основные предохранители периодически выходят из строя, следует обратиться в службу поддержки компании Vitrolife.

# **8 Сигналы тревоги, предупреждения и уведомления**

## **8.1 Типы сигналов тревоги, предупреждений и уведомлений**

#### <span id="page-75-0"></span>**8.1.1 Сигналы тревоги**

Все чрезвычайные ситуации сопровождаются сигналами тревоги инкубатора: визуальным красным сигналом и/или звуковым сигналом. В случае, если инкубатор EmbryoScope 8 подключен к внешней аварийной сигнализации, то дополнительно активируется внешний сигнал тревоги (см. раздел [8.10\)](#page-89-0). Возможна задержка перед включением внешнего сигнала тревоги в зависимости от типа и серьезности сигнала тревоги, возникшего на устройстве (см. раздел [8.10.2\)](#page-90-0). Большинство сигналов тревоги сопровождаются звуковым сигналом, который можно приостановить на три минуты.

Существует шесть типов сигналов тревоги:

- **Сигнал тревоги температуры**
- **Сигнал тревоги концентрации CO<sup>2</sup>**
- **Сигнал тревоги концентрации O<sup>2</sup>**
- **Сигнал тревоги при подключении O<sup>2</sup> к входному отверстию для N<sup>2</sup>**

Данные сигналы тревоги указывают на то, что условия культивирования не соответствуют заданным. Отслеживаются следующие условия в инкубаторе: температура, концентрация CO<sup>2</sup> и концентрация O2. Все сигналы тревоги отображаются на экране инкубатора и сопровождаются звуковым сигналом, который можно приостановить на три минуты. После определенной временной задержки активируется внешний сигнал тревоги (см. раздел [8.9\)](#page-88-0).

Точное описание отклонений, вызывающих активацию сигнала тревоги, см. в разделе [10.](#page-93-0)

#### • **Сигнал тревоги при неисправности инкубатора**

Сигнал тревоги при неисправности инкубатора указывает на ошибку системы, т. е. на неисправность устройства или на сбой питания блока, контролирующего условия культивирования. Данная ошибка обнаруживается ПК Windows, контролирующим получение изображений. Поскольку система инкубатора работает некорректно, невозможно активировать звуковой сигнал, контролируемый непосредственно системой инкубатора. Вместо этого звуковой сигнал подается ПК. На экране ПК отобразится предупредительное сообщение об опасности, и активируется внешняя система аварийной сигнализации.

#### • **Сигнал тревоги при сбое питания**

Сигнал тревоги при сбое питания указывает на то, что источник питания инкубатора вышел из строя. В данном случае сигнал тревоги невозможно отобразить визуально, так как оба экрана будут черными. Между тем, звуковой сигнал будет звучать 30 секунд, прежде чем исчезнет. Затем активируется внешний сигнал тревоги.

#### <span id="page-76-0"></span>**8.1.2 Предупреждения**

Предупреждения равнозначны низкоприоритетным сигналам тревоги. Предупреждения указывают на то, что, например, получение изображений прекращено или что давление газа на входе слишком низкое. Все предупреждения отображаются на экране инкубатора и сопровождаются звуковым сигналом, который можно приостановить на три минуты. На экране все предупреждения отображаются красным цветом. Большинство из них активируют внешний сигнал тревоги после определенной временной задержки (см. раздел [8.10.2\)](#page-90-0).

Существует пять типов предупреждений:

- **Получение изображений прекращено более чем на 60 минут;**
- **Загрузочная дверца оставлена открытой более чем на 30 секунд;**
- **Слишком высокое/низкое давление CO2;**
- **Слишком высокое/низкое давление O2;**
- **Температурный датчик не работает** (Не сопровождается внешним сигналом тревоги или звуковым сигналом. Только один из резервных температурных датчиков не функционирует. Контроль температуры осуществляет оставшийся работающий температурный датчик.)

#### **8.1.3 Уведомления**

Уведомления равнозначны информационному сигналу. Существует только один тип уведомлений:

• **Потеряно соединение с ES server.**

Данное уведомление указывает на то, что соединение с ES server временно потеряно. Получение изображений продолжится и до тех пор, пока соединение не будет восстановлено, полученные данные будут сохраняться на жестком диске инкубатора EmbryoScope 8. При восстановлении соединения сохраненные данные автоматически передаются на ES server.

Однако до тех пор, пока соединение не будет восстановлено и данные не будут переданы:

- $\circ$  Некоторые изображения будут отсутствовать на ES server и, следовательно, будут недоступны для анализа в EmbryoViewer;
- o Отобранные EmbryoViewer эмбрионы не будут отображены в инкубаторе EmbryoScope 8;
- o Не будет работать функция штрих-кода; вы должны будете вручную вводить информацию о пациенте при загрузке культуральных чашек.

## **8.2 Временная приостановка сигналов тревоги**

Сигналы тревоги сопровождаются звуковым сигналом, что говорит о необходимости принятия мер для устранения неисправностей. Для того чтобы приостановить звуковой сигнал на три минуты, необходимо нажать кнопку приостановки звукового сигнала:

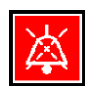

В случае, если одно из условий культивирования не соответствует ожидаемому (например, отклоняется от установочного значения), то на начальном экране инкубатора кнопка данного условия станет красной.

Приостановка звукового сигнала не влияет на цвет кнопки; кнопка будет мигать красным цветом до тех пор, пока проблема не будет решена. Однако, кнопка приостановки звукового сигнала потускнеет, если звуковой сигнал был приостановлен:

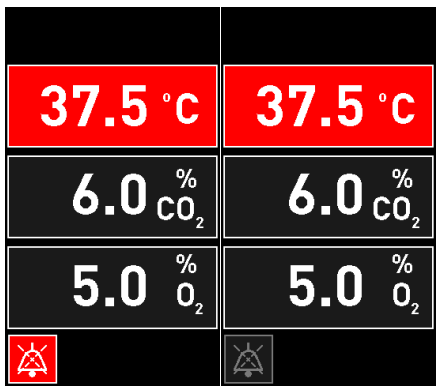

Звуковой сигнал автоматически возобновится через три минуты после приостановки. Процесс будет продолжаться до тех пор, пока проблема не будет решена.

Невозможно отрегулировать установочные значения или провести калибровку, пока активен один или несколько сигналов тревоги. После выключения инкубатора все сигналы тревоги сбрасываются, поэтому после повторного включения возможно отрегулировать установочные значения на стадии запуска. В случае если причины, вызвавшие сигналы тревоги не устранены, то сразу после запуска устройства на экране снова появятся сигналы тревоги, сопровождаемые звуковым сигналом.

## **8.3 Цветовая индикация на экране при сигналах тревоги, предупреждениях и уведомлениях**

Сигналы тревоги, предупреждения и уведомления отображаются в цветовой гамме, описанной ниже.

#### **8.3.1 Сигналы тревоги**

На начальном экране инкубатора цвет активного сигнала тревоги — красный. Как только условие культивирования, активировавшее сигнал тревоги, вернется в допустимые пределы (т. е. близко к установочному значению), кнопка на экране инкубатора станет оранжевой. При сбросе сигнала тревоги экран становится черным по умолчанию.

Ниже представлена цветовая индикация при сигналах тревоги:

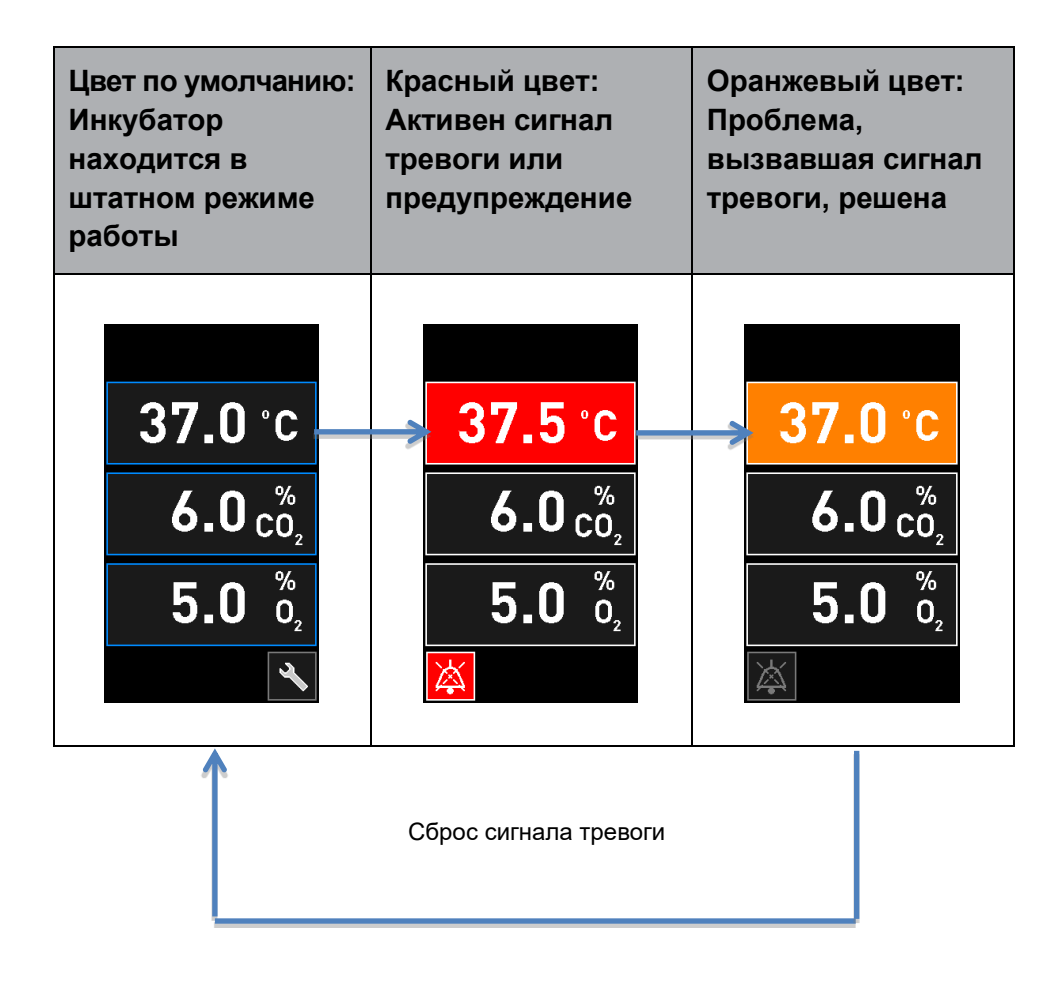

#### **8.3.2 Предупреждения**

Цвет активных предупреждений на экране инкубатора — красный. Экран предупреждений чередуется с начальным экраном инкубатора. Когда проблема, вызвавшая сигнал тревоги, будет решена, экран инкубатора станет черным по умолчанию и предупреждение больше не будет отображаться.

#### **8.3.3 Уведомления**

Уведомление указывает, что соединение с сервером было потеряно. Данное уведомление

(красного цвета) отображается в нижнем левом углу начального экрана ПК: <sup>44</sup>. Как только проблема будет устранена, уведомление перестанет быть активным и экран вернется к

нормальному виду: .

## **8.4 Одновременное возникновение нескольких сигналов тревоги**

В случае, одновременного возникновения нескольких сигналов тревоги, на начальном экране инкубатора отобразится несколько красных кнопок. Для одного и того же условия культивирования могут быть активны как сигнал тревоги, так и предупреждение, например, сигнал тревоги, связанный с концентрацией  $CO<sub>2</sub>$ , и предупреждение, связанное с давлением  $CO<sub>2</sub>$ .

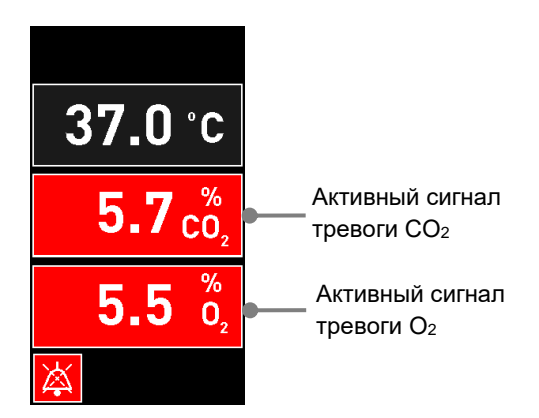

Пока не устранены проблемы, вызвавшие сигналы тревоги, и не сброшены все активные сигналы тревоги (отобразится оранжевым цветом), невозможно вернуться на начальный экран инкубатора по умолчанию, изменить установочные значения или откалибровать внутренние датчики.

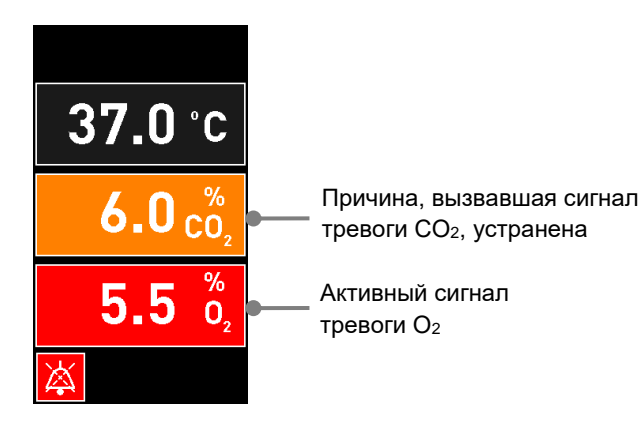

## **8.5 Сброс сигналов тревоги**

Сбросить сигналы тревоги, связанные с температурой, концентрацией  $CO<sub>2</sub>$  и концентрацией O2, можно только путем устранения вызвавших их причин.

Чтобы вернуться на начальный экран инкубатора по умолчанию, изменить установочные значения и откалибровать датчики, необходимо устранить причины, вызвавшие сигналы тревоги, связанные с температурой,  $CO<sub>2</sub>$  или  $O<sub>2</sub>$ .

Сбросить можно *только* сигналы тревоги, для которых устранены вызвавшие их причины. Эти сигналы тревоги отображаются оранжевым цветом.

Чтобы сбросить сигнал тревоги (после устранения причины, вызвавшей его), необходимо:

1. Нажать кнопку условия культивирования (причина, вызвавшая сигнал тревоги устранена):

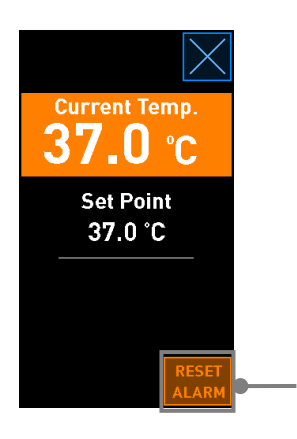

Кнопка **Reset alarm** (Сброс сигнала тревоги)

2. Нажать **Reset alarm** (Сброс сигнала тревоги). Отобразится начальный экран инкубатора.

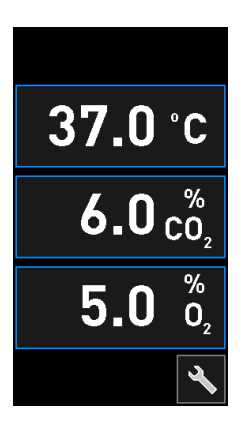

## <span id="page-81-0"></span>**8.6 Графический обзор сигналов тревоги и ответной реакции оператора**

Сигналы тревоги активируются, когда:

- Температура внутри инкубатора отклоняется от установочного значения;
- Концентрация  $CO<sub>2</sub>$  внутри инкубатора отклоняется от установочного значения;
- Концентрация  $O_2$  внутри инкубатора отклоняется от установочного значения;
- Кислородный баллон случайно подключен к входному отверстию для азота;
- Инкубатор не работает должным образом (неисправность);
- Питание инкубатора было отключено.

Точное описание отклонений, вызывающих активацию сигнала тревоги, см. в разделе [10.](#page-93-0)

На нижеследующих страницах представлена ответная реакция оператора на сигналы тревоги.

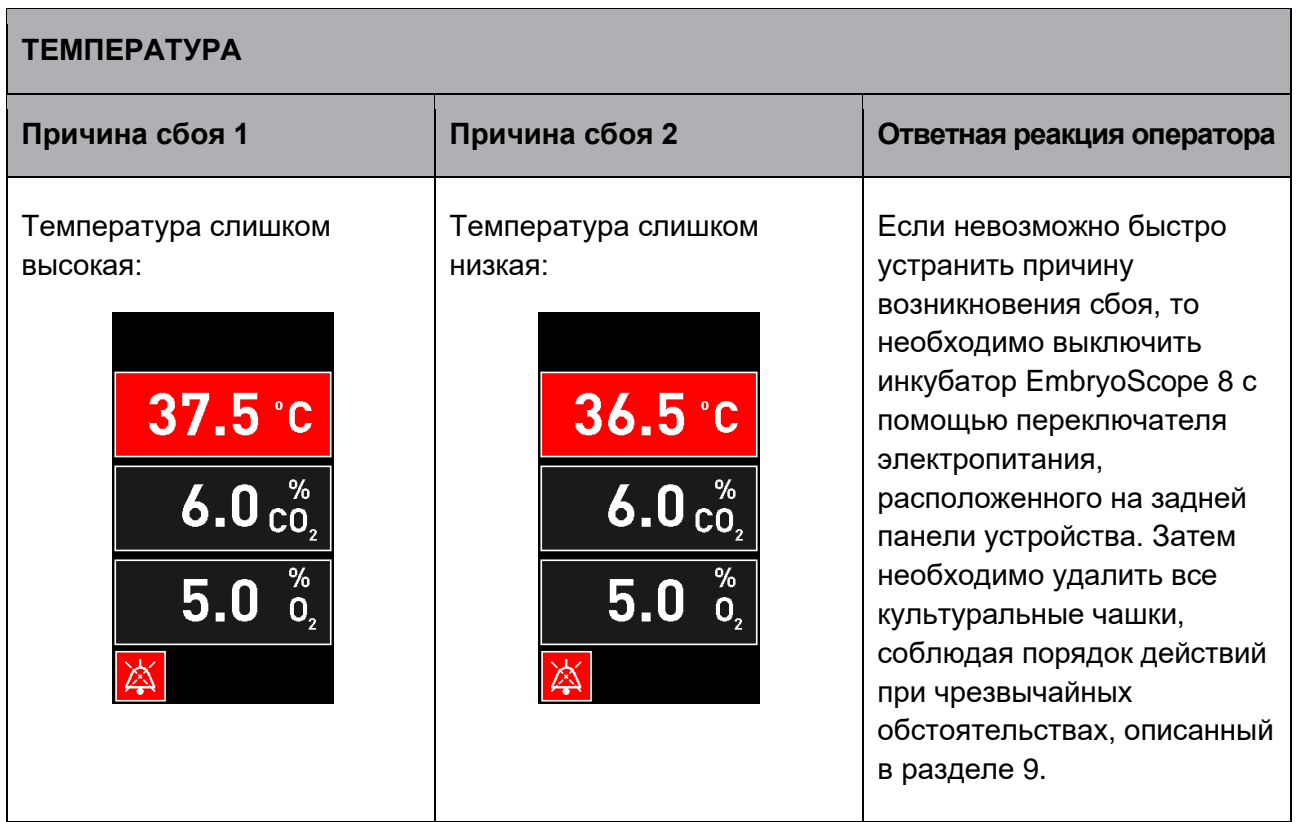

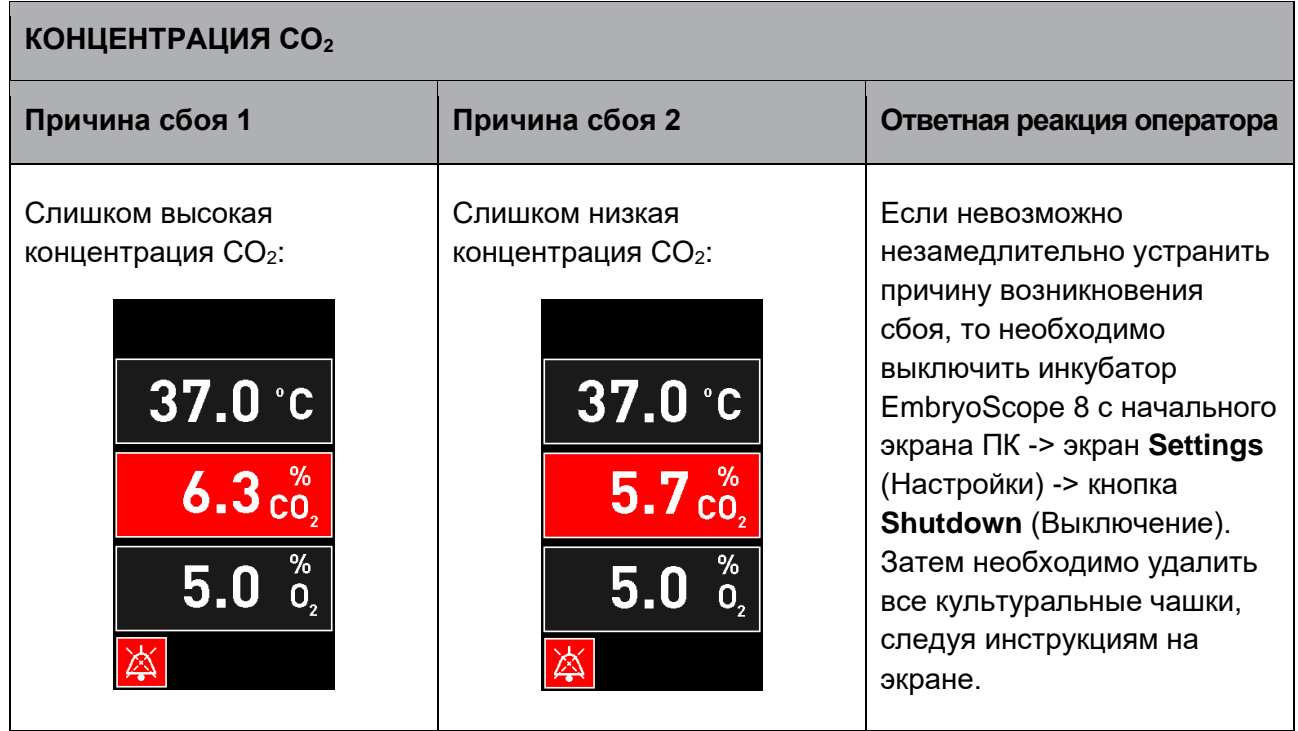

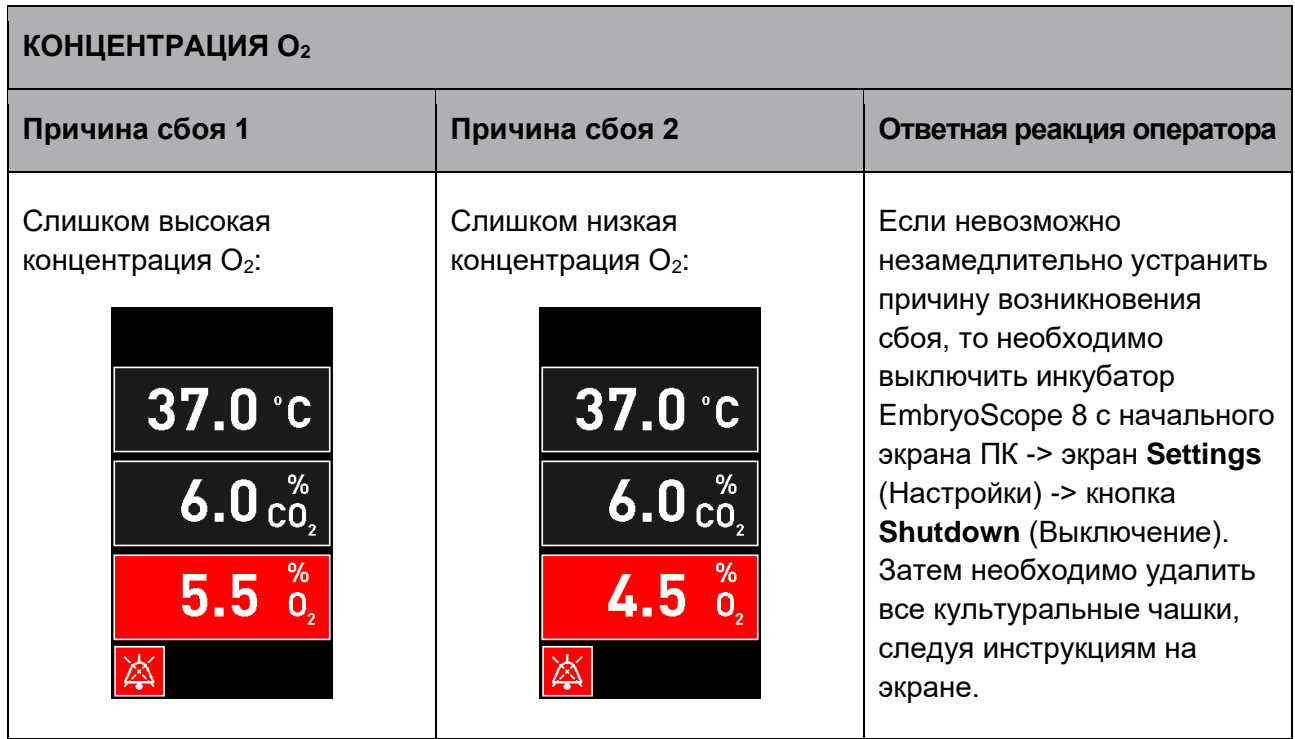

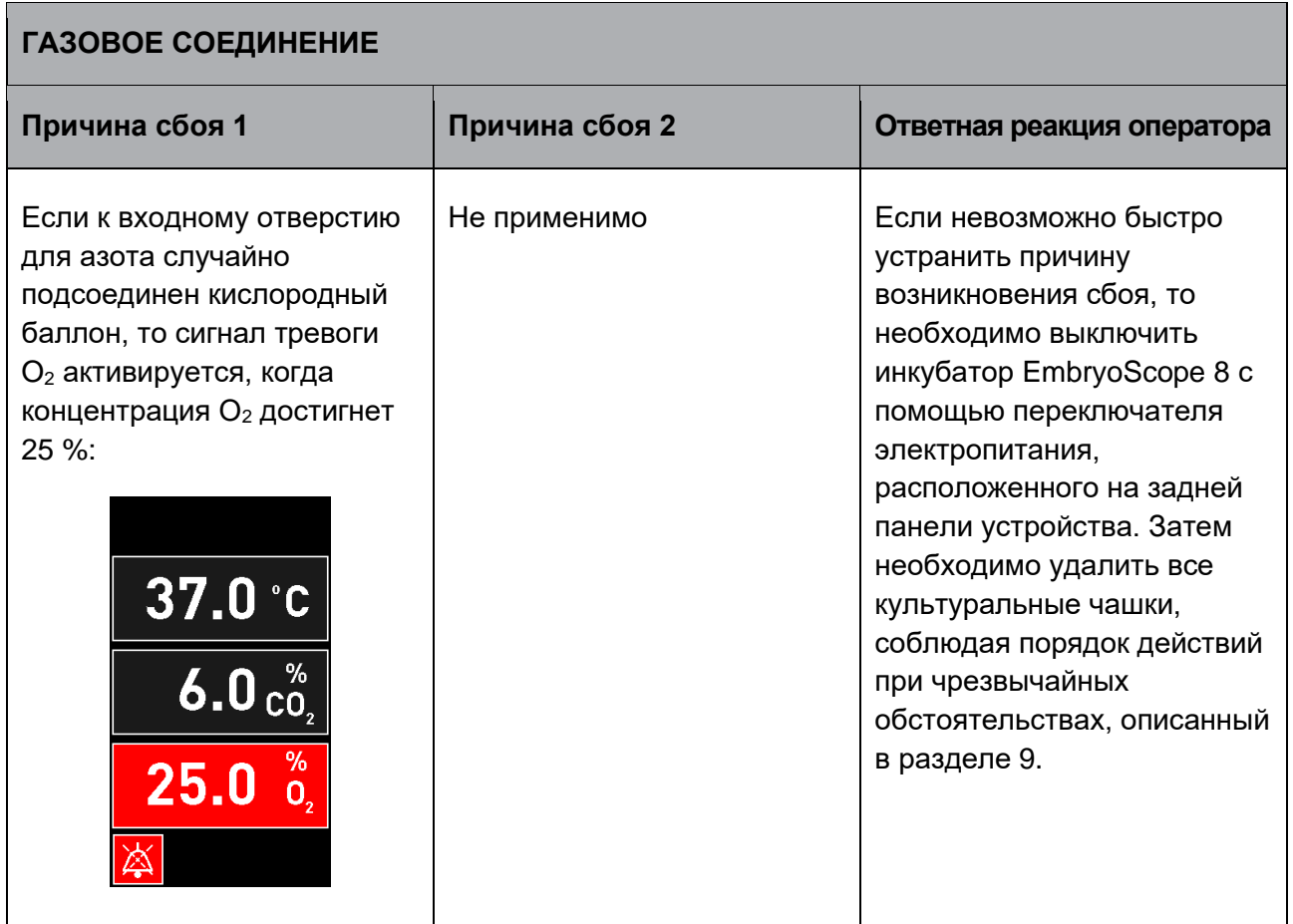

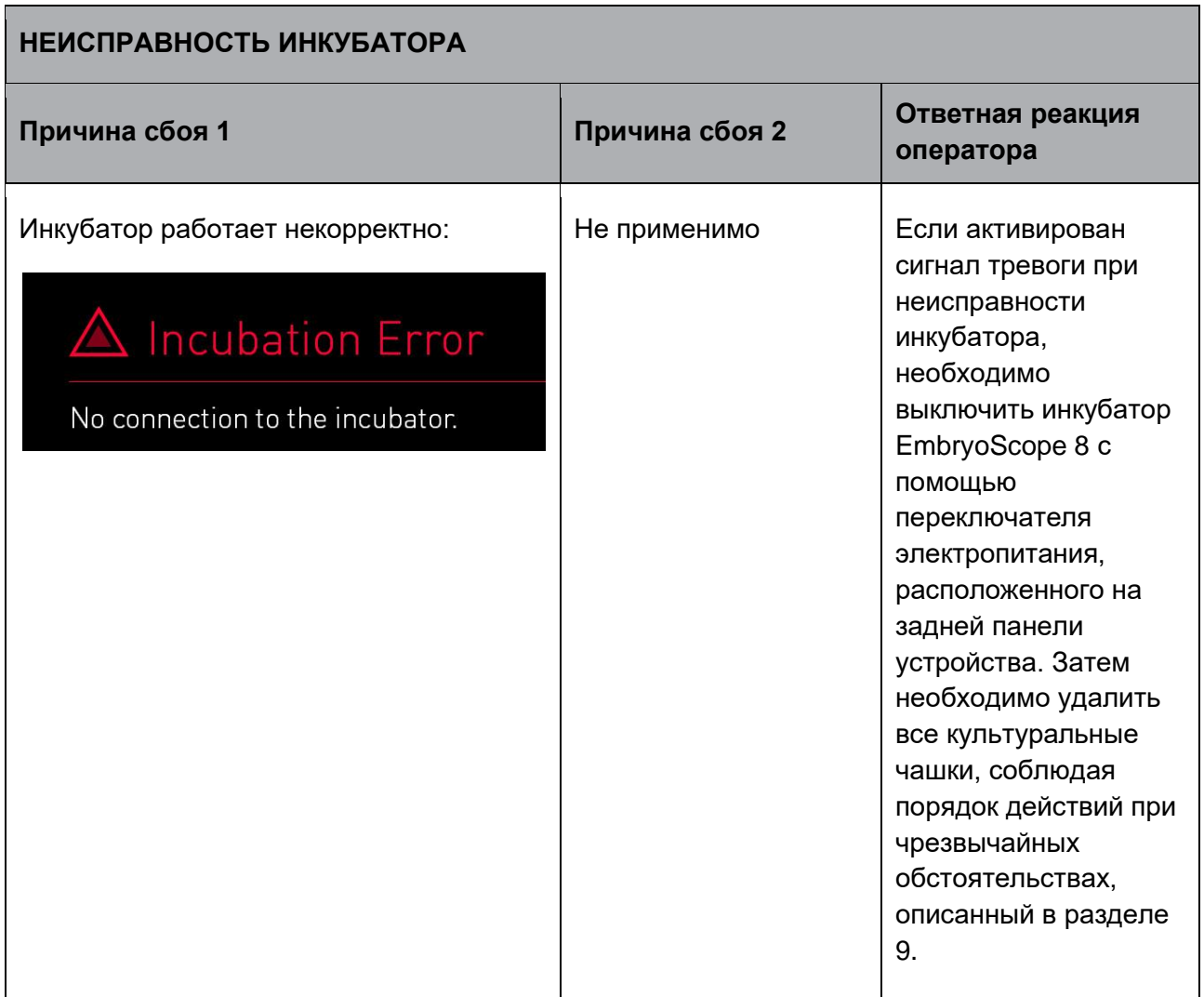

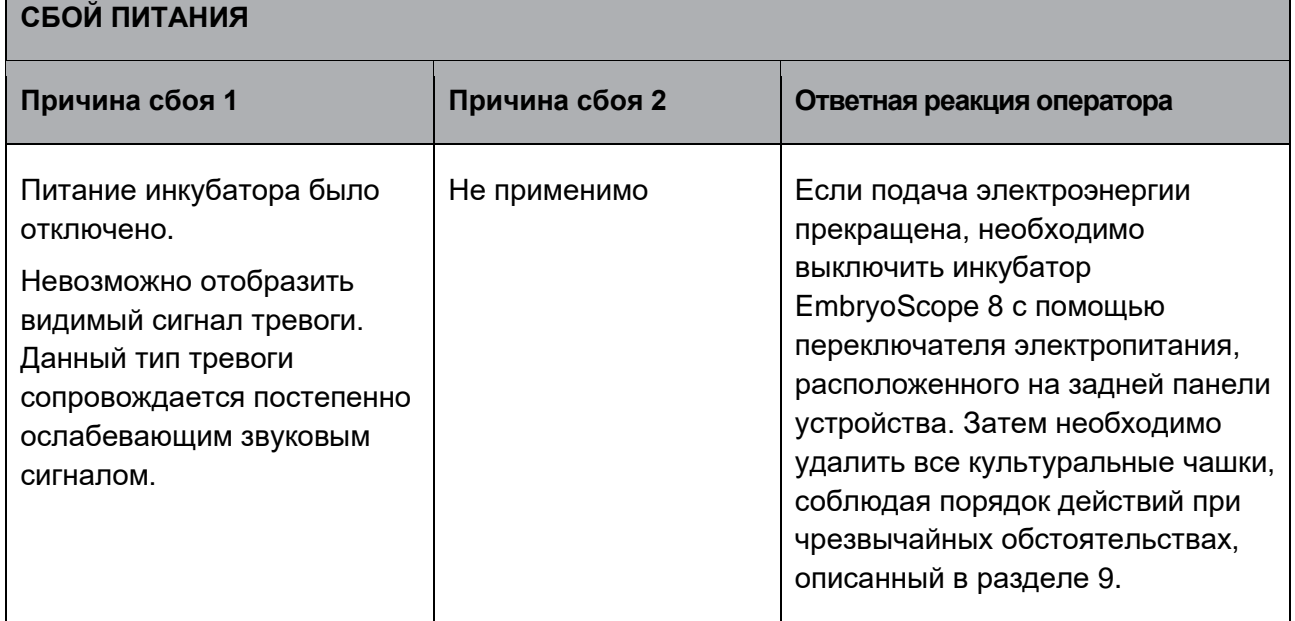

## **8.7 Графический обзор предупреждений и ответная реакция оператора**

Предупреждения активируются, когда:

- Давление  $CO<sub>2</sub>/N<sub>2</sub>$  в присоединенной газовой трубке слишком низкое;
- Прекращено получение изображений;
- Загрузочная дверца оставлена открытой более чем на 30 секунд.
- Один из температурных датчиков не функционирует должным образом.

Точное описание отклонений, вызывающих активацию предупреждений, см. в разделе [10.](#page-93-0)

Ниже представлена ответная реакция оператора на предупреждения.

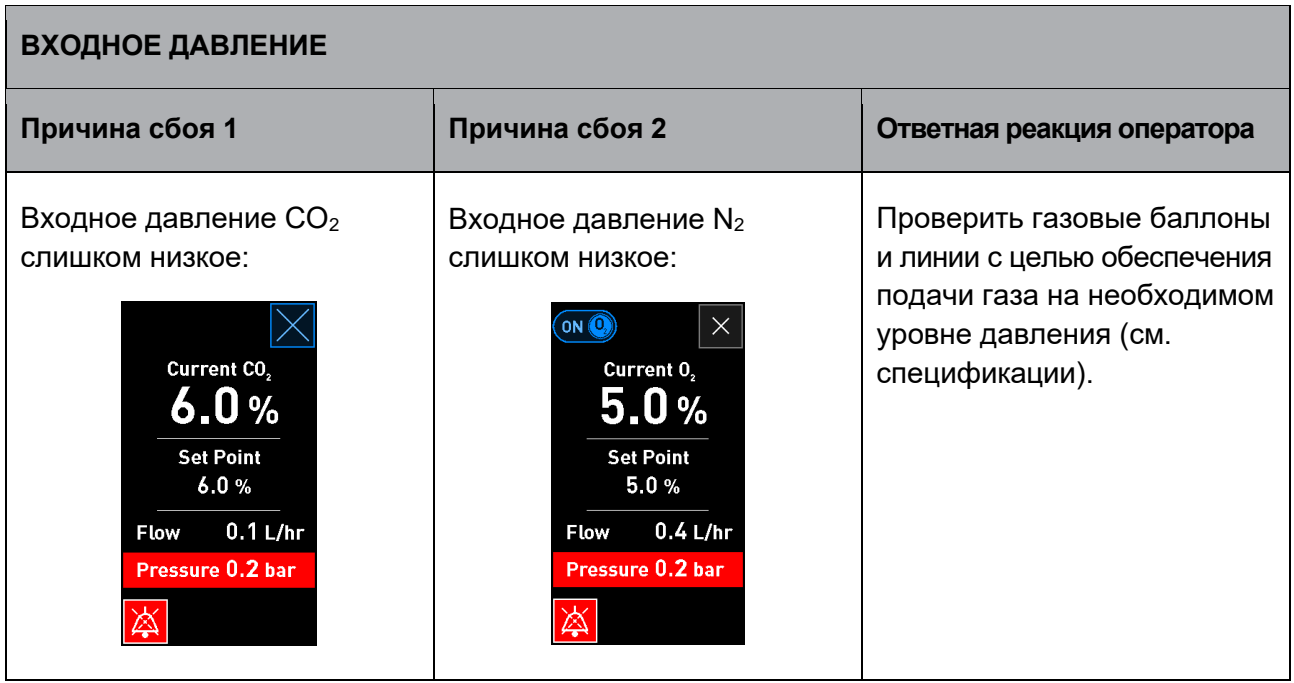

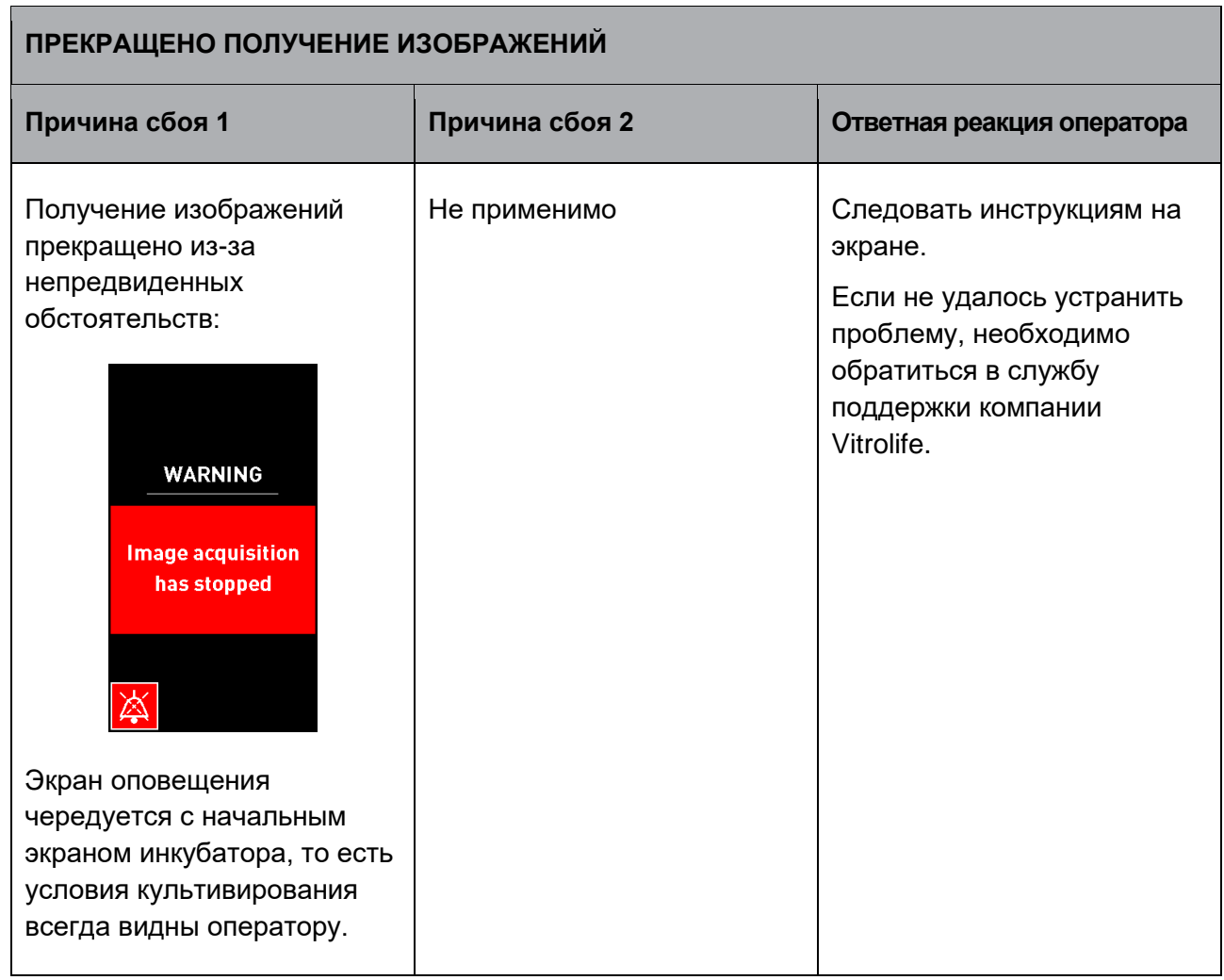

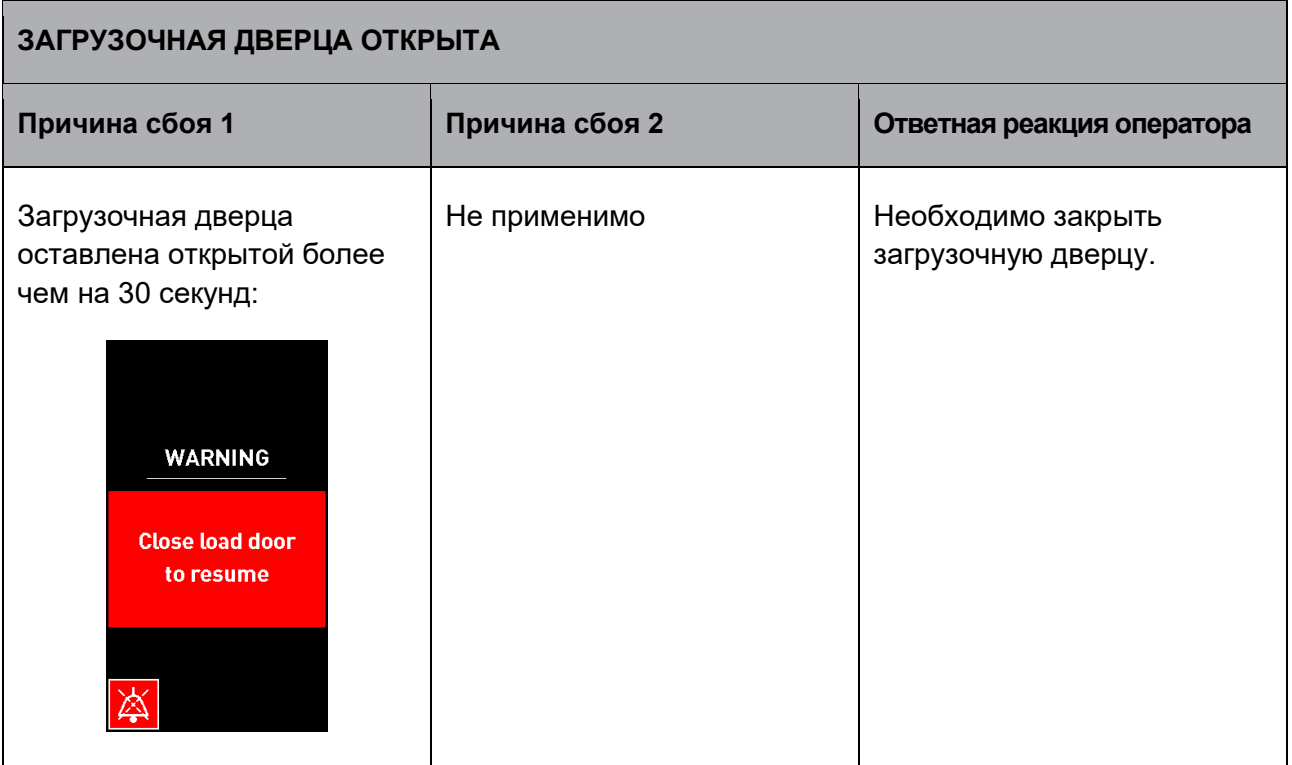

#### - 87 -

<span id="page-87-0"></span>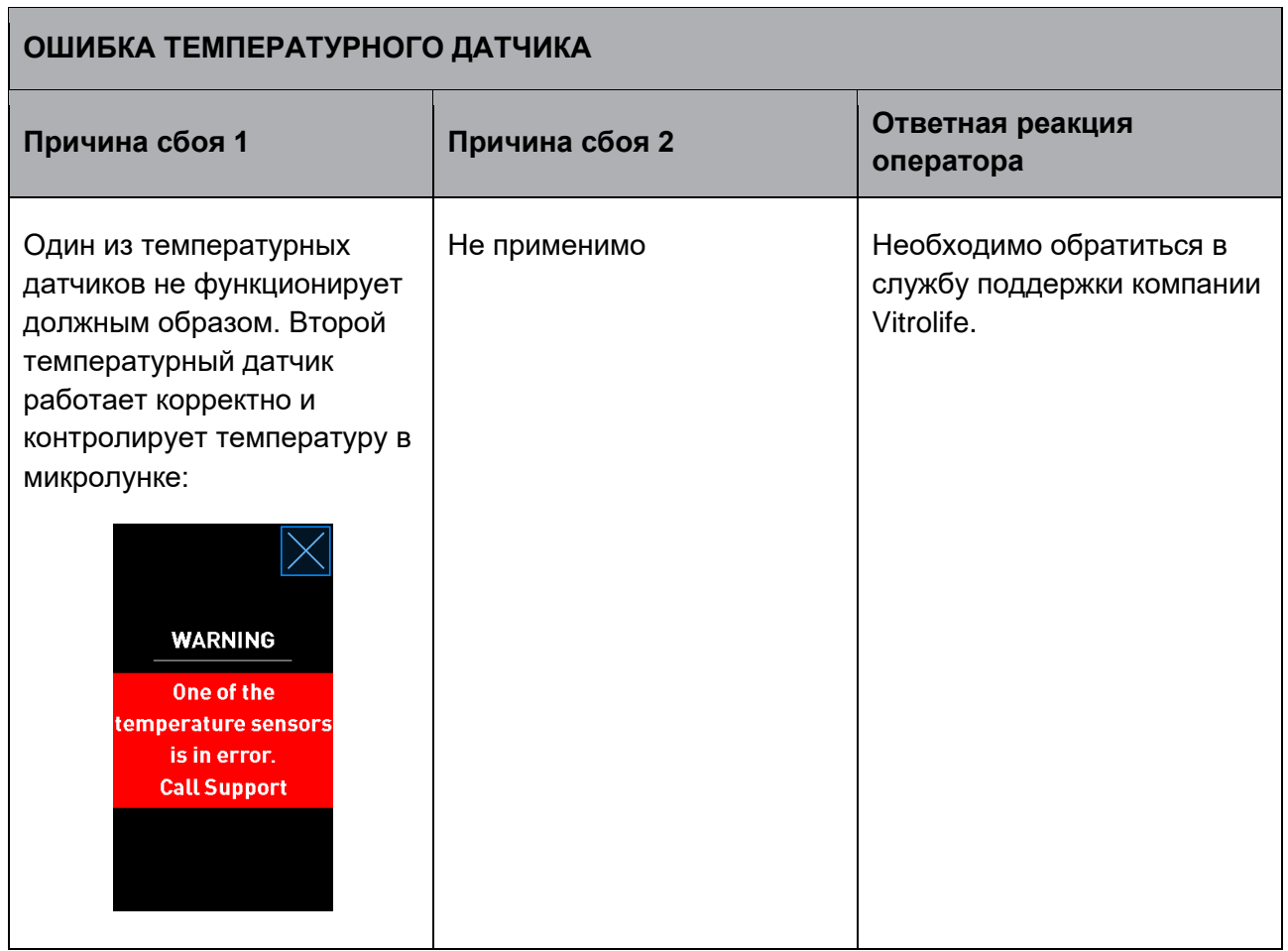

## **8.8 Графический обзор уведомлений и ответная реакция оператора**

Уведомление появляется в следующих случаях:

• Соединение с ES server было потеряно.

Ниже представлена ответная реакция оператора на уведомление.

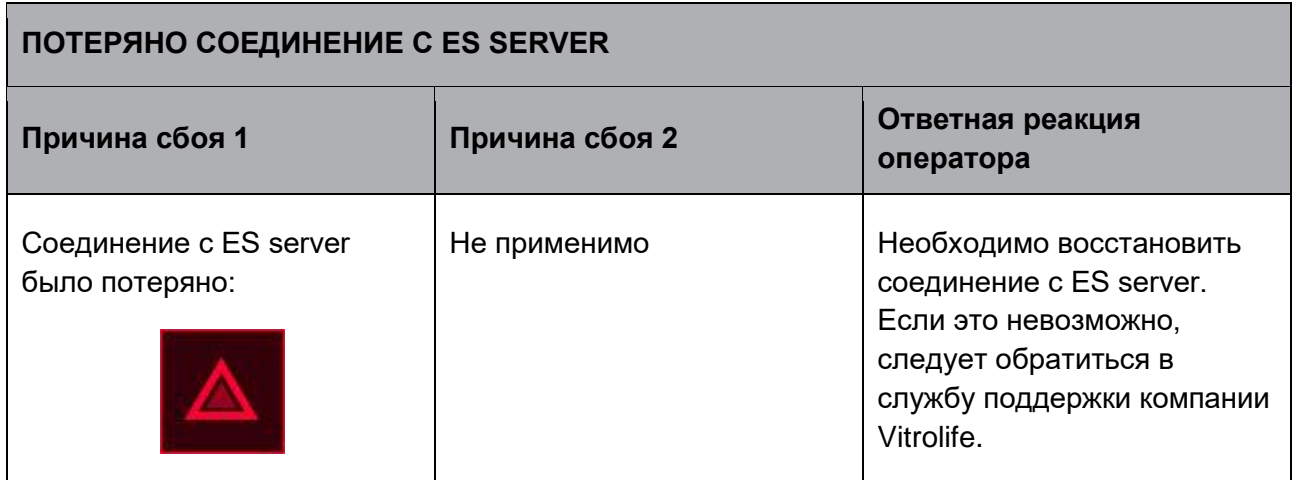

## **8.9 Обзор условий сбоя и ответной реакции контрольного блока**

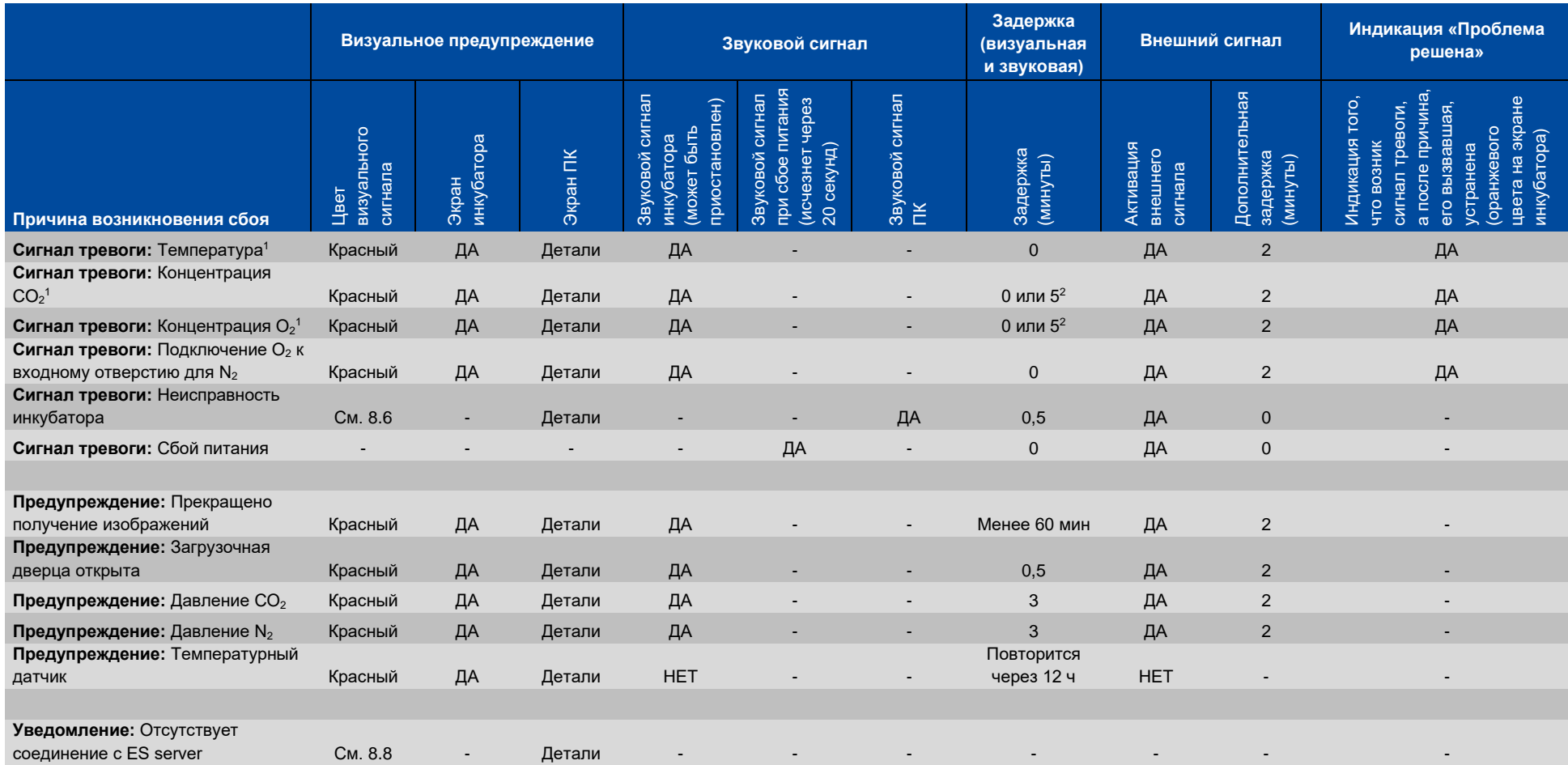

<span id="page-88-0"></span><sup>1</sup>В течение первых 30 минут после запуска системы сигналы тревоги температуры или концентрации газа не активируются.

<sup>2</sup>Звуковой сигнал обычно воспроизводится без задержки. Однако сигналы тревоги деактивируются на пять минут после открытия дверцы, для того чтобы условия культивирования смогли восстановиться. После калибровки или регулировки установочных значений задержка составляет одну минуту. В режиме проверки сигнал отсутствует.

## <span id="page-89-0"></span>**8.10 Внешняя система аварийной сигнализации**

Встроенная система аварийной сигнализации инкубатора EmbryoScope 8 может быть подключена к внешней системе аварийной сигнализации через разъем, расположенный на задней панели инкубатора. Сигнал тревоги инкубатора EmbryoScope 8 может быть обнаружен большинством коммерческих внешних систем аварийной сигнализации, конфигурация которых позволяет отправлять пользователю SMS, а также уведомления на телефон, пейджер или электронную почту. Так можно обеспечить круглосуточный мониторинг критичных условий культивирования, таких как температура и концентрация газов.

#### **8.10.1 Обзор ошибок, передаваемых внешней системе аварийной сигнализации**

Внешняя система аварийной сигнализации активируется при возникновении определенных ошибок (задержки активации см. в разделе [8.10.2\)](#page-90-0). Ниже представлен список ошибок, активирующих внешнюю систему аварийной сигнализации.

Ошибки, не включенные в этот список, не активируют внешнюю систему аварийной сигнализации.

#### **Сигналы тревоги:**

- Сигналы тревоги температуры;
- Сигналы тревоги концентрации  $CO<sub>2</sub>$ ;
- Сигналы тревоги концентрации  $O_2$ ;
- Сигналы тревоги при подключении  $O_2$  к входному отверстию для  $N_2$ ;
- Сигнал тревоги при неисправности инкубатора;
- Сигналы тревоги при сбое питания.

#### **Предупреждения:**

- прекращено получение изображений;
- загрузочная дверца открыта;
- предупреждение о давлении  $CO<sub>2</sub>$ ;
- предупреждение о давлении  $O_2$ .

Сигналы тревоги и предупреждения, активирующие внешнюю систему аварийной сигнализации, см. в разделах [8.1.1](#page-75-0) и [8.1.2.](#page-76-0)

#### <span id="page-90-0"></span>**8.10.2 Задержка внешних сигналов тревоги и предупреждений**

В большинстве случаев между возникновением ошибки и активацией внешнего сигнала имеется временная задержка. Это необходимо для защиты от ложных или преждевременных срабатываний внешней системы аварийной сигнализации при нормальном режиме работы.

Перед передачей ошибки системе внешней аварийной сигнализации сигналы тревоги отобразятся либо на экране ПК, либо на экране инкубатора. Так, например, сигналы тревоги температуры немедленно отобразятся непосредственно на инкубаторе.

Время активации различных сигналов тревоги, предупреждений и уведомлений на самом инкубаторе см. в разделе [10.](#page-93-0)

По таблице в разделе [8.9](#page-88-0) можно определить общее время задержки до момента передачи каждого типа ошибки внешней системе аварийной сигнализации (при возникновении сбойной ситуации).

#### **8.10.3 Подключение внешней аварийной сигнализации**

Информация, содержащаяся в данном разделе, предназначена прежде всего для технического персонала, которому необходимо подключить инкубатор EmbryoScope 8 к внешней аварийной сигнализации.

Разъем *Alarm* (Сигнал тревоги) для четырехштырьковой вилки расположен на задней панели инкубатора EmbryoScope 8 (см. также раздел [3\)](#page-21-0).

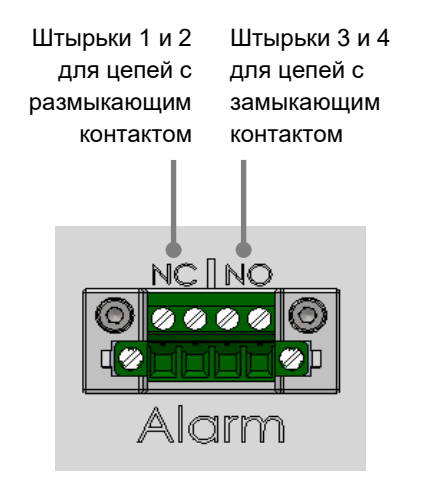

Инкубатор EmbryoScope 8 поддерживает два типа схемы: с замыкающим и размыкающим контактом. Подключенная внешняя аварийная сигнализация должна соответствовать выбранной схеме работы.

Выбор типа цепи зависит от предпочтений медицинского учреждения.

# <span id="page-91-0"></span>**9 Действия при чрезвычайных обстоятельствах**

Инструкция по действиям в аварийной ситуации также находится под сервисной крышкой.

## **9.1 Извлечение культуральных чашек после сбоя системы**

Наиболее безопасный способ извлечения всех культуральных чашек описан в разделе [4.2.1.5.](#page-54-0) Но в случае чрезвычайной ситуации обработку всех культуральных чашек можно прекратить немедленно, выполнив следующие действия:

#### **ПРИМЕЧАНИЕ**

- Порядок действий при чрезвычайных обстоятельствах можно применить, только когда все остальные варианты защиты загруженных культуральных чашек не увенчались успехом.
- 1. Выключить инкубатор EmbryoScope 8 переключателем электропитания.

Переключатель электропитания это подсвеченный зеленый переключатель, расположенный на задней панели в верхнем левом углу.

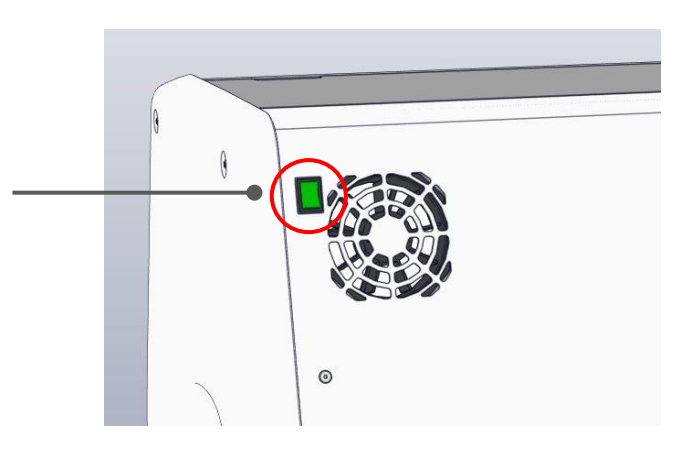

2. Нажать кнопку аварийной разблокировки, расположенную на передней панели, чтобы разблокировать загрузочную дверцу. Затем нажать белую кнопку открытия загрузочной дверцы.

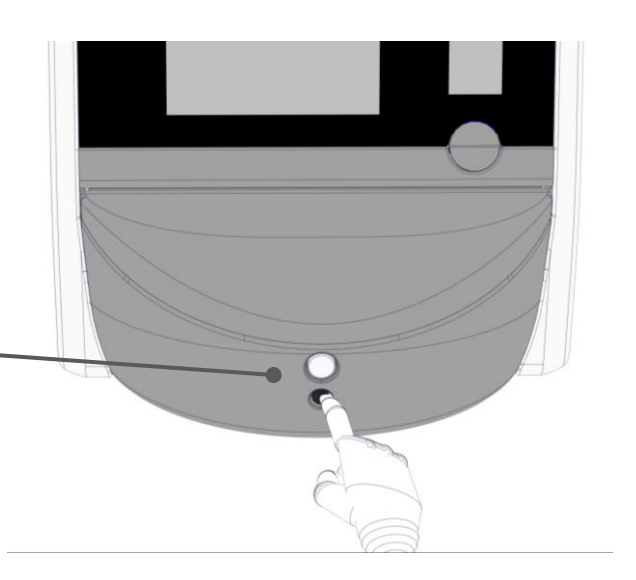

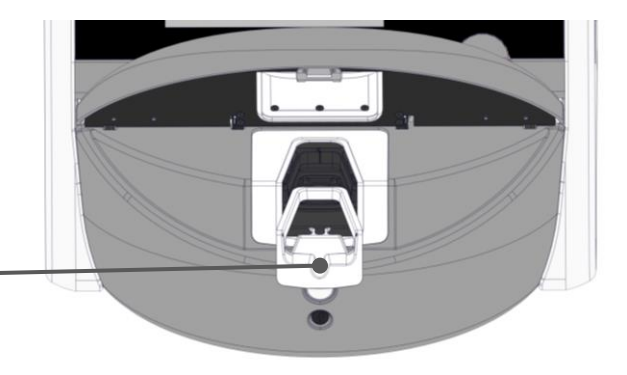

- 3. Удалить раму из загрузочного отделения.
- 4. Вручную повернуть держатель культуральных чашек по часовой стрелке, пока не появится культуральная чашка. Извлечь культуральную чашку и поместить ее в другой инкубатор.

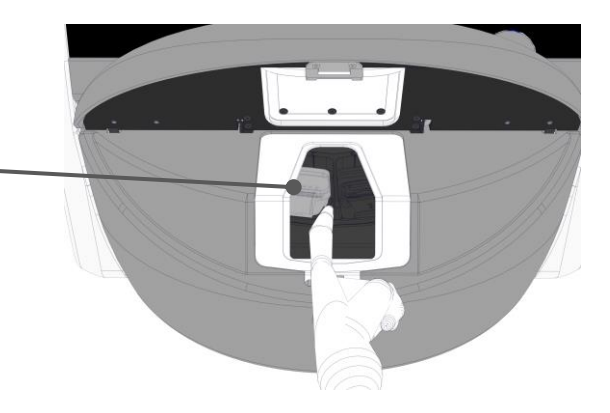

5. Извлечь оставшиеся культуральные чашки, повернув держатель снова и удалив следующую культуральную чашку. Повторять процедуру до тех пор, пока держатель не достигнет упора. Затем поворачивать держатель против часовой стрелки до тех пор, пока он не достигнет упора.

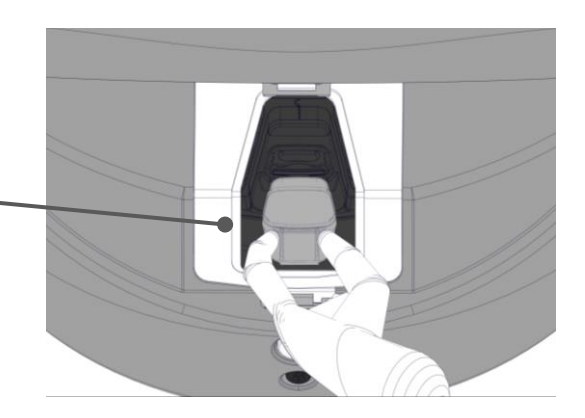

- 6. Дважды убедиться, что ВСЕ культуральные чашки удалены, повторив шаг 5.
- 7. Необходимо обратиться в службу поддержки компании Vitrolife: США: 781-681-9306 Другие страны: +45 7023 0500

## <span id="page-93-0"></span>**10 Технические спецификации**

Дополнительные сведения о спецификациях можно найти в соответствующих разделах настоящего руководства.

#### **Инкубатор:**

- Вместимость: 8 культуральных чашек, содержащих по 16 (EmbryoSlide+) или по 8 (EmbryoSlide+ ic8) эмбрионов, т. е. всего 128 эмбрионов.
- Температурный диапазон: 36 °С-39 °С. Установочные значения температуры можно отрегулировать с шагом 0,1 °C.
- Точность измерения температуры: +/- 0,2 °С.
- Диапазон СО<sub>2</sub>: 3 %–12 %. Установочное значение СО<sub>2</sub> можно отрегулировать с шагом 0,1 %.
- Точность измерения  $CO_2$ : +/- 0,3 %.
- Диапазон  $O_2$ : 4 %–8 % (с регулированием  $O_2$ ) или условия окружающей среды (без регулирования  $O_2$ ). Установочное значение  $O_2$  можно отрегулировать с шагом 0,1 %.
- Точность измерения  $O_2$ : +/- 0,5 %.
- Точность отображения параметров: 0,1 %, 0,1 °С, 0,1 бар.

#### **Сигналы тревоги, предупреждения и уведомления:**

- **Сигналы тревоги** (высокий приоритет, передаются внешней системе аварийной сигнализации):
	- o **Сигнал тревоги температуры**: немедленно отображается на экране инкубатора при отклонении температуры на +/- 0,2 °C от установочного значения.

После первоначального запуска инкубатора предусмотрен период в 30 минут до момента подачи сигнала тревоги температуры.

o **Сигнал тревоги концентрации CO2**: немедленно отображается на экране инкубатора при отклонении концентрации  $CO<sub>2</sub>$  на +/- 0,3 % от установочного значения.

После открытия загрузочной дверцы предусмотрен период в 5 минут до момента подачи сигнала тревоги концентрации СО2.

После первоначального запуска инкубатора предусмотрен период в 30 минут до момента подачи сигнала тревоги концентрации CO<sub>2</sub>.

o **Сигнал тревоги концентрации O2**: немедленно отображается на экране инкубатора при отклонении концентрации  $O_2$  на  $+/-0.5$  % от установочного значения.

После открытия загрузочной дверцы предусмотрен период в 5 минут до момента подачи сигнала тревоги концентрации О2.

После первоначального запуска инкубатора предусмотрен период 30 минут до момента подачи сигнала тревоги концентрации  $O<sub>2</sub>$ .

- o **Сигнал тревоги при подключении O<sup>2</sup> к входному отверстию для N2**: отображается на экране инкубатора, когда кислородный баллон случайно подключен к входному отверстию для азота, вследствие чего концентрация  $O_2$  превышает 25 %.
- o **Неисправность блока, контролирующего условия работы инкубатора EmbryoScope 8**
- o **Сбой питания всего инкубатора**
- **Предупреждения** (низкий приоритет, передаются внешней системе аварийной сигнализации):
	- o **Предупреждение о получении изображений**: прием изображений прекращен. Система внешней аварийной сигнализации активируется в течение 60 минут. Точное время задержки зависит от конкретной ситуации.
	- o **Предупреждение о загрузочной дверце**: загрузочная дверца оставлена открытой более чем на 30 секунд.
- o **Предупреждение о давлении CO2**: отображается на экране инкубатора через  $3$  минуты, когда давление  $CO<sub>2</sub>$  меньше 0.2 бар.
- o **Предупреждение о давлении N2**: отображается на экране инкубатора через 3 минуты, когда давление  $N_2$  меньше 0,2 бар.
- o **Предупреждение о температурном датчике**: отображается на экране инкубатора, когда один из температурных датчиков работает неправильно (*не* активирует внешний сигнал тревоги или не сопровождается каким-либо звуковым сигналом).
- **Уведомление** (*не* активирует систему внешней аварийной сигнализации):
	- o Отсутствует соединение с ES server.

#### **Поток воздуха:**

- Рециркуляция: > 100 л/ч (полная VOC HEPA фильтрация объема газа каждые 6 минут);
- VOC НЕРА фильтр задерживает 99,97 % частиц > 0,3 мкм;
- Фильтр с активированным углем задерживает летучие органические соединения (ЛОС).

#### **Изображения эмбрионов:**

- Получение изображений с разрешением 2048 x 1088 пикселей (2,2 Мп) 12-битной монохромной CMOS-камерой;
- Настраиваемый, высококачественный 16x, 0,50 N.A. LWD объектив для исследований по методу Хоффмановского модуляционного контраста, обеспечивает разрешение 3 пикселя на мкм;
- Освещение: одиночный красный светодиод (627 нм, длительность ≤ 0,02 секунды на изображение);
- Общее время светового облучения: < 40 секунд в день на эмбрион;
- Время между снимками: 10 минут между циклами.

#### **Прочая информация:**

- Напряжение электропитания: 230 В, переменный ток;
- Частота электросети: 50 Гц–60 Гц;
- Максимальное энергопотребление: 250 ВА;
- Средняя потребляемая мощность: 95 ВА;
- Требования к газам: для медицинских изделий  $CO_2$ ;
- Вспомогательный газ: для медицинских изделий  $N_2$ ;
- Максимальный расход  $N_2$ : 5 л/ч; типичный расход: от 2 л/ч до 3 л/ч;
- Максимальный расход  $CO_2$ : 2 л/ч; типичный расход: 0,5 л/ч;
- Размеры (Ш х Г х В): 55 х 60 х 50 см;
- Масса: 50 кг;
- Степень защиты инкубатора IPX0: не защищено от попадания воды;
- Шнур электропитания: максимум 3 метра, минимум 250 В, переменный ток, минимум 10 А.

#### **Кабели и их максимальная длина:**

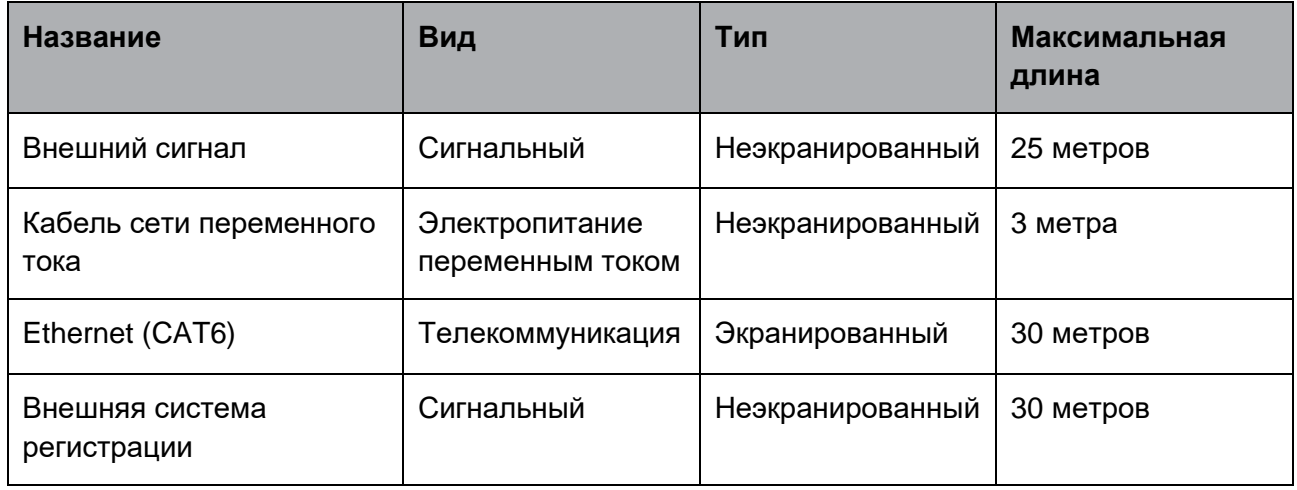

#### **Изоляция полюсов:**

• одновременная изоляция всех полюсов достигается либо отключением инкубатора EmbryoScope 8 с помощью переключателя электропитания, расположенного на задней панели инструмента, либо путем отсоединения кабеля электропитания от гнезда электропитания.

#### **Установка:**

• Установка и обслуживание (корректирующее и плановое) инкубатора EmbryoScope 8 выполняются только специалистом, сертифицированным компанией Vitrolife. Инструкции по установке приведены в руководстве *Planned service and maintenance* (Плановый осмотр и техническое обслуживание) (только на английском языке).

#### **Условия окружающей среды во время эксплуатации:**

- Температура окружающей среды: от 20 °С до 28 °С;
- Относительная влажность: от 0 % до 85 %;
- Рабочая высота: < 3000 м над уровнем моря.

#### **Условия окружающей среды во время хранения и транспортировки:**

- Температура: от -10 °С до +50 °С;
- Относительная влажность: от 30 % до 80 %;

После доставки следует изучить внешний вид всех транспортных упаковок на наличие признаков повреждения во время транспортировки. При обнаружении повреждений транспортировочных коробок необходимо немедленно связаться с компанией Vitrolife для получения дальнейших инструкций. НЕ ОТКРЫВАЙТЕ коробки. Необходимо оставить инкубатор EmbryoScope 8 внутри транспортировочных коробок в сухом и безопасном месте до тех пор, пока они не будут перенесены специалистом, сертифицированным компанией Vitrolife.

#### **Поведение в случае превышения испытательных уровней на устойчивость к ЭМС:**

При превышении испытательных уровней на устойчивость к ЭМС инкубатора, могут возникнуть сбои и нестабильность, например, возникновение сигналов тревоги и мерцания экрана.

#### **Предохранители:**

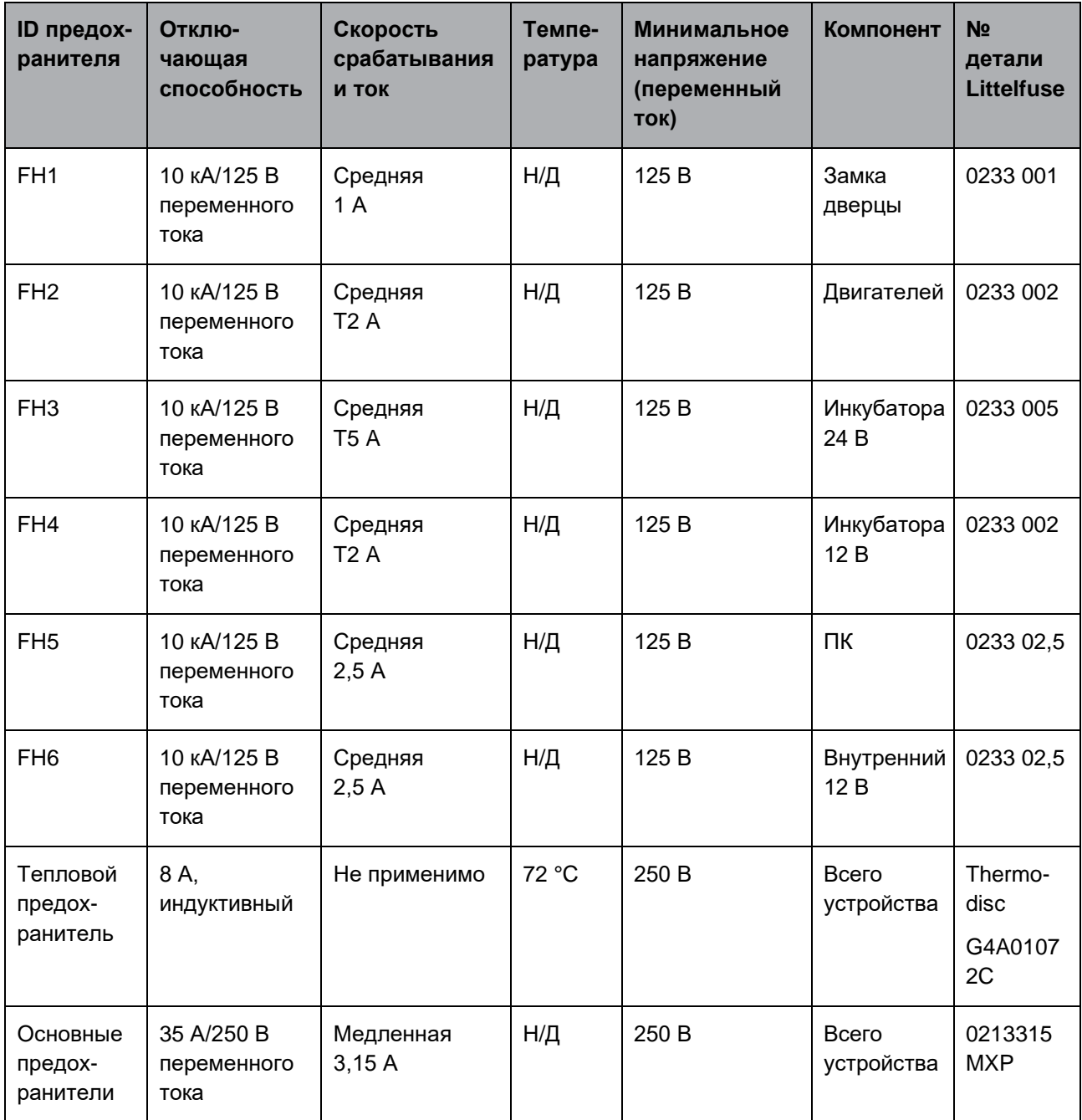

# **11 Технический обзор электромагнитной совместимости (ЭМС) и высокочастотных технологий (ВТ)**

Медицинское электрооборудование нуждается в особых мерах предосторожности в отношении ЭМС; электрооборудование должно быть установлено и введено в эксплуатацию в соответствии со спецификациями ЭМС, описанными в данном разделе.

#### **ПРЕДУПРЕЖДЕНИЕ!**

- Использование принадлежностей, преобразователей и кабелей, отличных от рекомендованных, за исключением преобразователей и кабелей, продаваемых производителем системы в качестве запасных частей для внутренних комплектующих, может привести к увеличению эмиссии или снижению устойчивости оборудования или системы.
- Инкубатор EmbryoScope 8 нельзя ставить близко к другому оборудованию или на него. В случае, если установка близко к другому оборудованию или на него необходима, то следует дополнительно понаблюдать за работой инкубатора, для того чтобы подтвердить его нормальное функционирование при таком расположении.

## **11.1 Электромагнитная эмиссия**

В нижеприведенной таблице содержится информация, необходимая для систем CISPR11:

### **Руководящие указания и заявление производителя – электромагнитная эмиссия**

**EmbryoScope 8 предназначен для использования в среде медицинской помощи на дому, спецификации которой приведены ниже. Заказчик или пользователь инкубатора EmbryoScope 8 должен убедиться, что инкубатор используется в такой среде.**

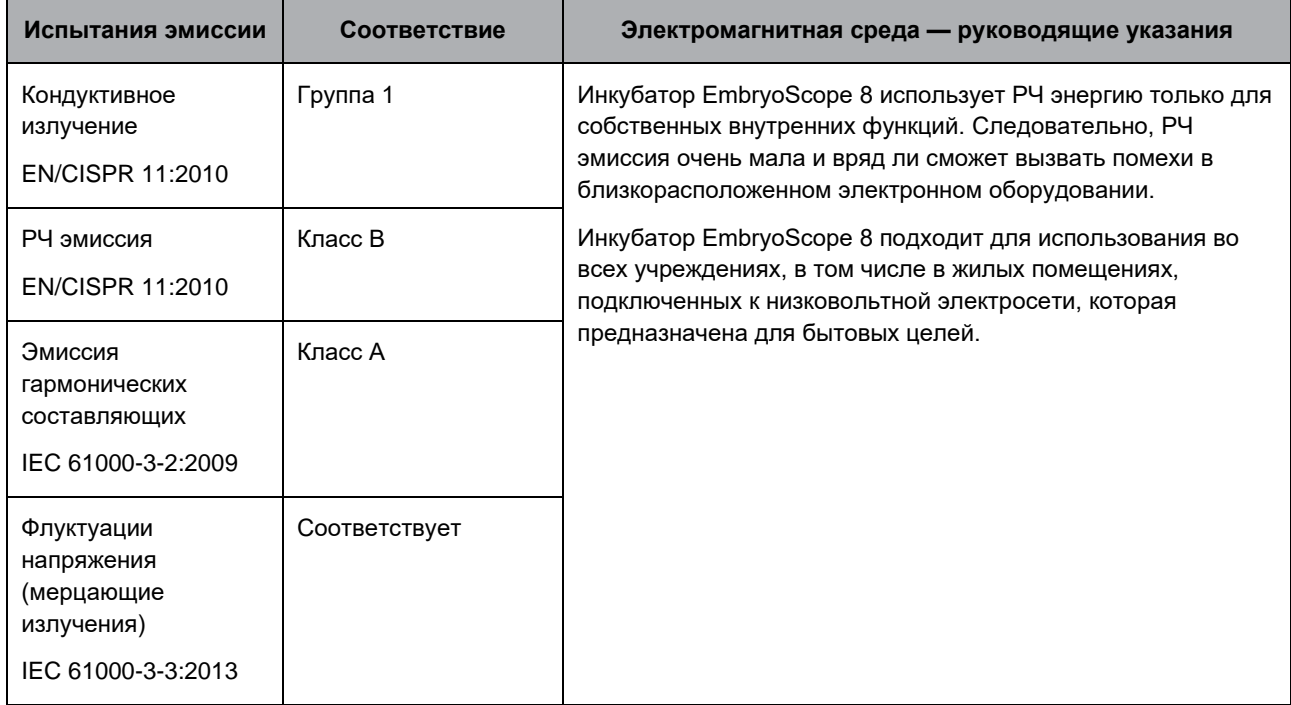

## **11.2 Электромагнитная устойчивость**

#### **Руководящие указания и декларация производителя: электромагнитная устойчивость**

#### **EmbryoScope 8 предназначен для использования в среде медицинской помощи на дому, спецификации которой приведены ниже. Заказчик или пользователь инкубатора EmbryoScope 8 должен убедиться, что инкубатор используется в такой среде.**

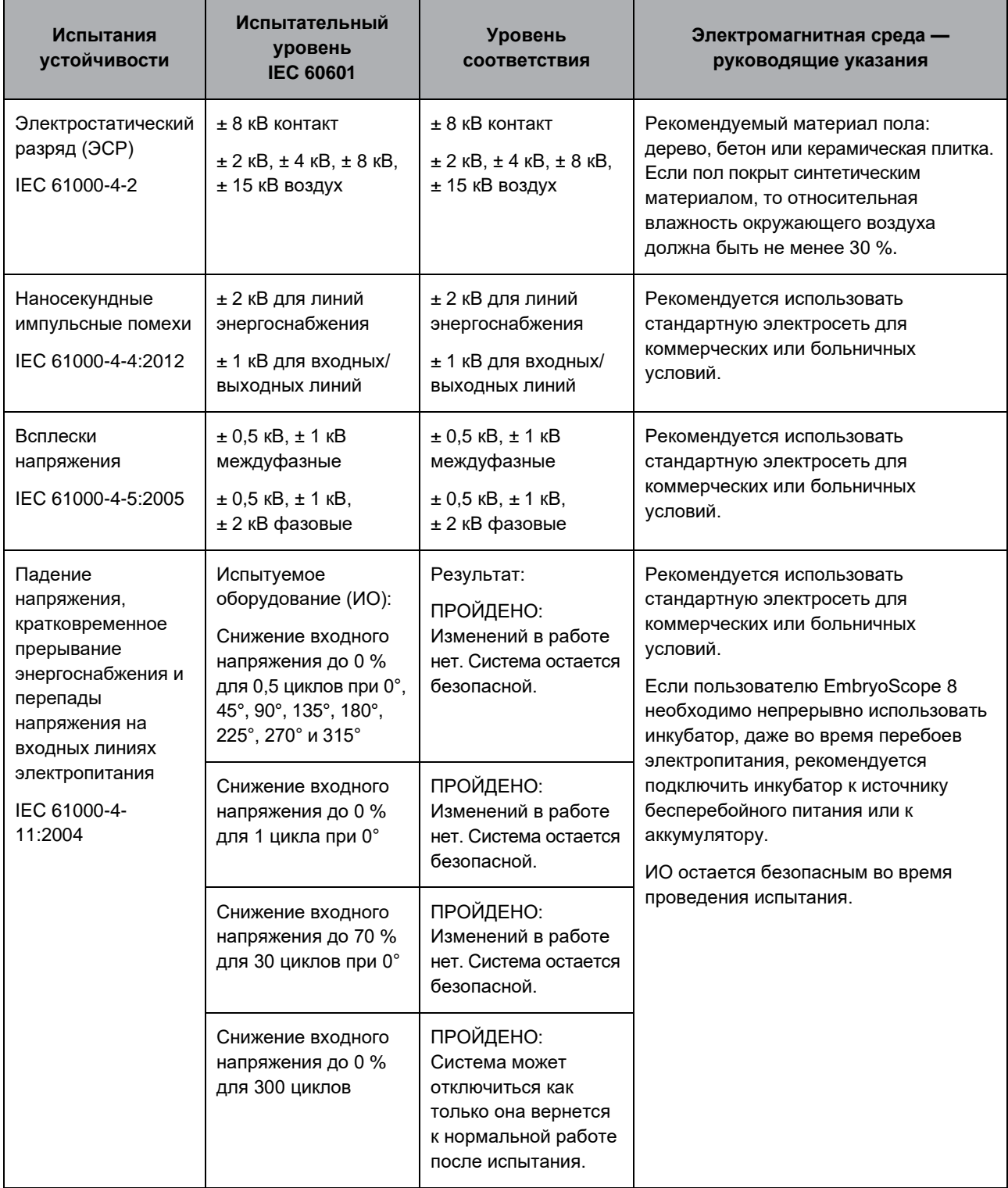

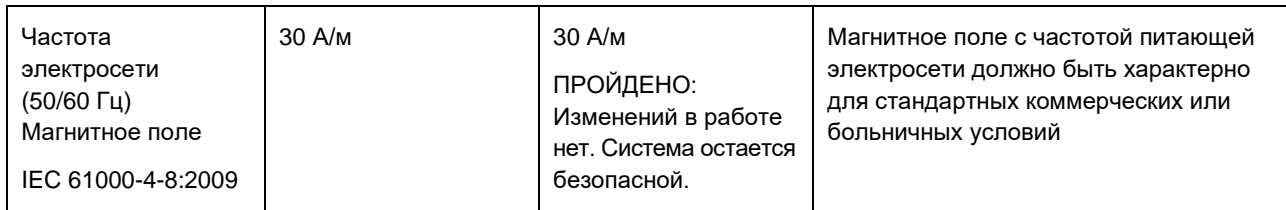

В двух нижеследующих таблицах содержится информация для системы, отличной от той, которую можно использовать только в защищенном месте, и для системы, которая не поддерживает жизнь.

## **Руководящие указания и декларация производителя – электромагнитная устойчивость**

**EmbryoScope 8 предназначен для использования в среде медицинской помощи на дому, спецификации которой приведены ниже. Заказчик или пользователь инкубатора EmbryoScope 8 должен убедиться, что инкубатор используется в такой среде.**

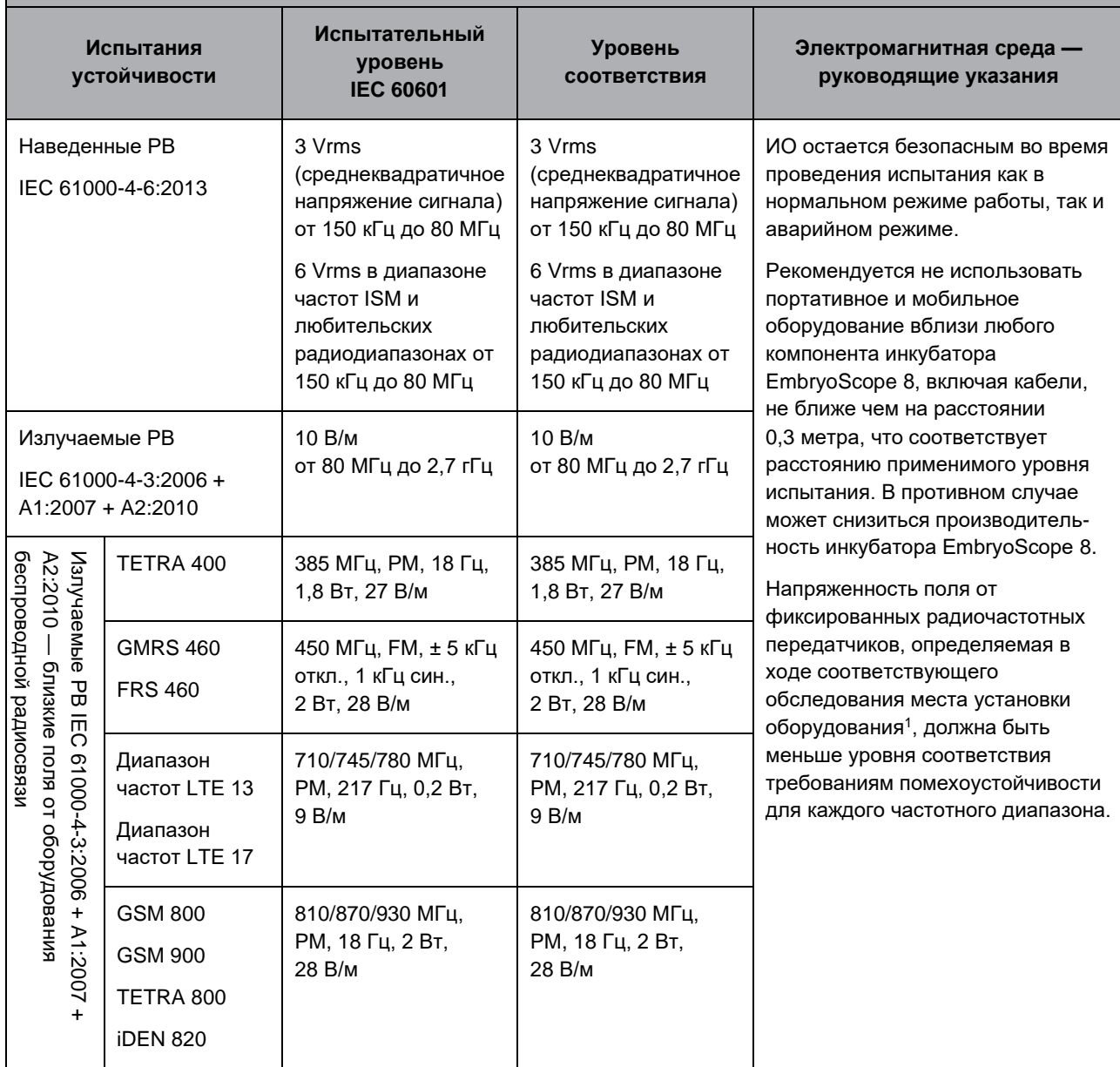

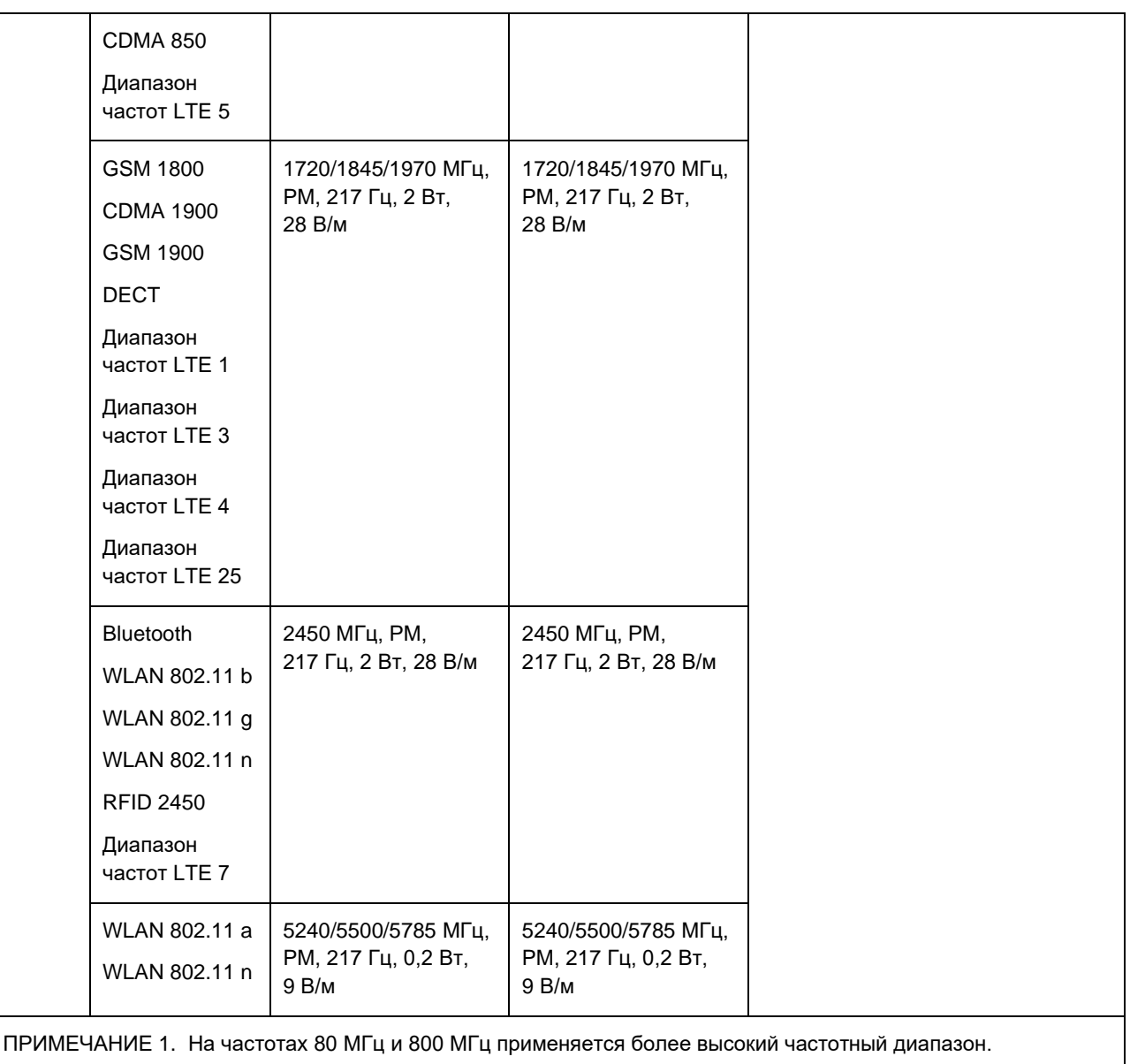

ПРИМЕЧАНИЕ 2. Данные руководящие указания применимы не во всех ситуациях. На распространение электромагнитных волн влияют поглощение и отражение от сооружений, объектов и людей.

1 Напряженность поля от фиксированных передатчиков, таких как базовые радиостанции (сотовых/ беспроводных) телефонов и наземные мобильные радиостанции, любительская радиостанция, АМ и ФМ радиовещание, телевещание, не может быть предсказана теоретически с заданной точностью. Для оценки электромагнитной среды, учитывая фиксированные передатчики, необходимо провести соответствующие обследование места установки оборудования. Если измеренная напряженность поля в месте использования инкубатора EmbryoScope 8 выше приемлемого РЧ уровня соответствия требованиям помехоустойчивости, то для проверки нормальной работы инкубатора EmbryoScope 8 необходимо провести исследование. Если наблюдается ненормальное функционирование инкубатора, могут потребоваться дополнительные меры, такие как переориентация или перемещение инкубатора.

### **Рекомендуемые разделительные расстояния между переносным и мобильным радиочастотным оборудованием для связи и инкубатора EmbryoScope 8**

**EmbryoScope 8 предназначен для использования в среде медицинской помощи на дому, в которой контролируются РЧ помехи. Покупатель или пользователь инкубатора EmbryoScope 8 может предотвратить появление электромагнитных помех, обеспечив минимальное расстояние между портативным радиочастотным оборудованием для связи (передатчиками) и системой EmbryoScope 8, как рекомендовано ниже, учитывая максимальную выходную мощностью оборудования для связи.**

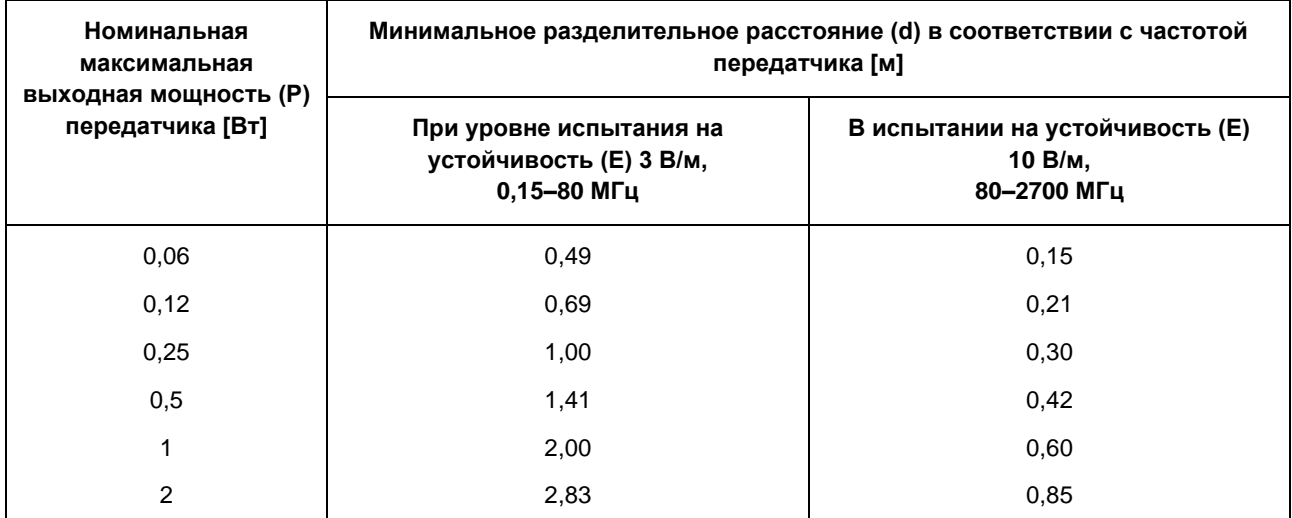

Расчет: d  $=$   $\frac{6*\sqrt{P}}{F}$ E

Для передатчиков, чья максимальная выходная мощность не приведена выше, можно оценить рекомендуемое разделительное расстояние (d) в метрах (м), используя уравнение, применимое к частоте радиопередатчика, где P — максимальная выходная мощность передатчика в ваттах (Вт), указанная производителем.

На частоте 80 МГц применяется разделительное расстояние для более высокого частотного диапазона.

Данные руководящие указания применимы не во всех ситуациях. На распространение электромагнитных волн влияют поглощение и отражение от сооружений, объектов и людей.

## **12 Принадлежности и материалы**

Для эксплуатации инкубатора EmbryoScope 8 необходимо использовать нижеследующее оборудование и материалы:

- Культуральные чашки (для получения информации о культуральных чашках см. соответствующее руководство пользователя);
- EmbryoViewer;
- Безворсовые ватные палочки (см. раздел [5\)](#page-61-0);
- Безворсовые тканевые салфетки;
- 70 % водный раствор этанола (см. раздел [5.1\)](#page-61-1);
- Дезинфицирующее средство, используемое в лаборатории (см. раздел [5.2\)](#page-64-0);
- Высокоточный термометр с зондом (см. раздел [4.1.3\)](#page-30-0);
- Газоанализатор (см. раздел [4.1.5.2\)](#page-39-0);
- Доступ к  $CO<sub>2</sub>$  (для медицинских изделий);
- Дополнительно: доступ к  $N_2$  (для медицинских изделий).

Точность измерений термометра и газоанализатора, используемых при калибровке устройства, должна быть больше или равна точности отображаемых значений на самом инкубаторе, т. е.:

- Рекомендуемая точность высокоточного термометра для диапазона от 36 °С до 39 °C: ± 0,2 °C;
- Рекомендуемая точность газоанализатора  $CO<sub>2</sub>$ для диапазона от 3 % до 12 %:  $\pm$  0,3 %;
- Рекомендуемая точность для газоанализатора  $O_2$  для диапазона от 4 % до 8 %: +/- 0,5 %.

# **13 Плановый технический осмотр и техническое обслуживание**

## **13.1 Плановый технический осмотр**

Специалист, сертифицированный компанией Vitrolife, проверяет и заменяет все элементы в соответствии с указанными временными интервалами (информация приведена в нижеследующей таблице) за исключением VOC HEPA фильтра, который может быть заменен персоналом клиники:

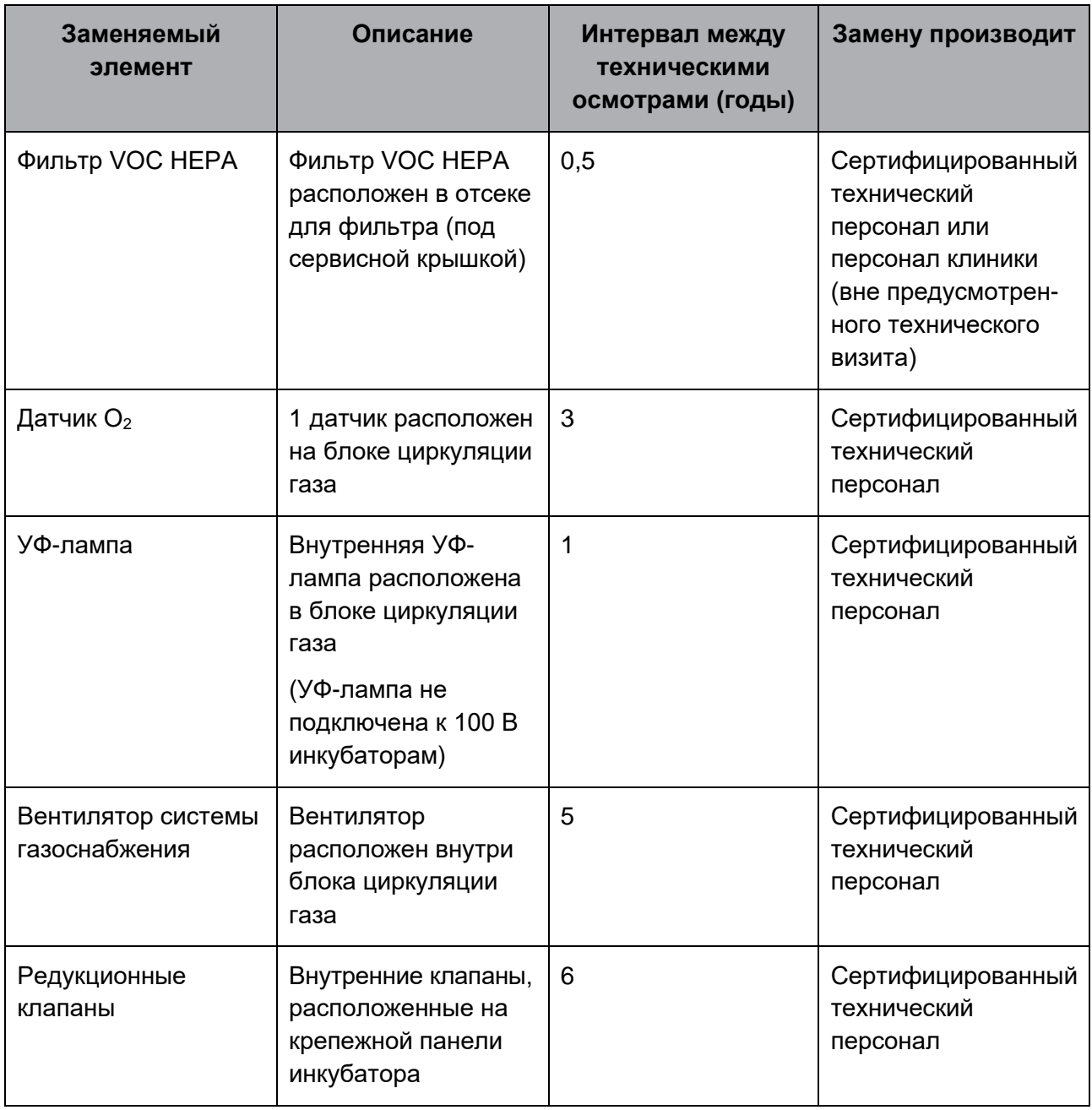

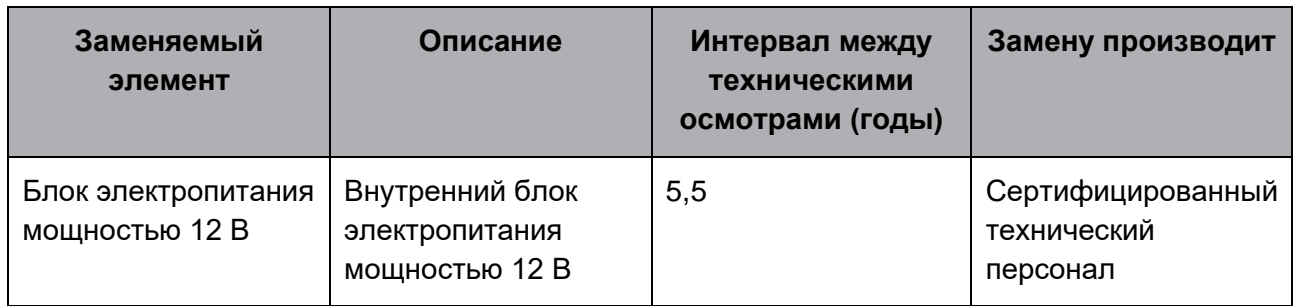

Рекомендуется заранее запланировать технические визиты (не реже одного раза в 12 месяцев) для выполнения запланированных сервисных задач. На экране ПК появится уведомление о том, когда наступит время планирования технического визита.

Дополнительную информацию о том, как заменить элементы, см. в руководстве *Planned service and maintenance* (Плановый осмотр и техническое обслуживание) (только на английском языке).

Во время каждого технического визита специалист, сертифицированный компанией Vitrolife, также проводит проверку калибровки. Данная проверка не заменяет регулярные задачи по техническому обслуживанию, проводимые медицинским учреждением (см. раздел [13.2\)](#page-106-0).

## <span id="page-106-0"></span>**13.2 Плановое техническое обслуживание**

Помимо задач по техническому осмотру, которые выполняются персоналом, сертифицированным компанией Vitrolife, медицинское учреждение должно выполнять нижеследующие задачи по обслуживанию регулярно или по мере необходимости:

• Проверка и калибровка, при необходимости, внутренних датчиков (см. разделы [4.1.4.2](#page-34-0) и [4.1.5.3\)](#page-42-0).

Частота: каждые две недели.

- Очищение и дезинфекцию инкубатора (см. разделы [5.1](#page-61-1) и [5.2\)](#page-64-0). Частота: по необходимости.
- Замена VOC HEPA фильтра вне предусмотренных технических визитов (см. разде[л 6\)](#page-67-0). Частота: каждые шесть месяцев.

#### **13.2.1 Экран Maintenance (Техническое обслуживание)**

На экране **Maintenance** (Техническое обслуживание) можно создавать ежемесячный отчет о культивировании, смоделировать внешний сигнал, чтобы убедиться, что внешняя система аварийной сигнализации работает должным образом, и получить доступ к фильтру VOC HEPA и настройкам проверки датчика.

Чтобы открыть экран **Maintenance** (Техническое обслуживание), нажмите значок настроек на начальном экране ПК, а затем нажмите на кнопку **Maintenance** (Техническое обслуживание).

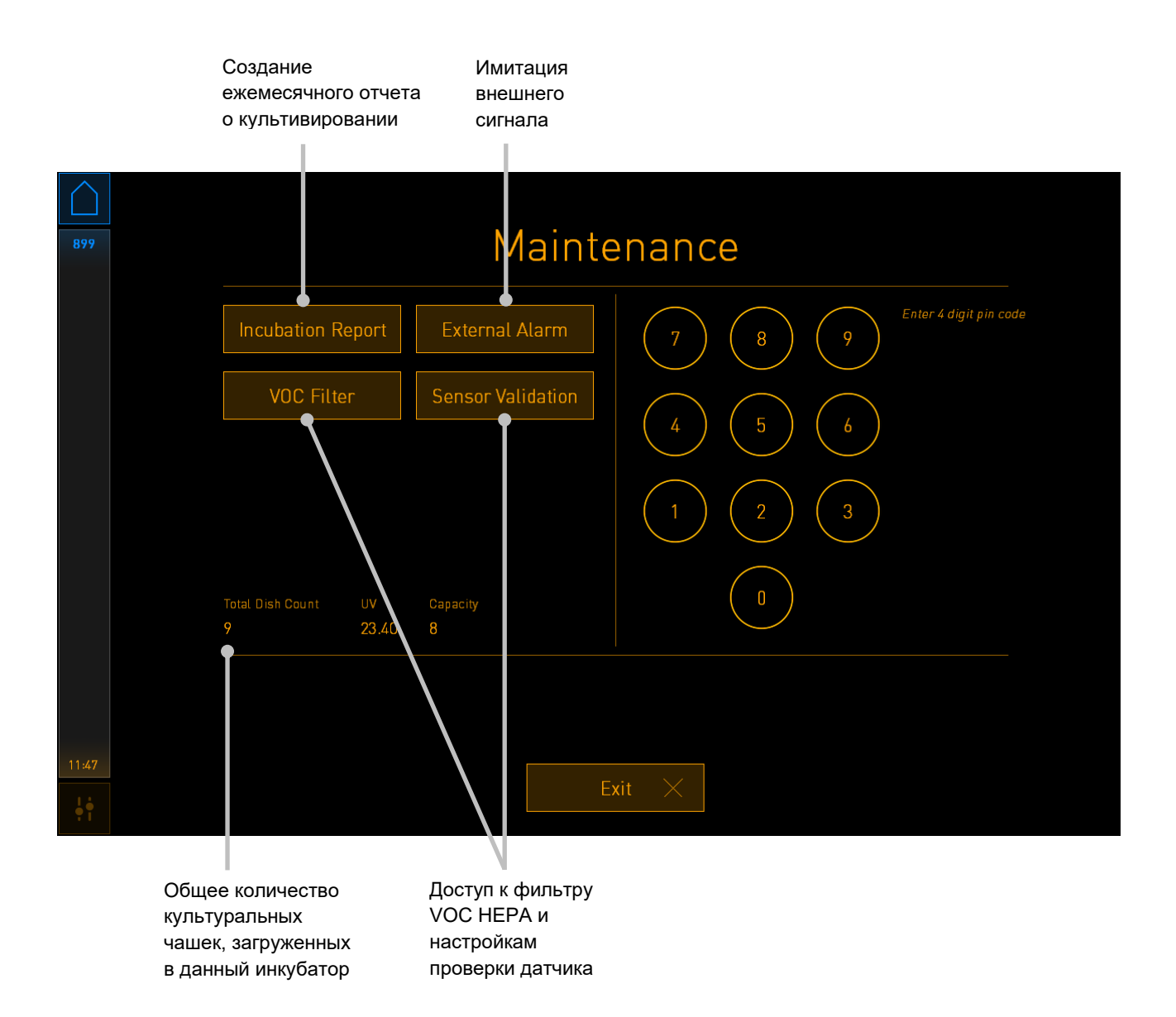

Пин-код в правой части экрана обеспечивает доступ к расширенным функциям технического обслуживания, которые могут быть предоставлены персоналом Vitrolife. Если это необходимо, Vitrolife предоставит пин-код.

Нажмите кнопку **Exit** (Выход), чтобы выйти из режима технического обслуживания и вернуться на экран **Settings** (Настройки).
#### **13.2.2 Создание ежемесячного отчета о культивировании**

Чтобы создать ежемесячный отчет о культивировании, вставьте пустой USB-носитель в USB-порт, расположенный под сервисной крышкой в верхней части инкубатора, и нажмите кнопку **Incubation Report** (Отчет о культивировании). Будет отображен следующий экран:

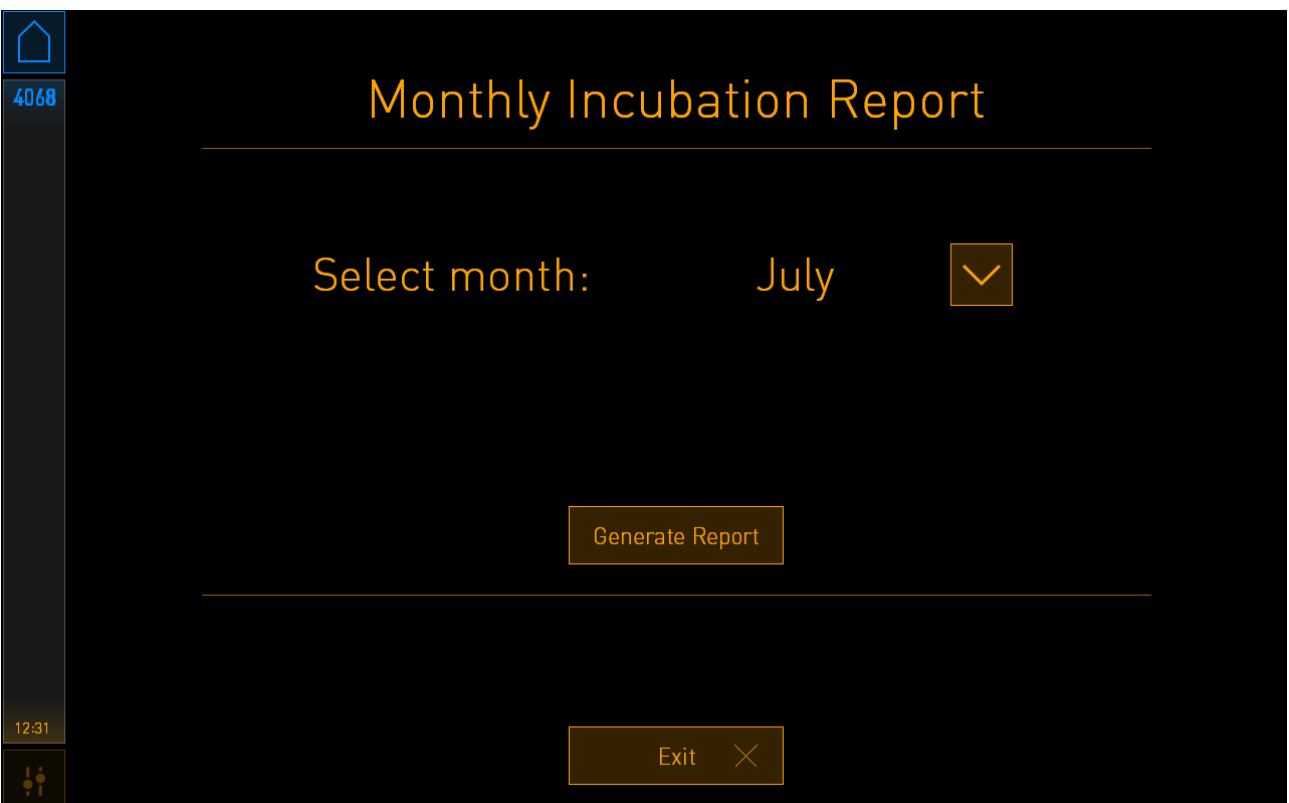

Выберите месяц, за который необходимо создать отчет о культивировании, и нажмите кнопку **Generate Report** (Создать отчет). Когда отчет будет готов, отобразится подтверждение. Данные хранятся в инкубаторе в течение 12 месяцев, поэтому вы можете создавать отчеты за последние 12 месяцев.

Нажмите кнопку **Exit** (Выход), чтобы вернуться на экран **Maintenance** (Техническое обслуживание).

#### **13.2.3 Техническое обслуживание фильтра VOC HEPA и датчика**

На экране **VOC Filter and Sensor Maintenance** (Техническое обслуживание фильтра VOC HEPA и датчика) можно установить напоминания о замене фильтра VOC HEPA или о проверке внутренних датчиков (температурных датчиков А и В, датчика  $CO<sub>2</sub>$  и, если медицинское учреждение проводит культивирование при пониженной концентрацией  $O_2$  — датчика  $O_2$ ). По умолчанию эти напоминания отключены.

Откройте экран **VOC Filter and Sensor Maintenance** (Техническое обслуживание фильтра VOC HEPA и датчика) нажатием кнопки **VOC Filter** (Фильтр VOC) или кнопки **Sensor Validation** (Проверка датчика) на экране **Maintenance** (Техническое обслуживание) (начальный экран ПК -> **Settings** (Настройки) -> кнопка **Maintenance** (Техническое обслуживание)). Включите одну или обе опции, нажав соответствующий переключатель:

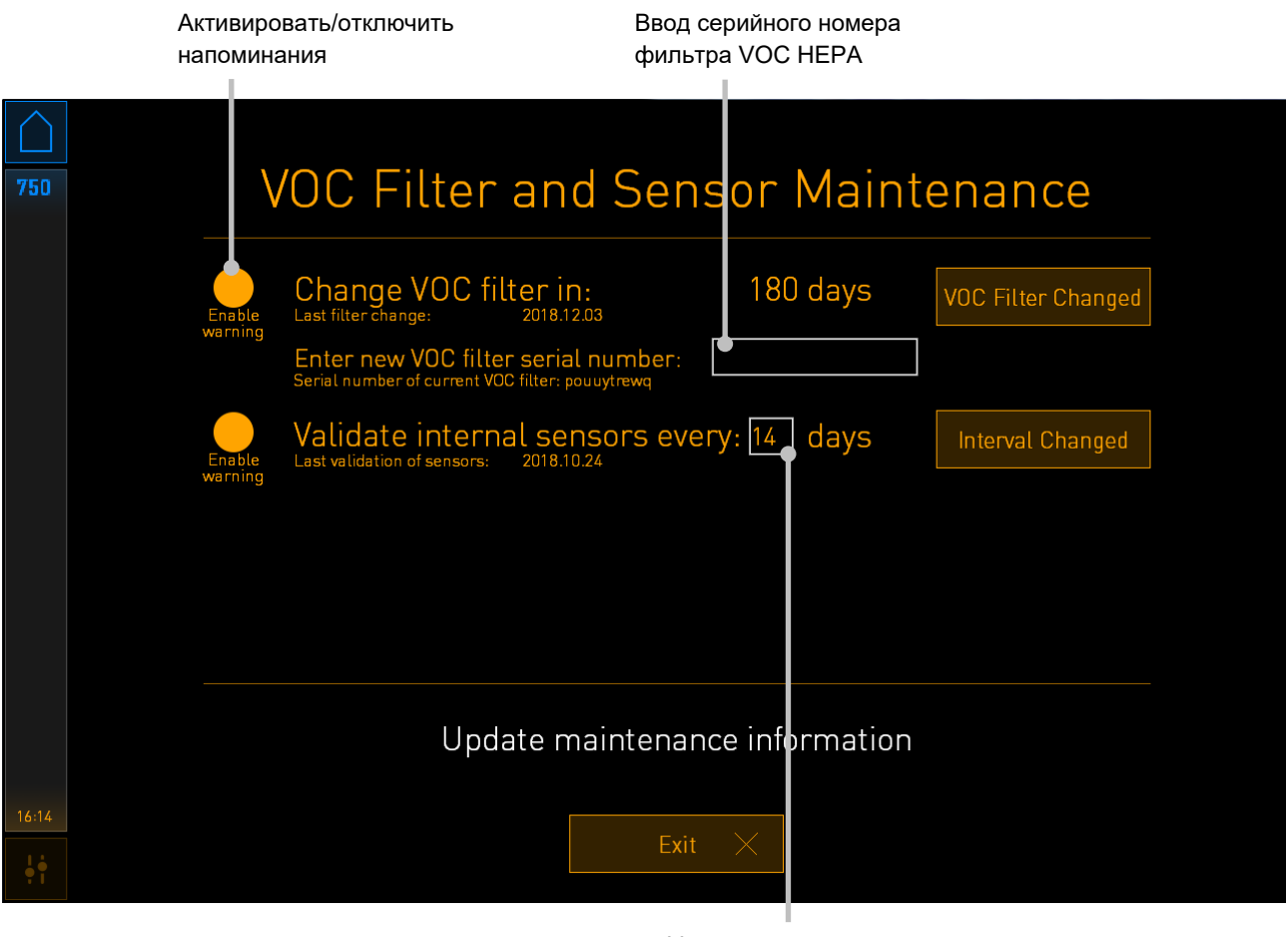

Установка интервала проверки датчиков

Интервал замены фильтра VOC HEPA составляет 180 дней. При замене фильтра VOC HEPA вам будет предложено ввести серийный номер нового фильтра VOC HEPA. Введите серийный номер и нажмите кнопку **VOC Filter Changed** (Фильтр VOC заменен).

#### **ПРИМЕЧАНИЕ**

• 180-дневный период начнется после активации напоминания о фильтре VOC HEPA и нажатия кнопки **VOC Filter Changed** (Фильтр VOC заменен).

Когда придет время замены фильтра VOC HEPA, на начальном экране ПК появится предупреждение:

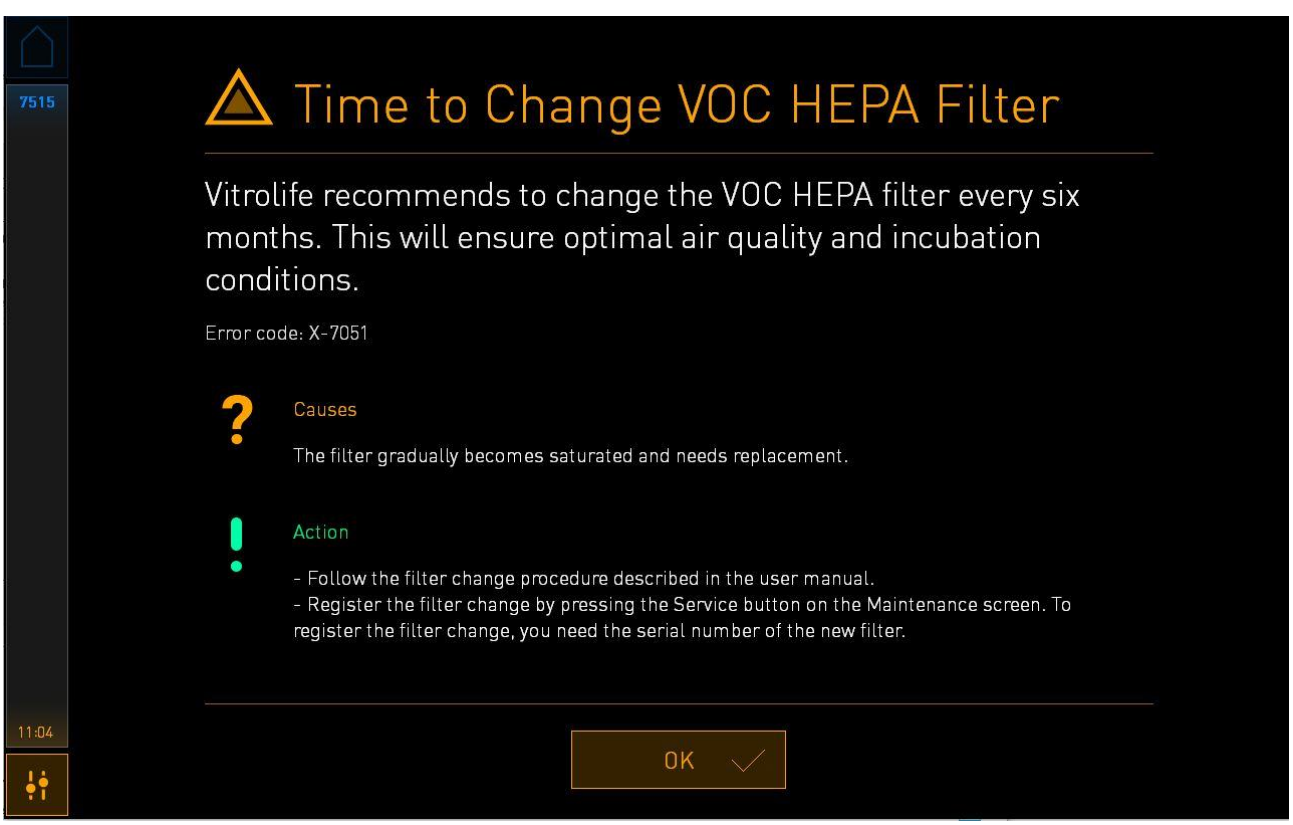

Если вы нажмете **OK**, предупреждение исчезнет и останется скрытым в течение трех дней. Если вы не замените фильтр VOC HEPA в течение этого периода, предупреждение появится снова. Вы можете нажимать **OK** сколько угодно раз, но предупреждение будет появляться каждые три дня, пока фильтр не будет заменен.

Чтобы убрать предупреждение, замените фильтр VOC HEPA, как описано в разделе [6,](#page-67-0) и зарегистрируйте замену фильтра, как описано в разделе **Action** (Действие) на экране.

По умолчанию интервал проверки внутренних датчиков составляет 14 дней. При необходимости этот период может быть изменен медицинским учреждением. Введите новый интервал и нажмите кнопку **Interval Changed** (Интервал изменен).

Когда придет время проверки внутренних датчиков, на начальном экране ПК появится предупреждение:

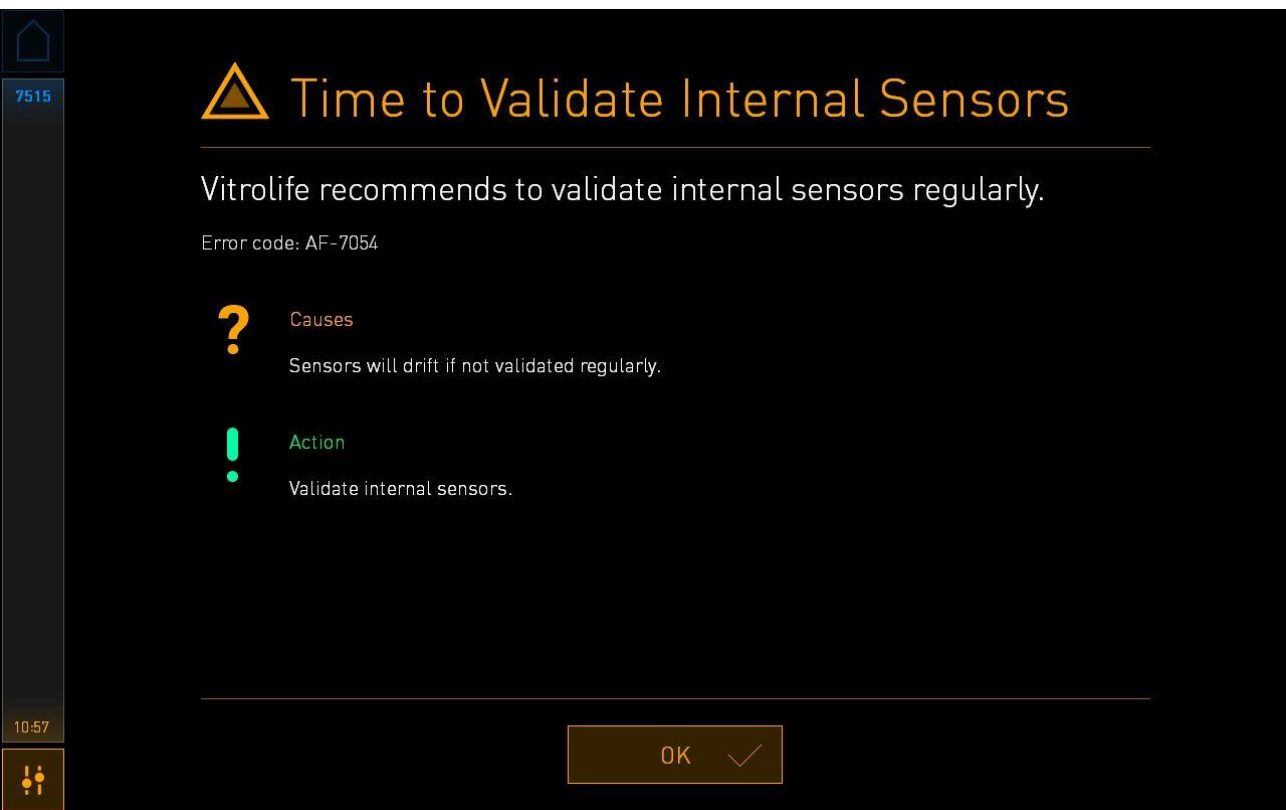

Если вы нажмете **OK**, предупреждение исчезнет и останется скрытым в течение трех дней. Если вы не проведете проверку датчиков в течение этого периода, предупреждение появится снова. Вы можете нажимать **OK** сколько угодно раз, но предупреждение будет появляться каждые три дня, пока вы не проведете проверку датчиков.

Чтобы удалить предупреждение, проведите проверку и, при необходимости, откалибруйте датчики, как описано в разделах [4.1.4.2](#page-34-0) и [4.1.5.3.](#page-42-0)

Нажмите кнопку **Exit** (Выход), чтобы выйти из режима технического обслуживания и вернуться на экран **Settings** (Настройки).

# **14 Символы и обозначения на этикетке**

### **14.1 Этикетки с информацией об изделии**

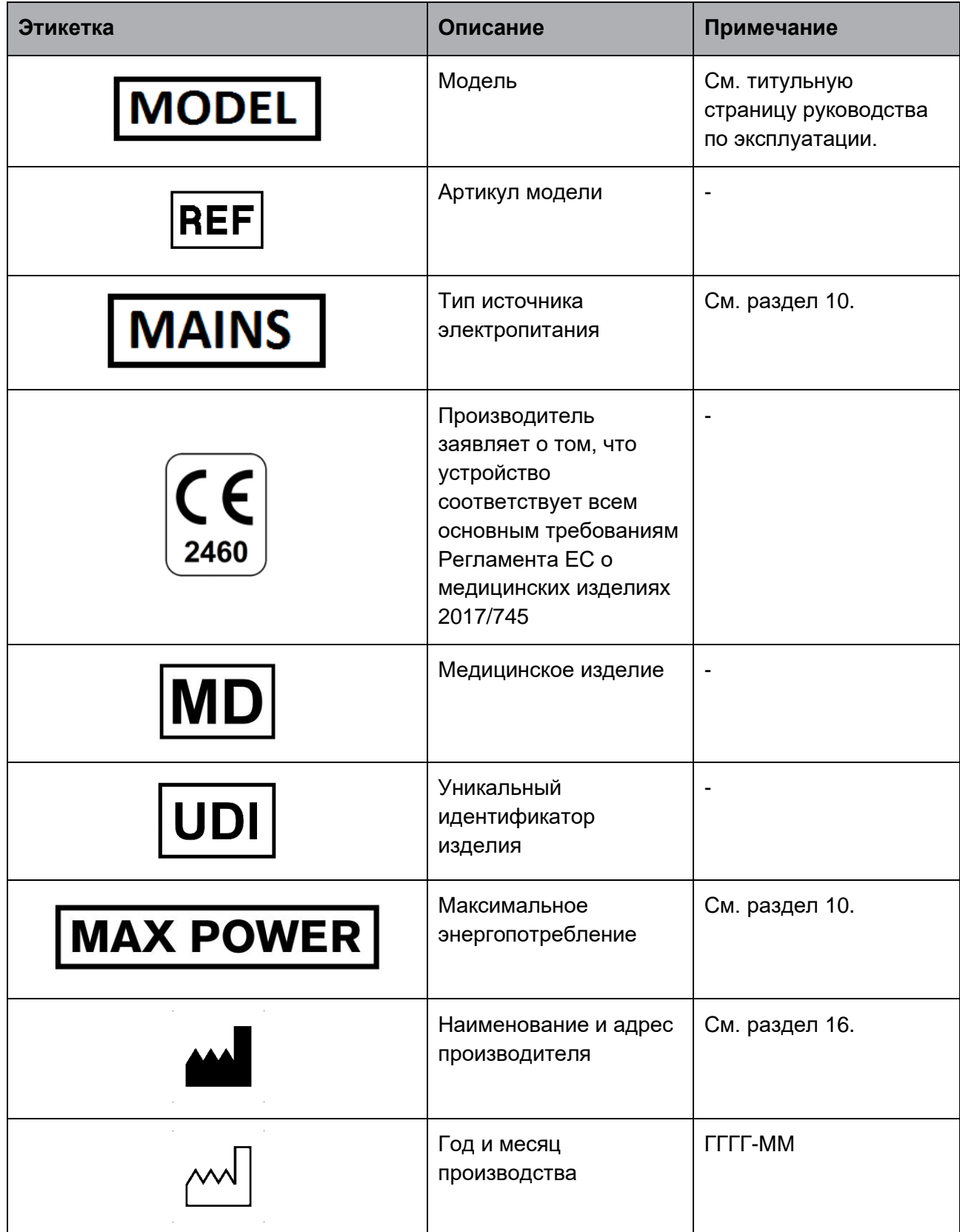

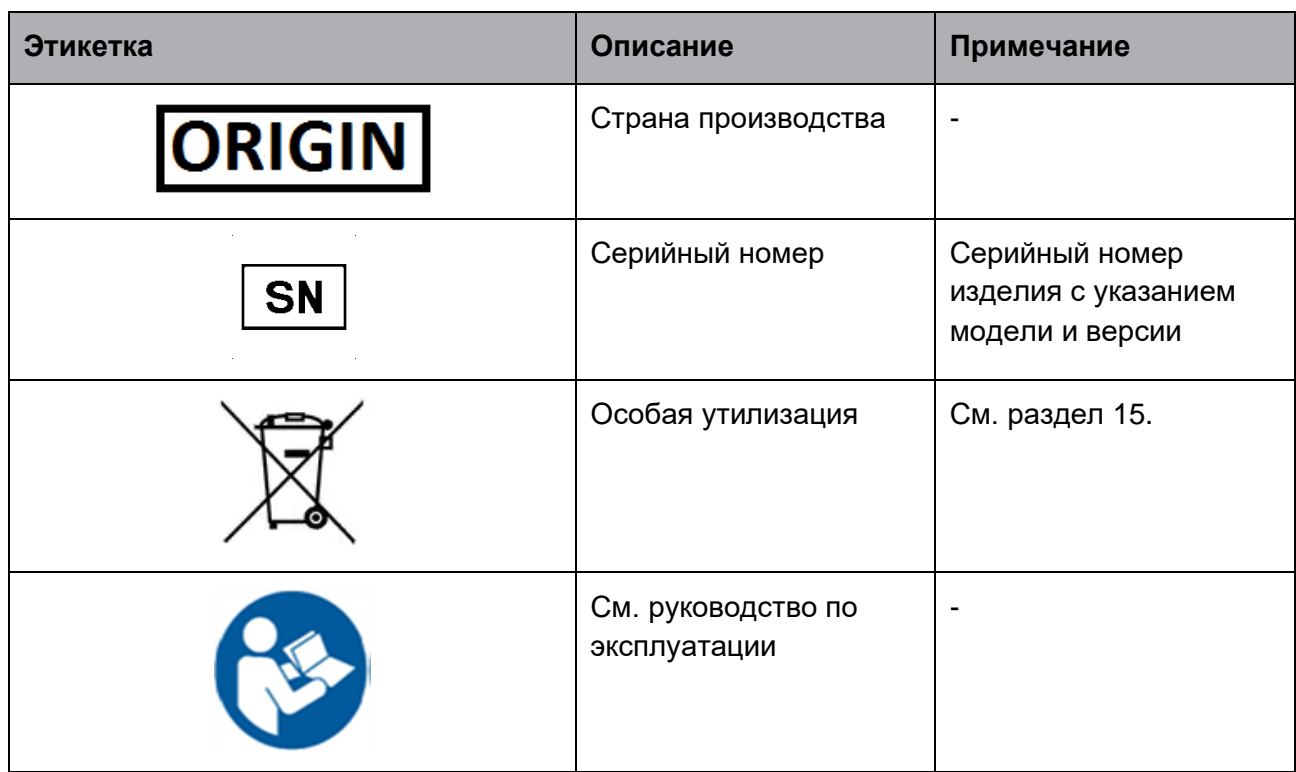

### **14.2 Предупреждающие этикетки**

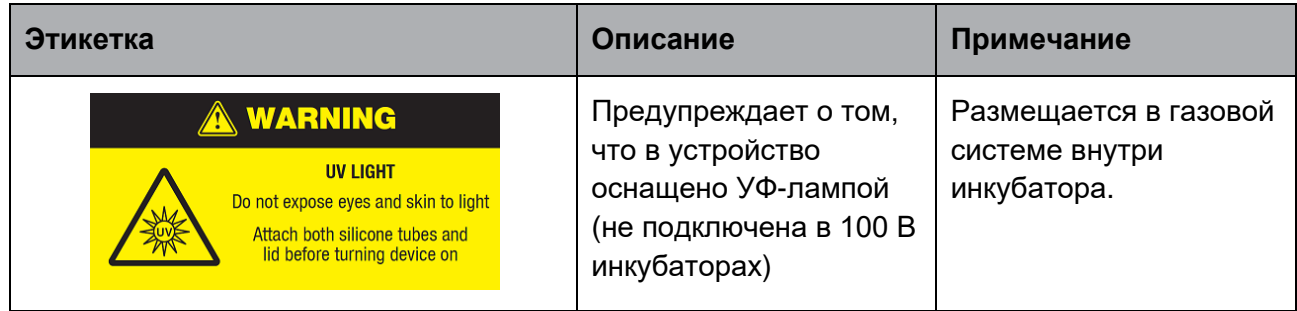

### **14.3 Этикетки соединений**

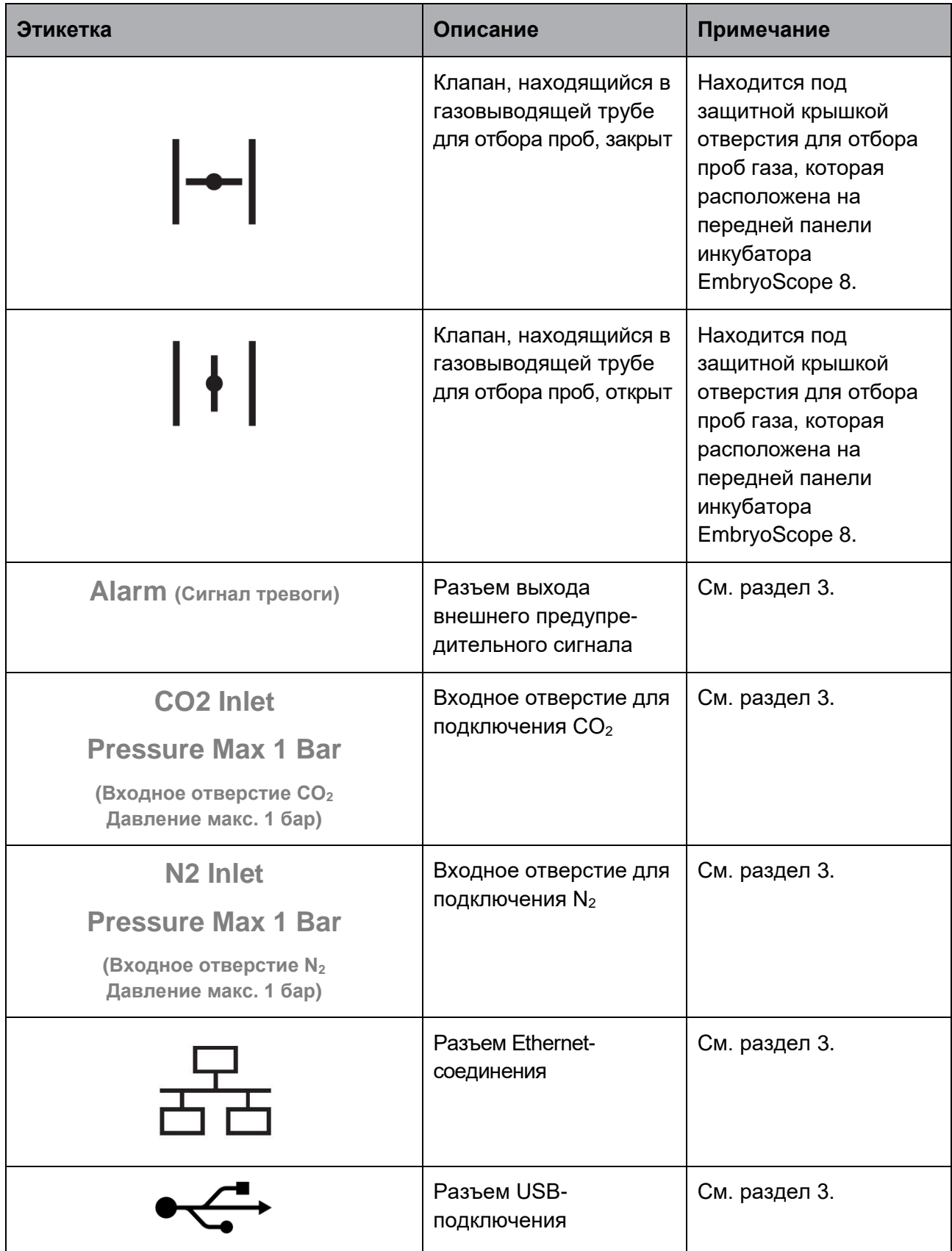

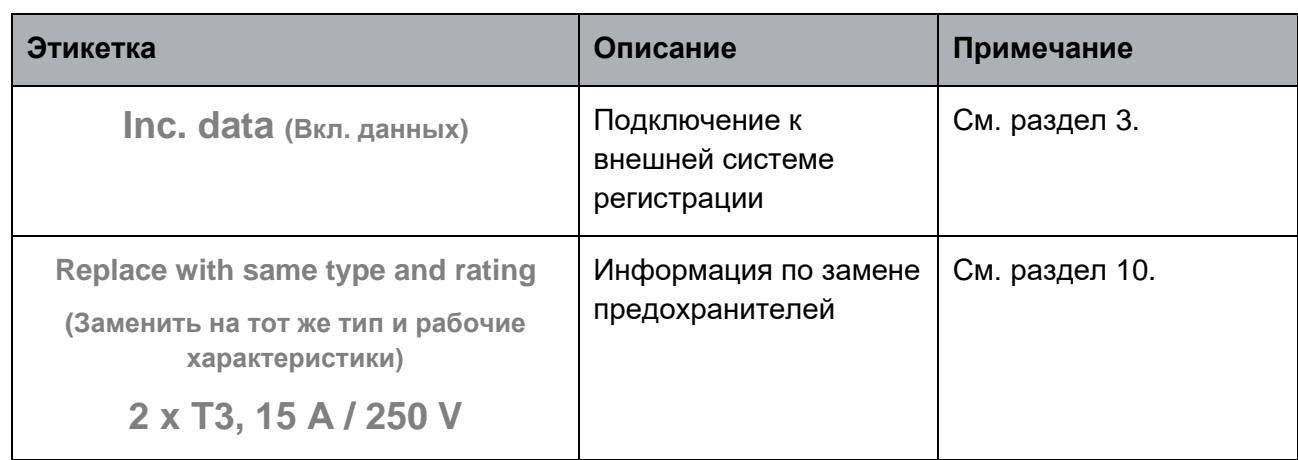

## **14.4 Маркировка транспортной упаковки**

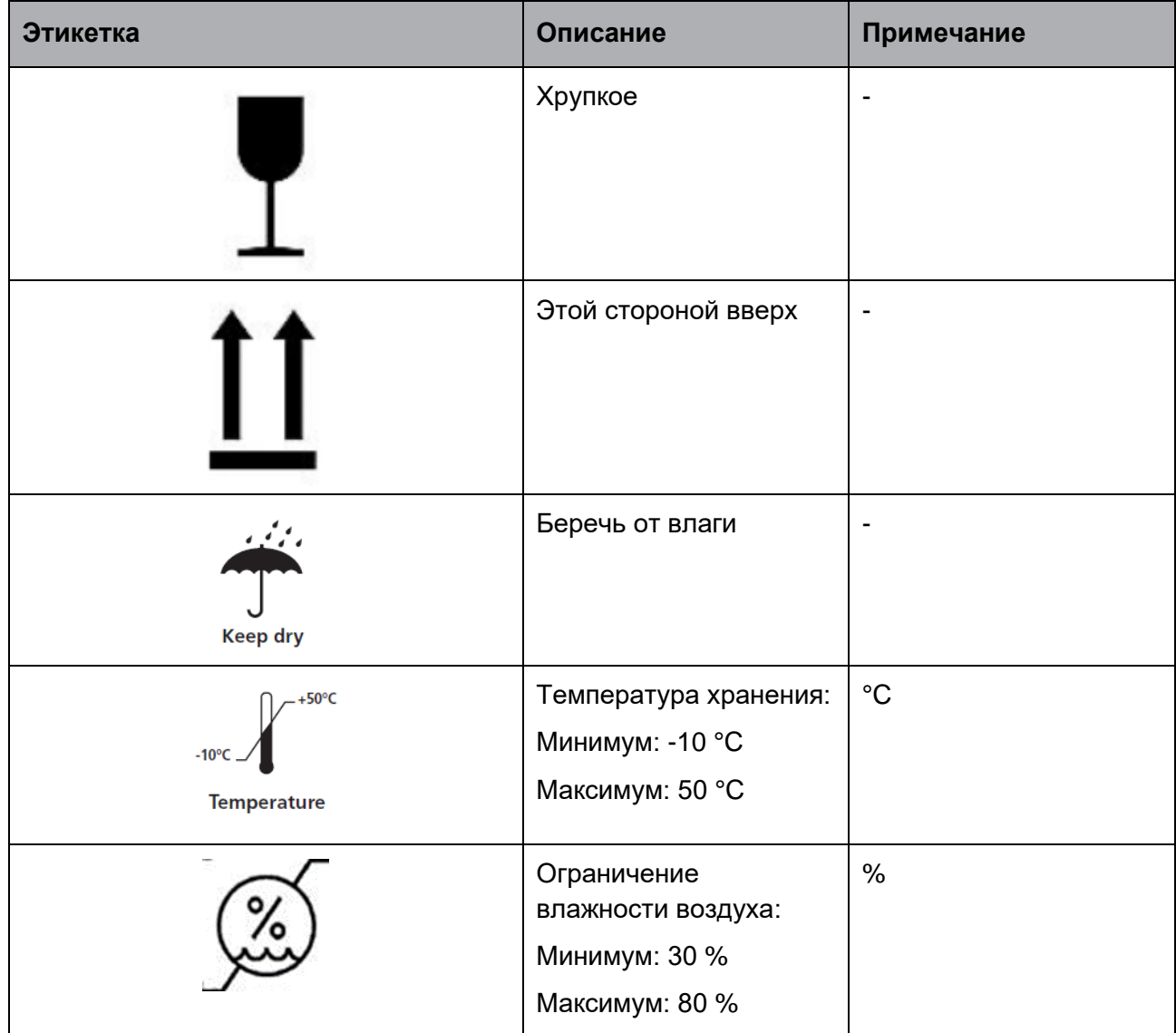

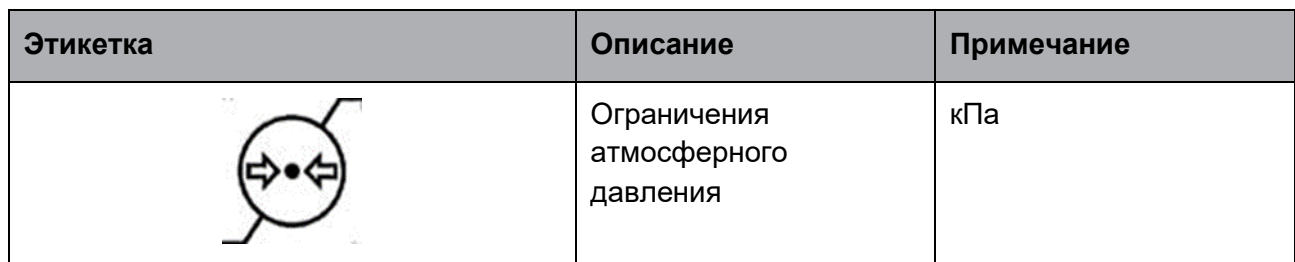

# <span id="page-116-0"></span>**15 Утилизация отходов**

Для сведения к минимуму последствий утилизации электрического и электронного оборудования отходы следует утилизировать в соответствии с Директивой 2012/19/EC по утилизации отработанного электрического и электронного оборудования (WEEE) с дополнениями Директивы (ЕС) 2018/849. Такие отходы включают: печатные платы (с покрытием без свинца HASL), коммутаторы, аккумуляторы ПК, обычные печатные платы и внешние электрические кабели. Все компоненты соответствуют Директиве RoHS 2 2011/65/EU, что указывает на то, что новые электрические и электронные компоненты не содержат свинца, ртути, кадмия, шестивалентного хрома, полиброминированных бифенилов и полиброминированных дифениловых эфиров.

Однако следует отметить, что УФ-лампа (которая может отсутствовать в конкретной модели) содержит токсичные вещества независимо от ее физического состояния. Данный факт соответствует положениям вышеупомянутой Директивы об ограничении использования некоторых вредных веществ в электрическом и электронном оборудовании.

Учитывая содержание токсичных веществ, УФ-лампу следует утилизировать согласно местным требованиям по утилизации отходов и законам об охране окружающей среды. Ее не следует сжигать, так как при этом могут образоваться токсичные пары.

## <span id="page-117-0"></span>**16 Контактная информация**

Срочно требуется помощь? Позвоните на горячую линию службы поддержки:

+45 7023 0500

(работает 24 часа в сутки, 7 дней в неделю)

**Поддержка по эл. почте: [support.embryoscope@vitrolife.com](mailto:support.embryoscope@vitrolife.com)**

(ответ в течение двух рабочих дней)

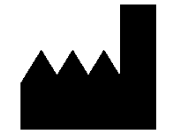

Vitrolife A/S Jens Juuls Vej 20 DK-8260 Viby J Дания

Телефон: +45 7221 7900 Веб-сайт: [www.vitrolife.com](http://www.vitrolife.com/)

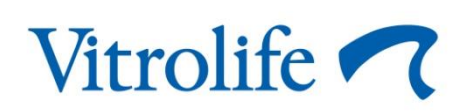

VITROLIFE A/S, ДАНИЯ